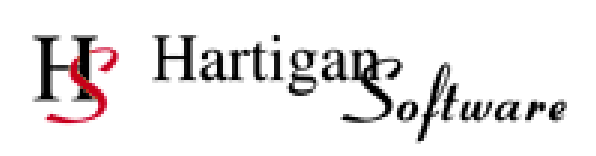

# **RTI Payroll Standard User Guide 2016-17**

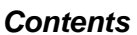

# **Page Number**

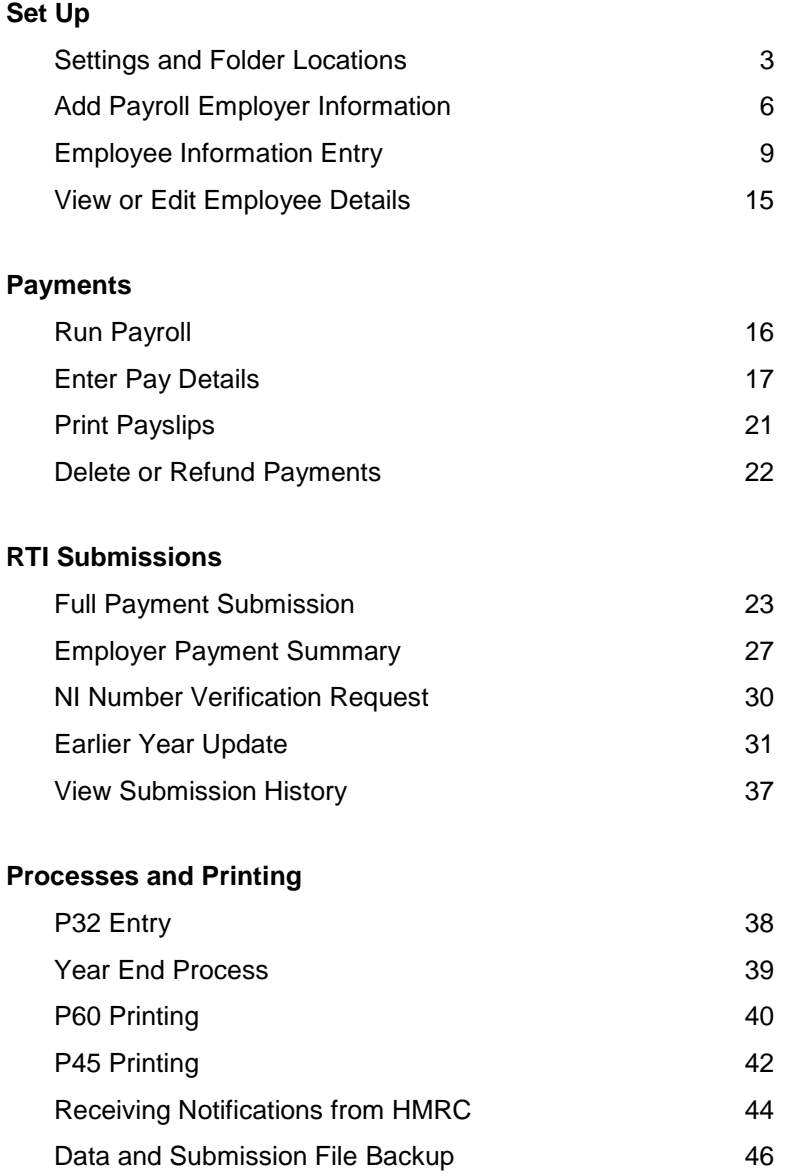

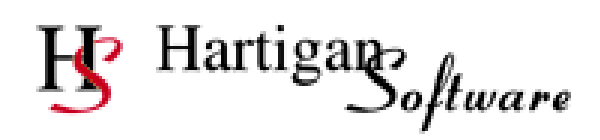

# **RTI Payroll Standard User Guide 2016-17**

# *Contents Page Number*

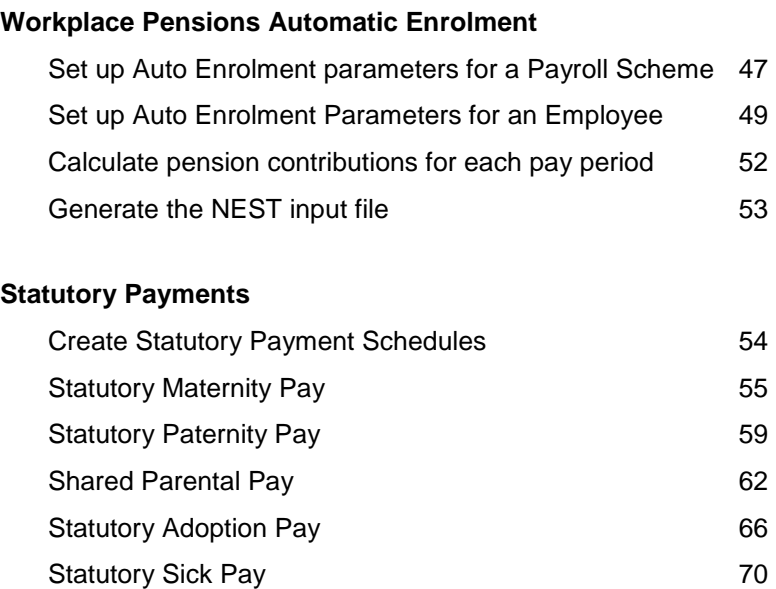

Note: A minimum screen resolution of 1024 x 768 is required to view some payroll screens

HMRC provide the following RTI information:

Reporting Requirements<https://www.gov.uk/what-payroll-information-to-report-to-hmrc>

When to Report<https://www.gov.uk/running-payroll/reporting-to-hmrc>

## **Opening the Application**

Highlight the RTI Payroll desktop icon and press enter to start the application.

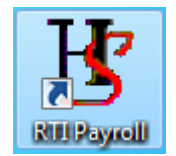

The RTI Payroll Main Window is displayed

 $\overline{\phantom{a}}$ 

### **Settings and Folder Locations**

First time use: Changing the location of the folders (if required). If this is the first time the application has been run and you wish to change the document folder locations, click 'Settings'.

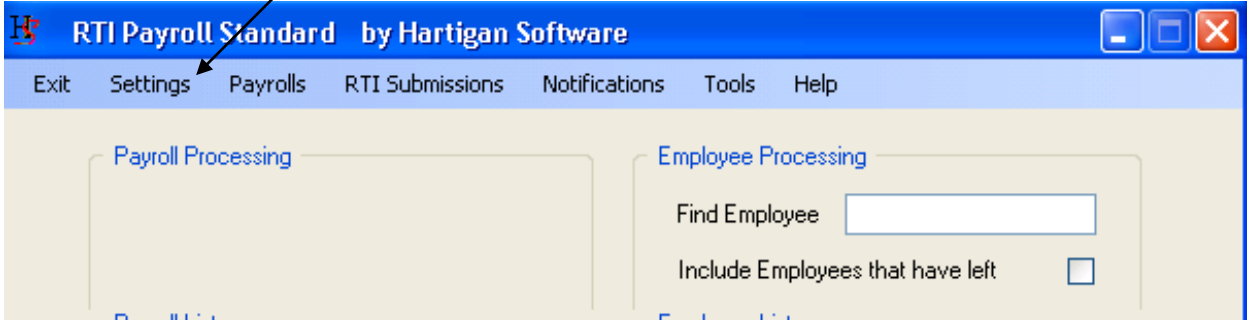

The settings window is displayed.

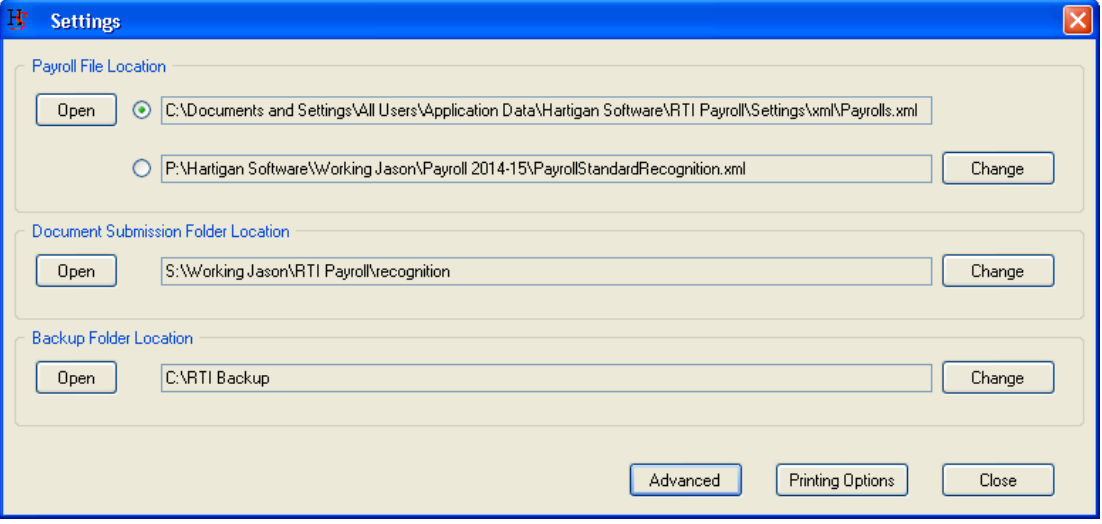

#### **Settings and Folder Locations**

#### *Payroll File Location*

The payroll file stores all of the payroll and employee data. The file is stored on the local drive of the PC by default but the location can be changed by pressing the 'Browse' button. In a multi user environment, the 'Browse' button can be used to point the application to an existing Payroll data file.

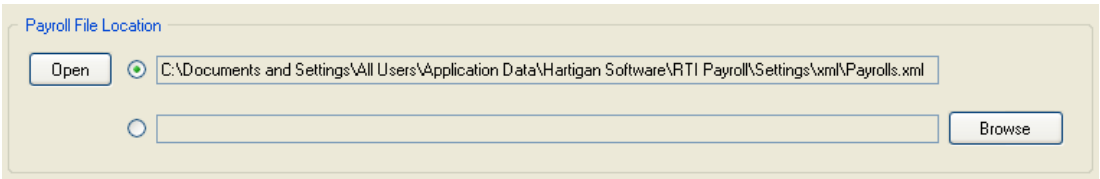

The 'Open' button will open the folder that contains the Payroll data file.

#### *Document Submission Folder Location*

The Document Submission folder stores all of the files used to submit the returns to HMRC along with the receipts from HMRC. The files are stored on the local drive of the PC by default but the location can be changed by pressing the 'Browse' button. In a multi user environment, the 'Browse' button can be used to point to an existing Document Submission folder.

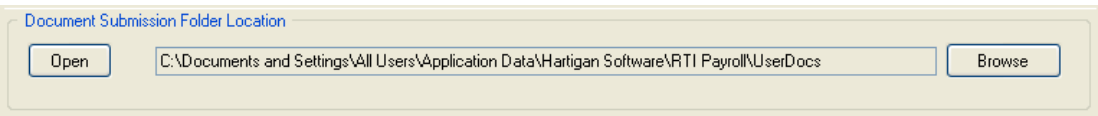

The 'Open' button will open the Document Submission folder.

#### *Backup Folder Location*

The Backup folder stores the backup files. The files are stored on the local drive of the PC by default but the location can be changed by pressing the 'Browse' button. In a multi user environment, the 'Browse' button can be used to point to an existing Backup folder.

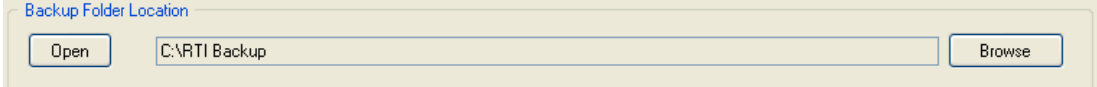

The 'Open' button will open the backup folder.

#### *Printing Options*

The [Printing Options] screen is displayed when the [Printing Options] button is pressed on the bottom of the [Settings] screen.

#### *Advanced Settings*

The [Advanced Settings] screen is displayed when the [Advanced Settings] button is pressed on the bottom of the [Settings] screen.

#### **Settings and Folder Locations**

#### *Advanced Settings*

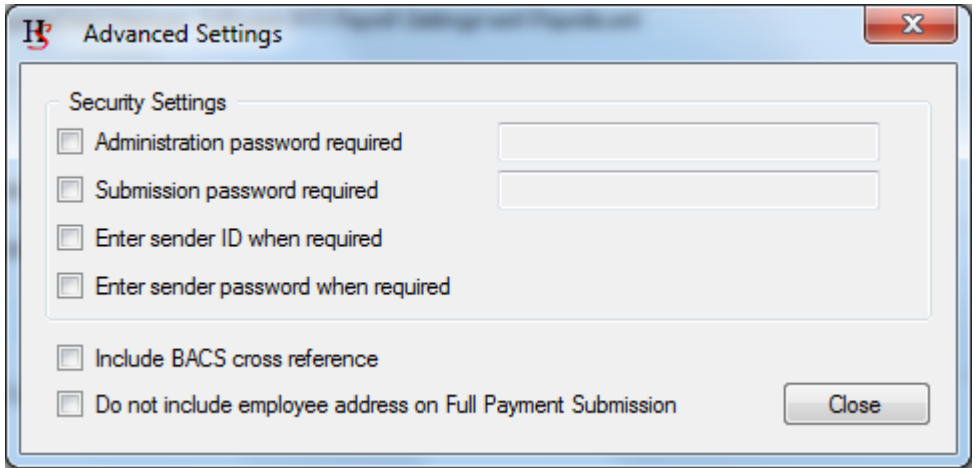

#### *Security Settings*

If the **[Administrator password required]** option is set, the application will require the password to be entered before the user can access the Settings or the Payrolls screens.

If the **[Submission password required]** option is set, the application will request that a password be entered before submissions are made.

If the **[Enter sender ID when required]** option is set, the application will request that the Government Gateway user ID be entered before submissions are made.

If the **[Enter sender password when required]** option is set, the application will request that the Government Gateway password be entered before submissions are made.

**Include BACS cross reference.** This option will allow a BACS cross reference to be submitted on the Full Payment Submission. The inputs to the BACS cross reference can be set by pressing the [BACS Cross Ref] button on the employee details screen.

#### **Do not include employee address on Full Payment Submission**

If this option is selected, the address will only be submitted to HMRC along with a new starter record. If the option is not selected, the employee address will be included on all submissions.

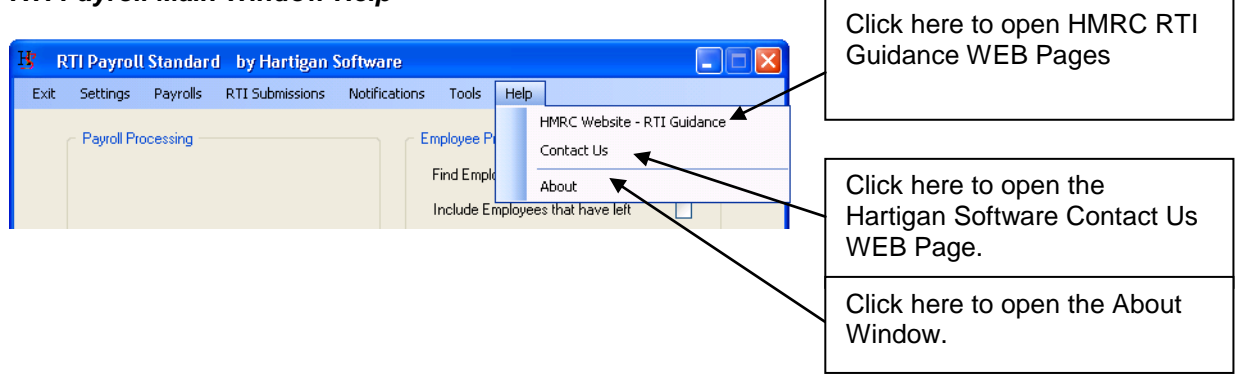

#### *RTI Payroll Main Window Help*

# **Add Payroll Employer Information**

Click the *Payroll List'* Add New' button to enter payroll names and references.

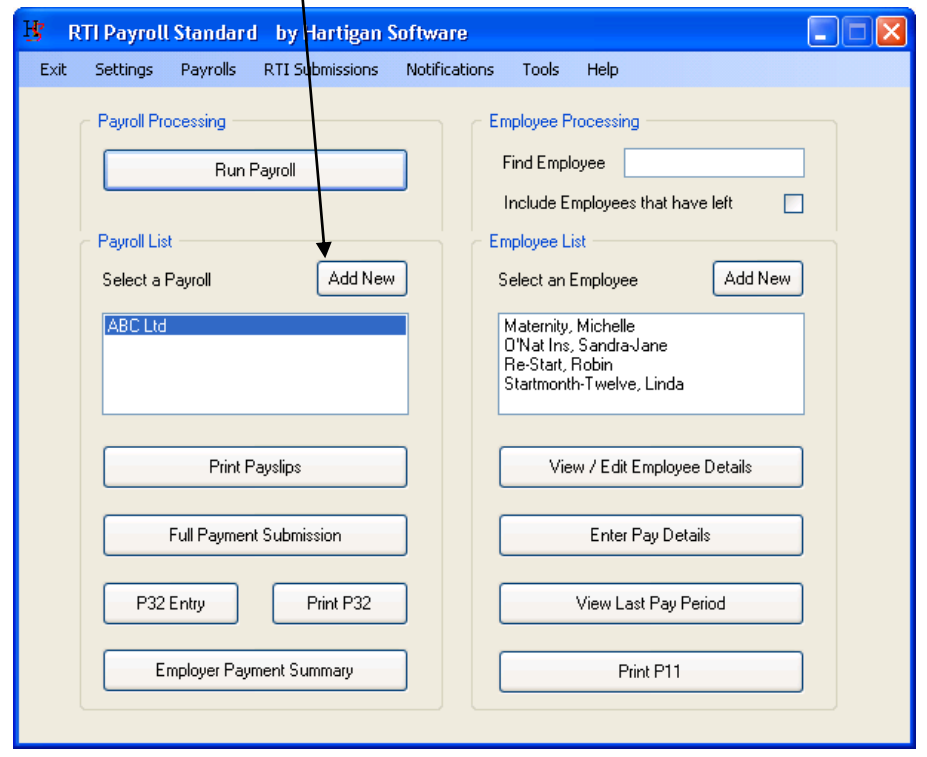

# **Add Payroll Employer Information**

Ensure all required information is available and follow the instructions below.

This list will contain the names of all payrolls previously entered. Click the name to load the selected payroll details.

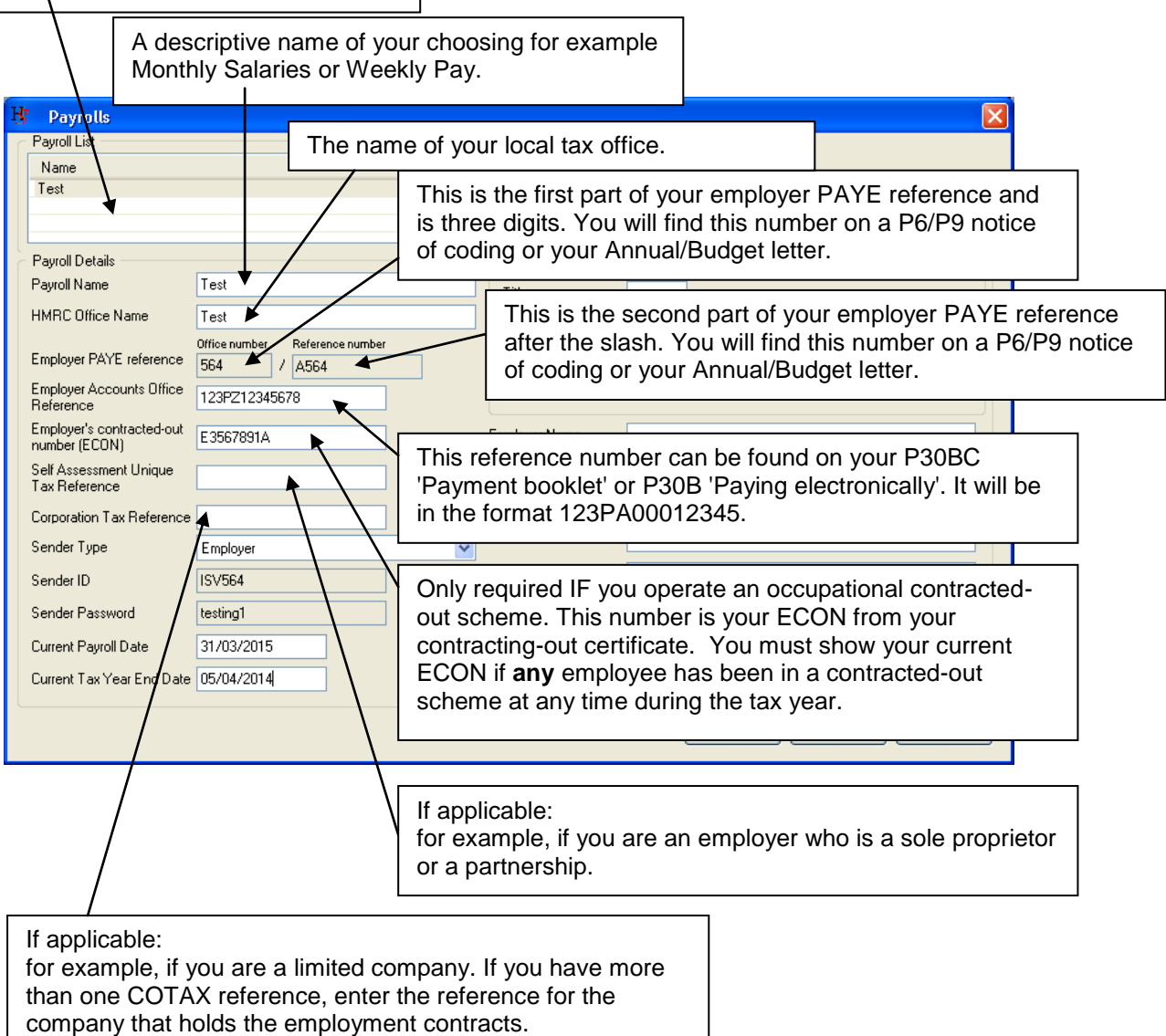

# **Add Payroll Employer Information**

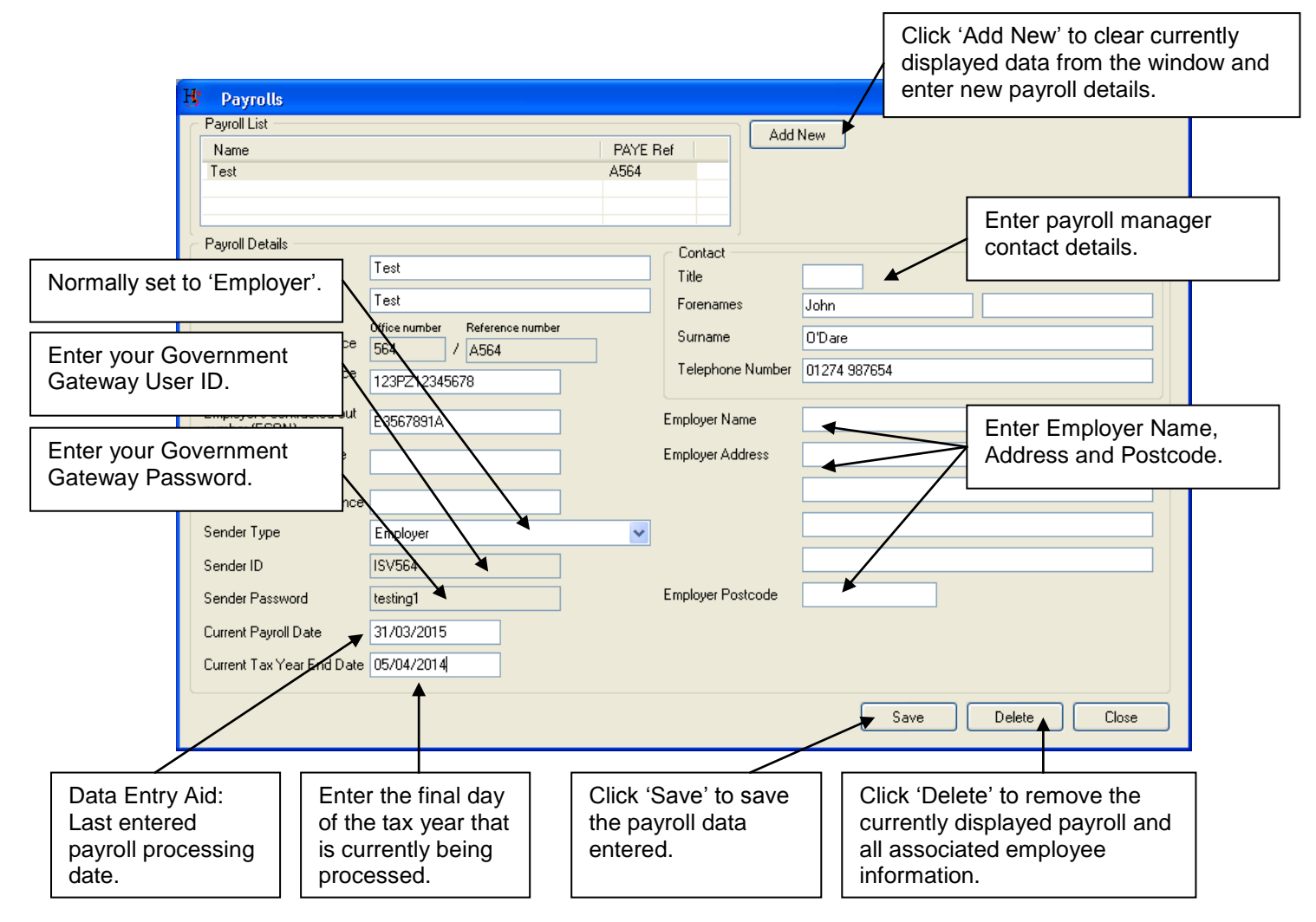

Once payroll names have been created employee information can be added to the appropriate payroll. Select a payroll.

Gather all required information (review the following screens) for the employees to be entered. Click *Employee* 'Add New' and work through the 'Add New Employee' wizard.

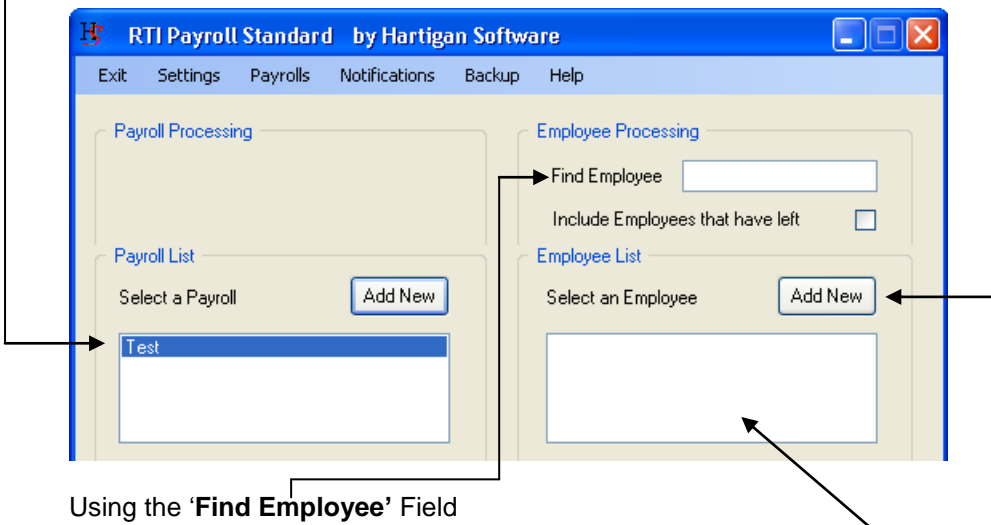

Employees are selected by clicking on the required name in the **Employee List**.

As employees are entered they will appear in the **Employee List**. As the number of employees in the list grows selection of a specific employee may require scrolling through the list, an alternative to this is to enter the first one or two characters of the employee's surname in the **Find Employee** field which will limit the list to only those employees whose surname begins with the characters entered.

Clear the **Find Employee** field to see all employees for the selected payroll.

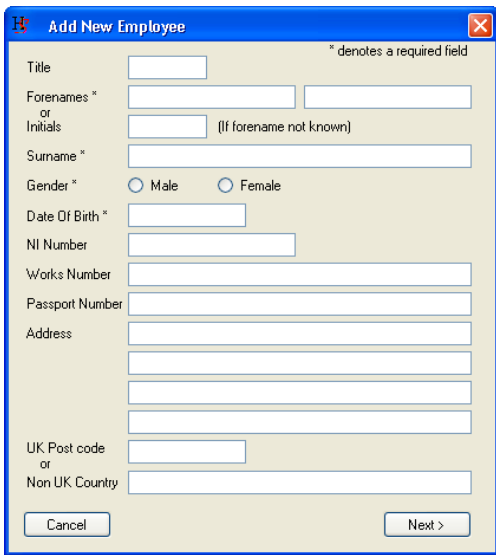

#### *Add New Employee Wizard*

Select all of the following:

- a pay period from the list
- the most appropriate hours worked range from the standard hours worked dropdown list
- one of the four starting form options
- starting date (not mandatory for existing employees)

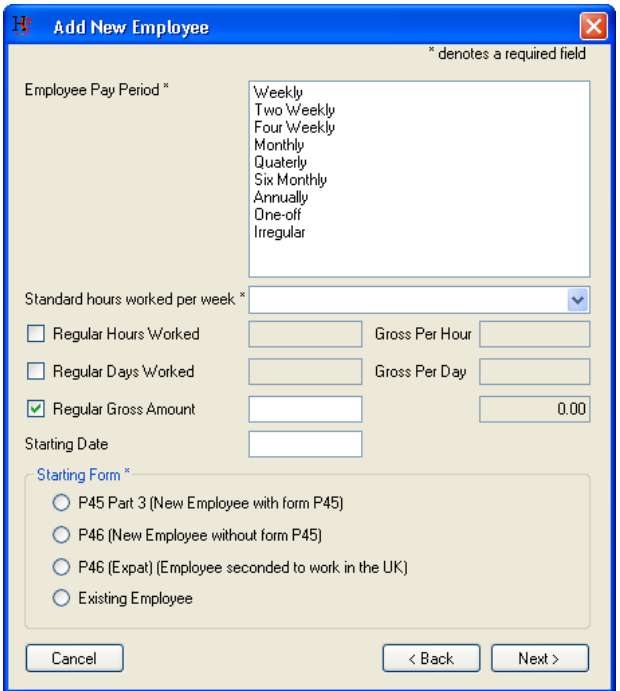

#### For new employees with a P45

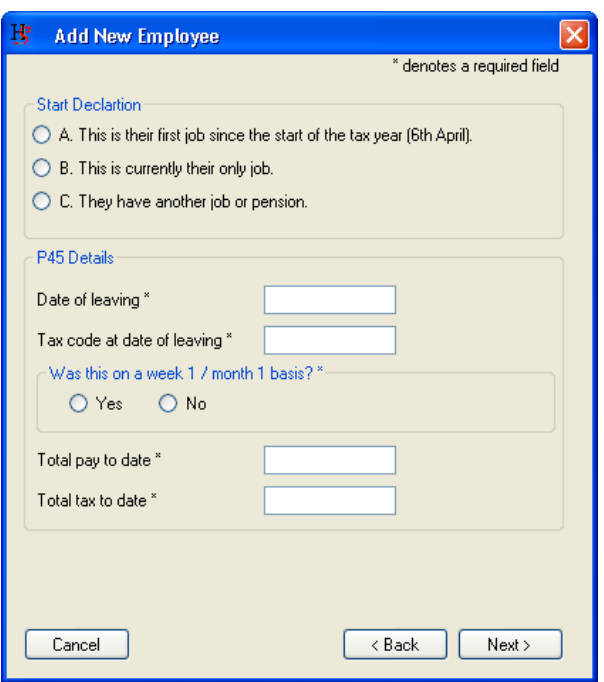

For new employee without P45

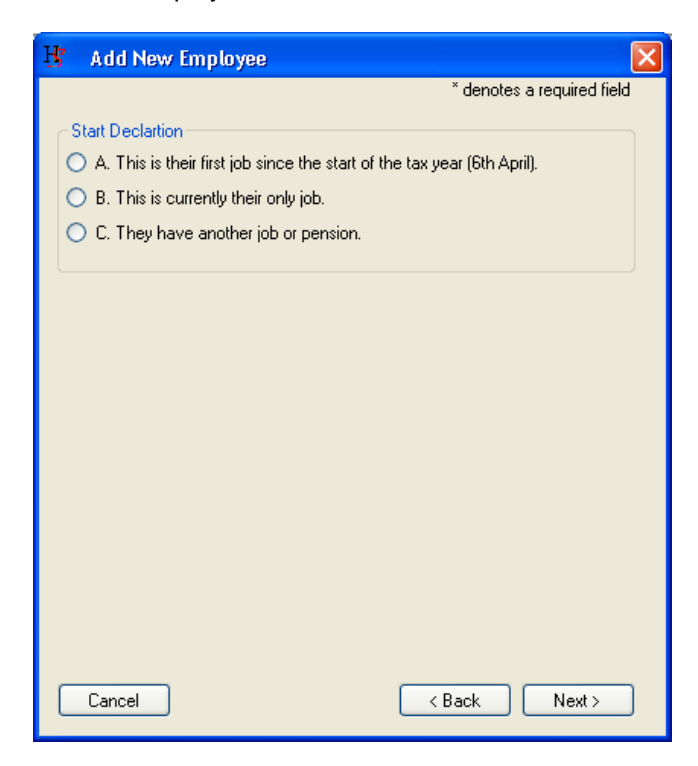

Employee seconded to work in the UK

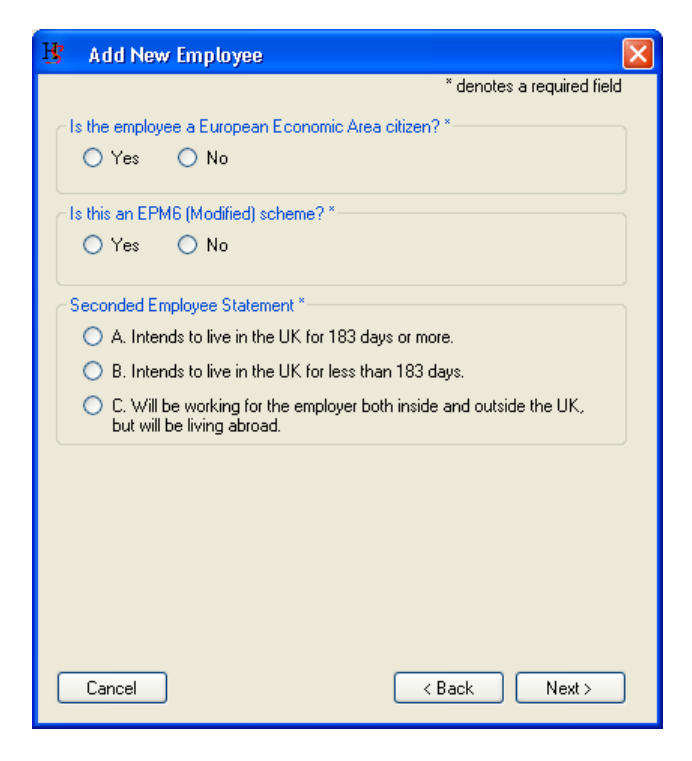

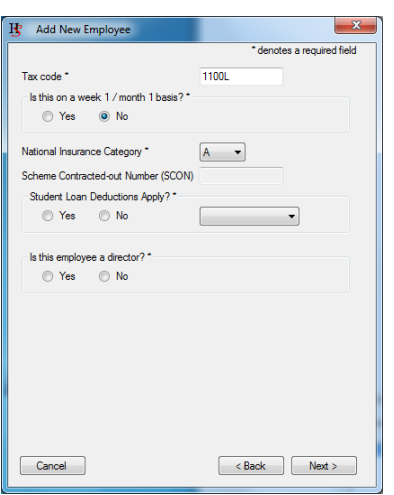

If an existing employee is being added, the following screen is displayed in order to carry over year to date figures from previous payroll software:

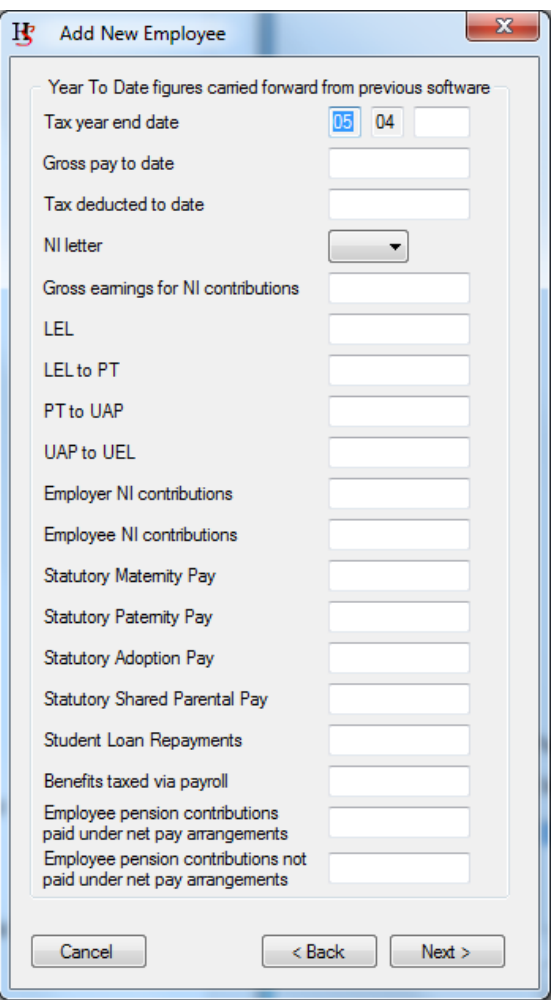

The following screen is displayed in order to capture work based pension scheme contributions:

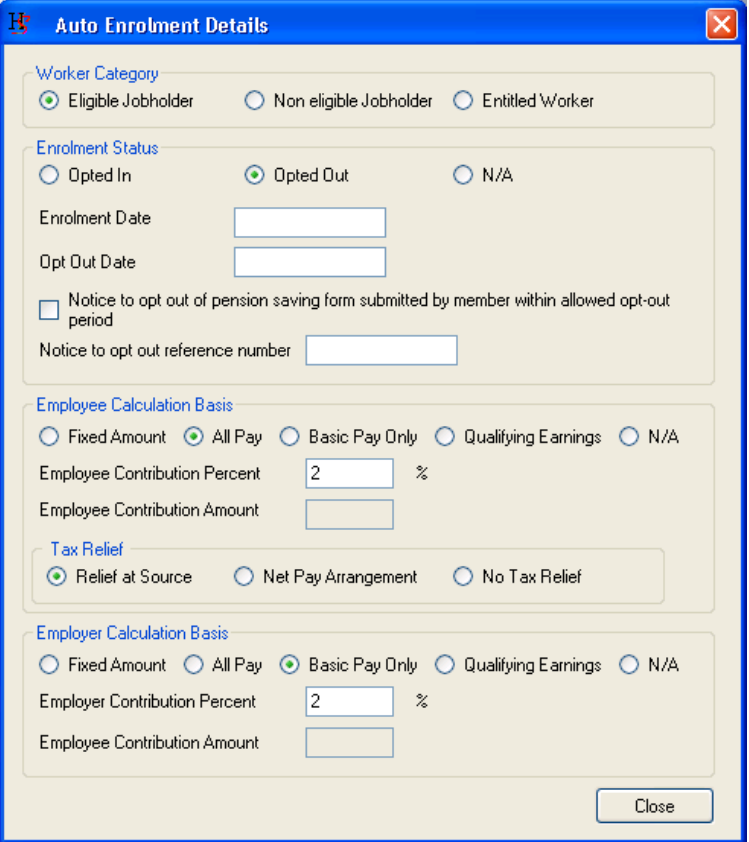

#### *Worker Category*

Select whether the worker is an eligible jobholder, non eligible jobholder or entitled worker. The following link provides guidance on assessing the workforce and the different category of workers: [http://www.thepensionsregulator.gov.uk/doc-library/automatic-enrolment-detailed](http://www.thepensionsregulator.gov.uk/doc-library/automatic-enrolment-detailed-guidance.aspx#s11494)[guidance.aspx#s11494](http://www.thepensionsregulator.gov.uk/doc-library/automatic-enrolment-detailed-guidance.aspx#s11494)

#### *Enrolment Status*

Select whether the employee is opted in, opted out, or if the status is not applicable e.g. if they are a non eligible jobholder and have not opted in.

#### *Employee Calculation basis*

Select the employee's earnings upon which the employee pension contributions are to be calculated. Qualifying Earnings are the earnings used to calculate minimum contributions to a pension scheme. For the 2014/15 tax year qualifying earnings are those between £5,772 and £41,865. Employers can choose to calculate contributions on another definition of earnings and the RTI Payroll software supports 'all pay', 'basic pay only', and 'fixed amount' options in addition to qualifying earnings.

#### *Tax Relief*

Select the option that corresponds with how the tax relief is dealt with under the scheme. NEST schemes should be set as [Relief at Source].

#### *Employer Calculation basis*

Select the employee's earnings upon which the employer pension contributions are to be calculated. Qualifying Earnings are the earnings used to calculate minimum contributions to a pension scheme. For the 2014/15 tax year qualifying earnings are those between £5,772 and £41,865. Employers can choose to calculate contributions on another definition of earnings and the RTI Payroll software supports 'all pay', 'basic pay only', and 'fixed amount' options in addition to qualifying earnings.

Click 'Next' to complete the Add New Employee wizard. The name of the employee entered is now displayed in the employee list.

#### **View / Edit Employee Details**

To view or edit employee details select the employee and click 'View / Edit Employee Details'

Make any changes required then click 'Close', the changes will be saved and the window closed. If you wish to discard any changes made you must click 'Undo Changes' before clicking 'Close'.

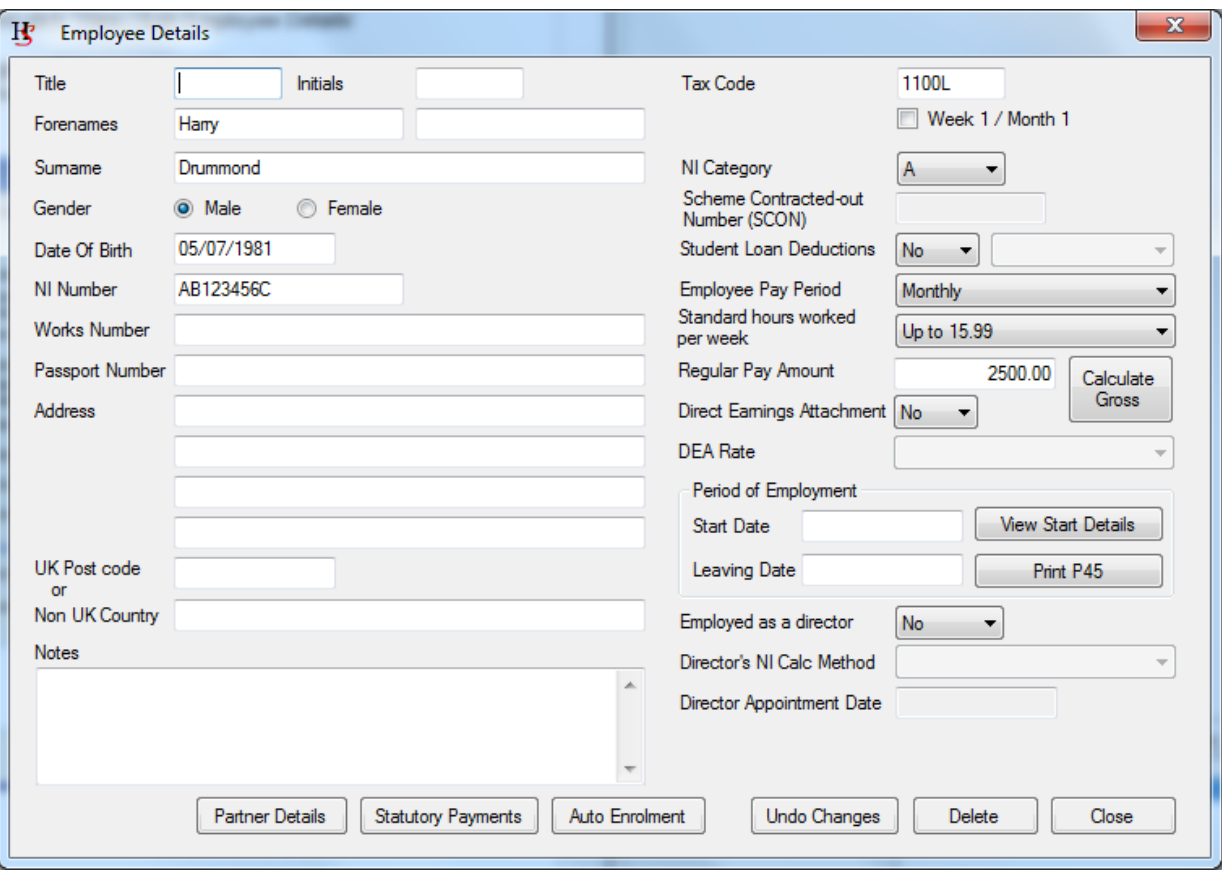

### **Run Payroll**

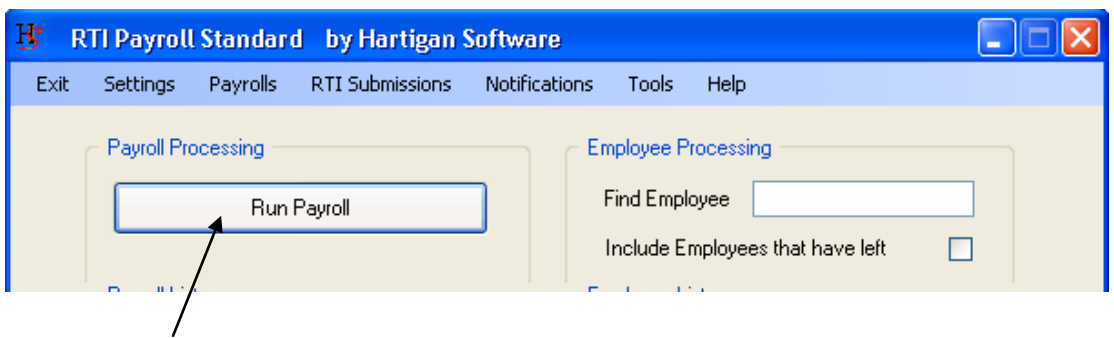

Click the [Run Payroll] button to begin the process.

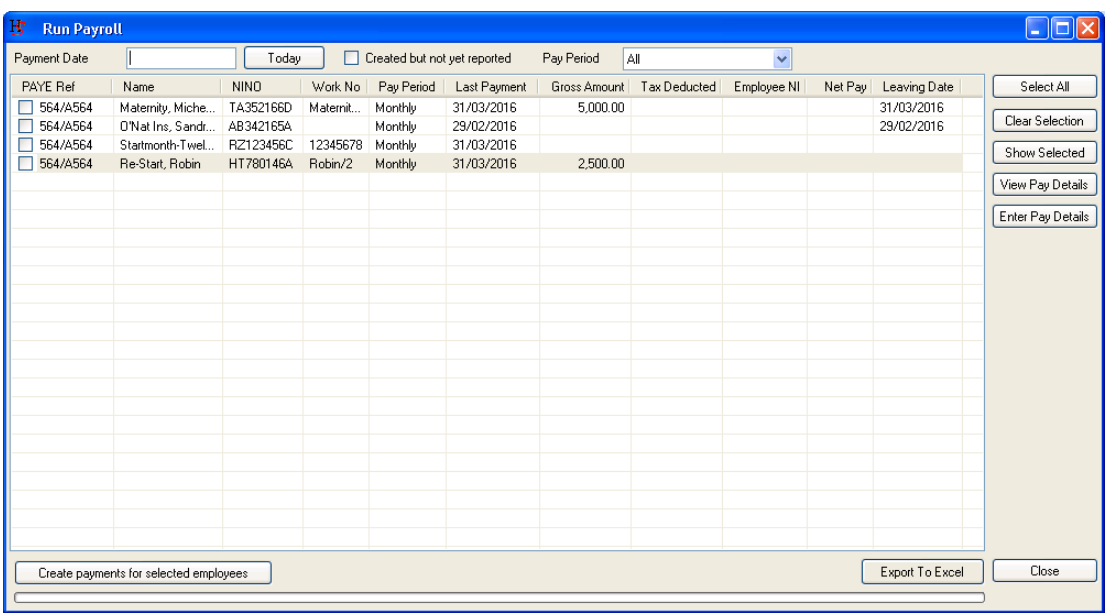

A batch of payments can be generated by entering the payment date, selecting the employees from the list and pressing the [Create payments for selected employees] button. The payments can only be generated this way if the regular payment amount has been entered on the employee details screen.

#### **Enter Pay Details**

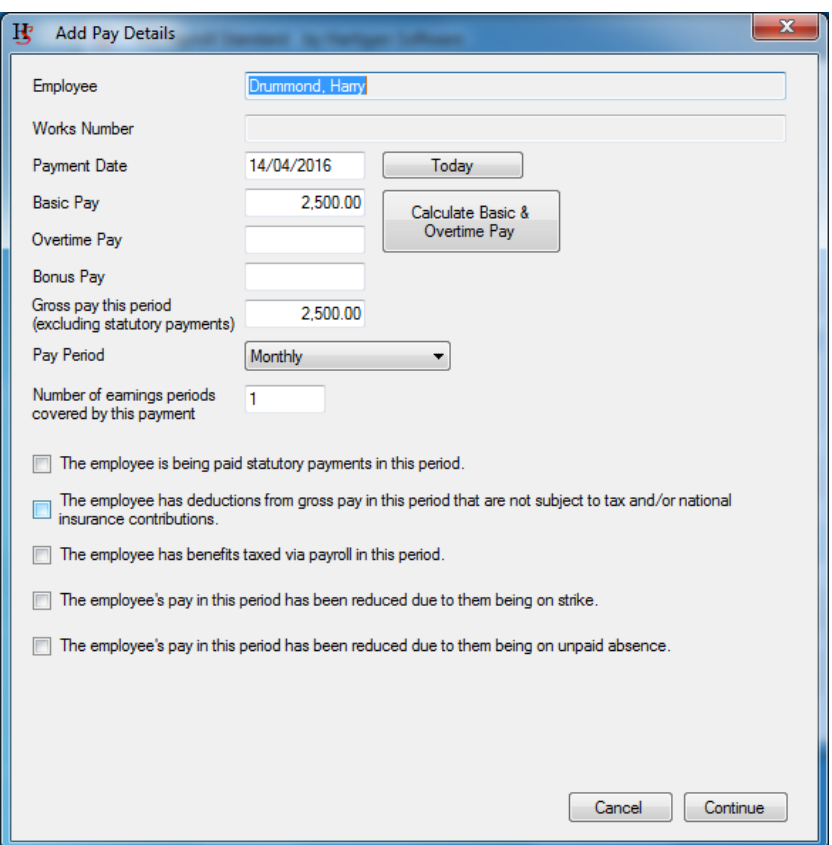

Enter or confirm the payment date. Enter the basic pay, overtime pay, and bonus pay for the period. Tick any boxes that are appropriate. Click 'Continue', if any of the first three boxes above are ticked the window below is displayed.

The basic pay and overtime pay can be calculated by pressing the [Calculate Basic & Overtime Pay] button.

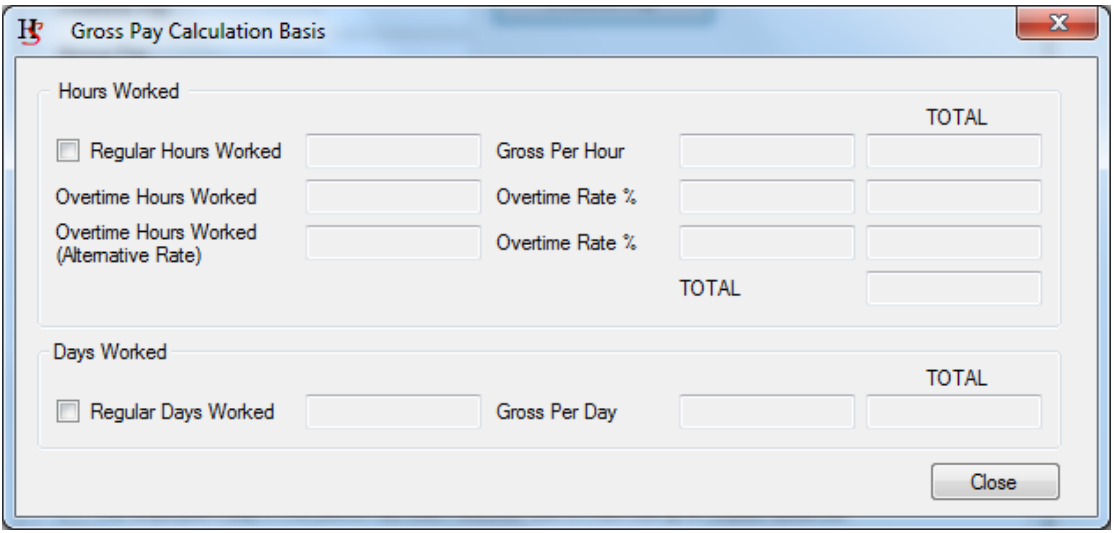

#### **Enter Pay Details: Statutory Payments**

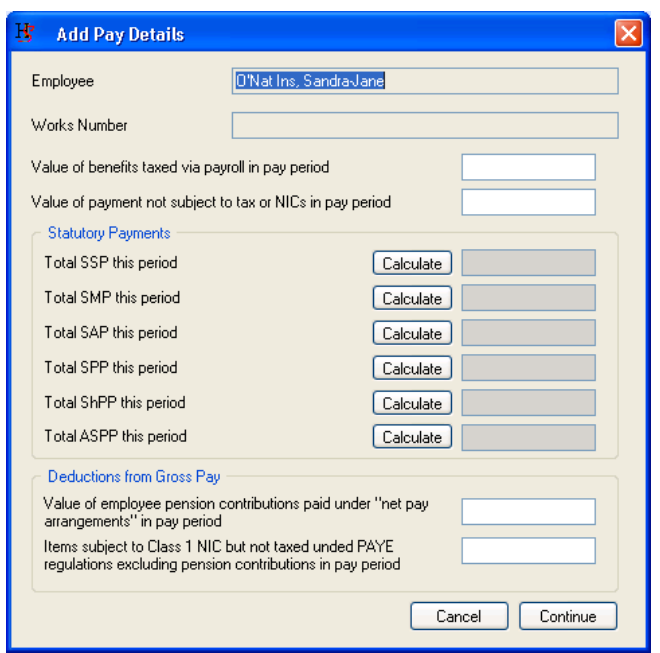

Any statutory payment should be set up before being paid. Please refer to the relevant procedures in this document for guidance in setting up the statutory payments.

Once the statutory payments have been set up, pressing the [Calculate] button next to the appropriate box will display the following screen listing the schedule of statutory payments:

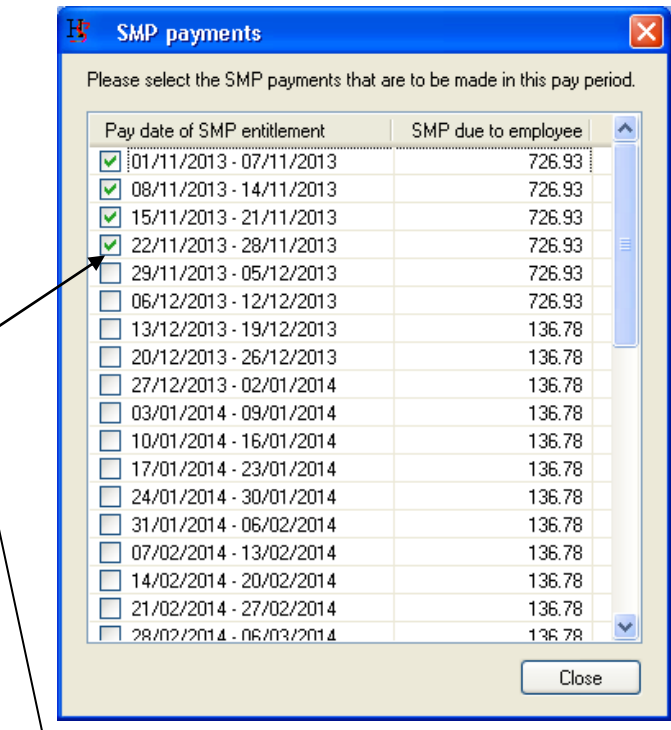

Select the statutory payments to be paid in this pay period by 'ticking' the boxes and press the [Close] button.

#### **Enter Pay Details: Review Payment**

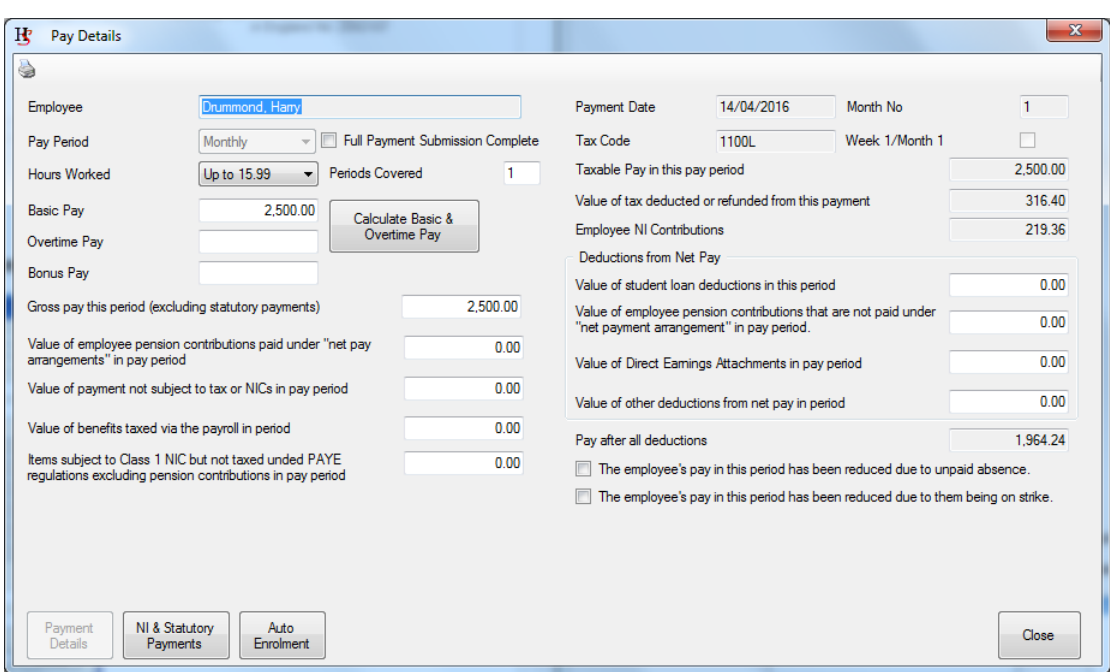

#### *Review details of the payment to be made (Payment Details).*

Click the 'NI & Statutory Payments' and 'Auto Enrolment' buttons to review the NI & Statutory Payment and Auto Enrolment details respectively. Click close to close the window.

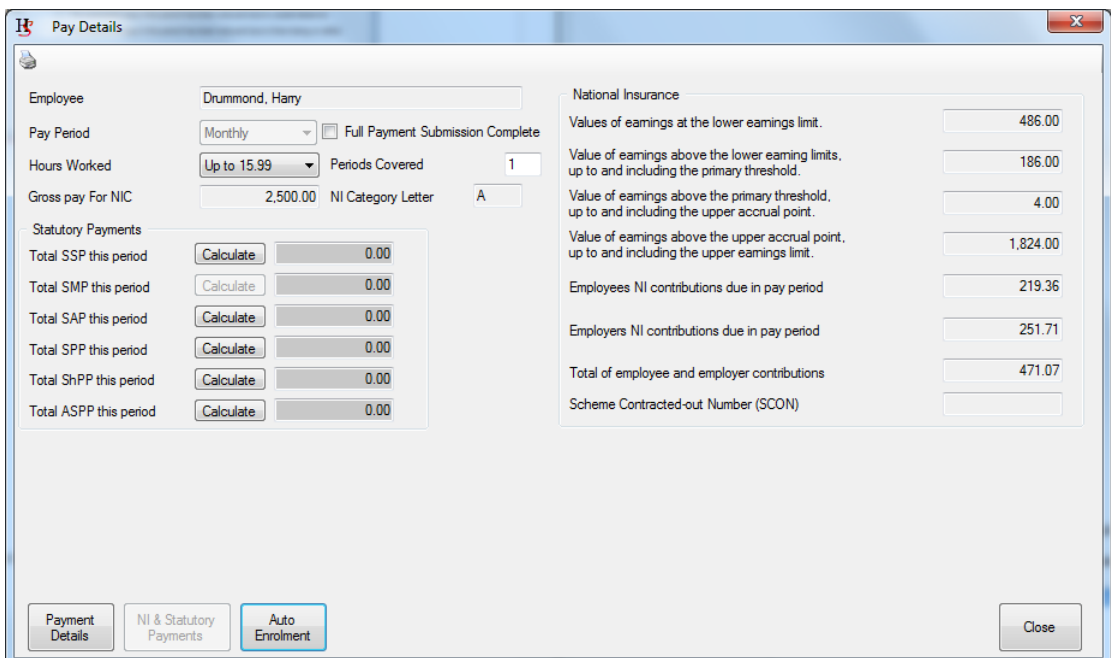

*Review details of the payment to be made (NI & Statutory Payments)*

Click the 'Payment Details' and 'Auto Enrolment' buttons to review the Payment and Auto Enrolment details respectively. Click close to close the window.

#### **Enter Pay Details: Review Payment**

#### *Review details of the payment to be made (Auto Enrolment).*

The pension contributions will be calculated automatically based on the values entered on the [Auto Enrolment] screen for the employee (see above). The auto enrolment values for each pay period are displayed when the [Auto Enrolment] button is pressed on the [Pay Details] screen:

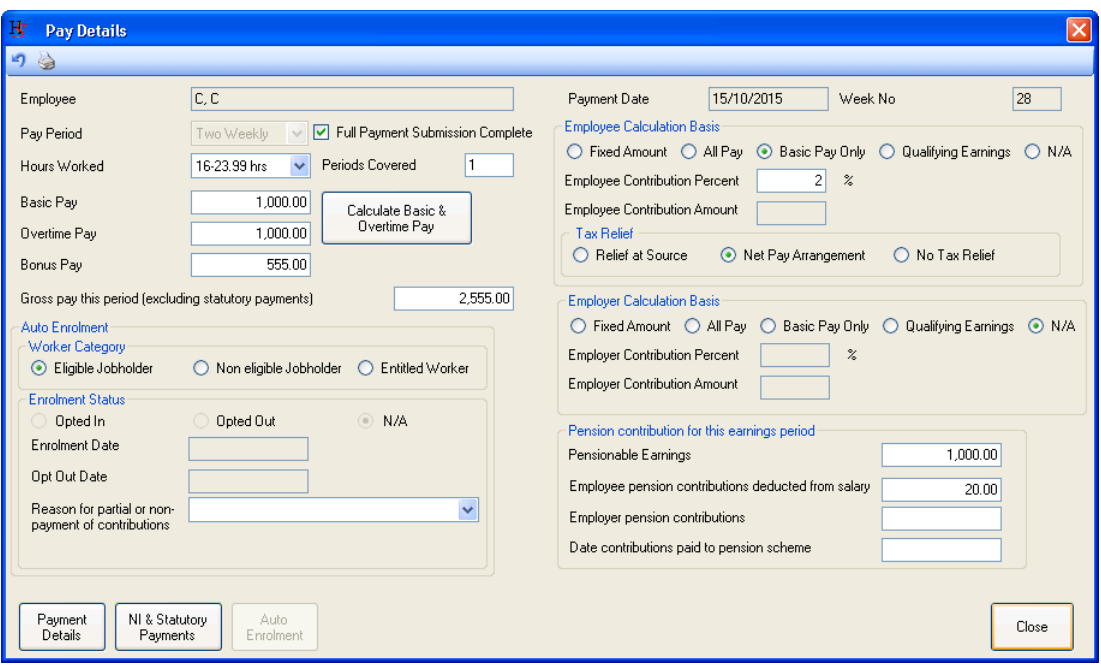

The values for each pay period can be amended on this screen. If contributions are reduced or not paid in this pay period, the [Reason for partial or non-payment of contributions] drop down box should be selected.

Click the 'NI & Statutory Payments' and Payment Details' buttons to review the NI & Statutory Payment and payment details respectively. Click close to close the window.

#### **Print Payslips**

When all employee payment details have been entered for the current period, click the 'Print Payslips' button. The number of payslips to be printed will be displayed, ensure the required printer is connected and is ready then click 'Yes' to continue and print the payslips.

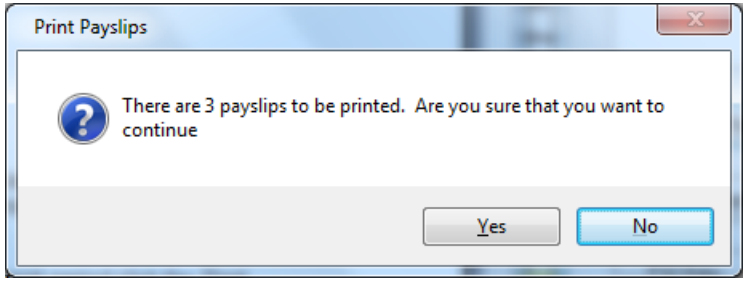

Review the payslips to ensure all required employees are included and being paid the appropriate amounts. Once you are satisfied all is correct click the 'Full Payment Submission' button to begin the submission process.

#### **Note:**

Individual payslips can be printed as follows:

- Select an employee
- Click the 'View Last Pay Period' button on the main window.
- Click the printer icon at the top of the window.

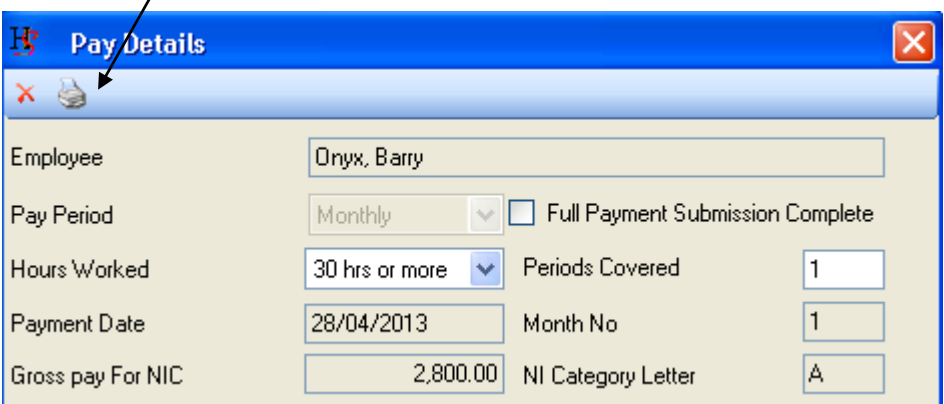

### **Delete or Refund Payments**

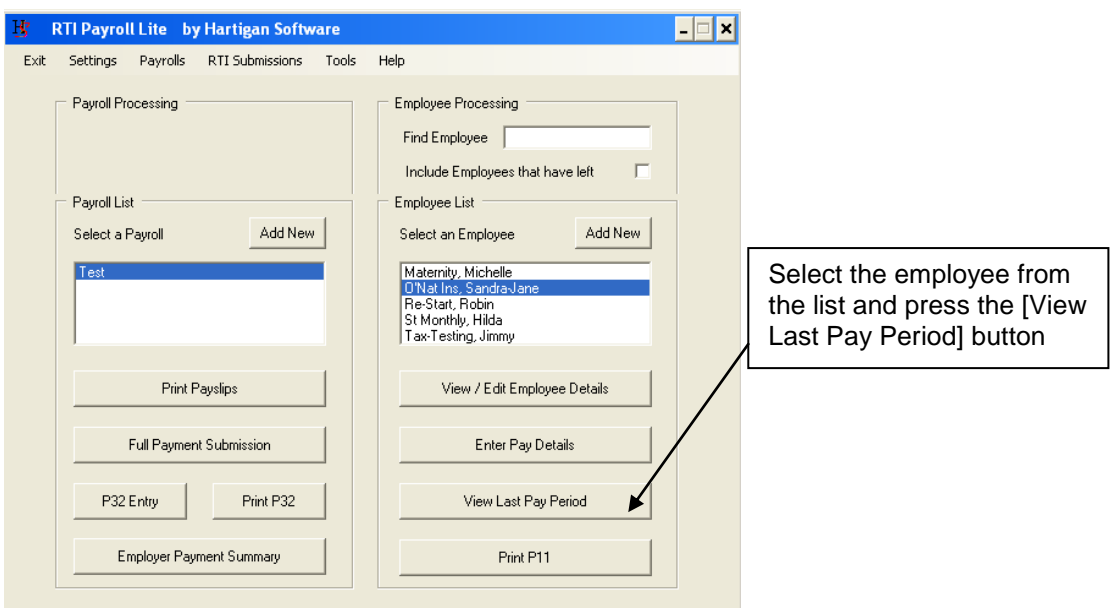

The Pay Details screen will be displayed.

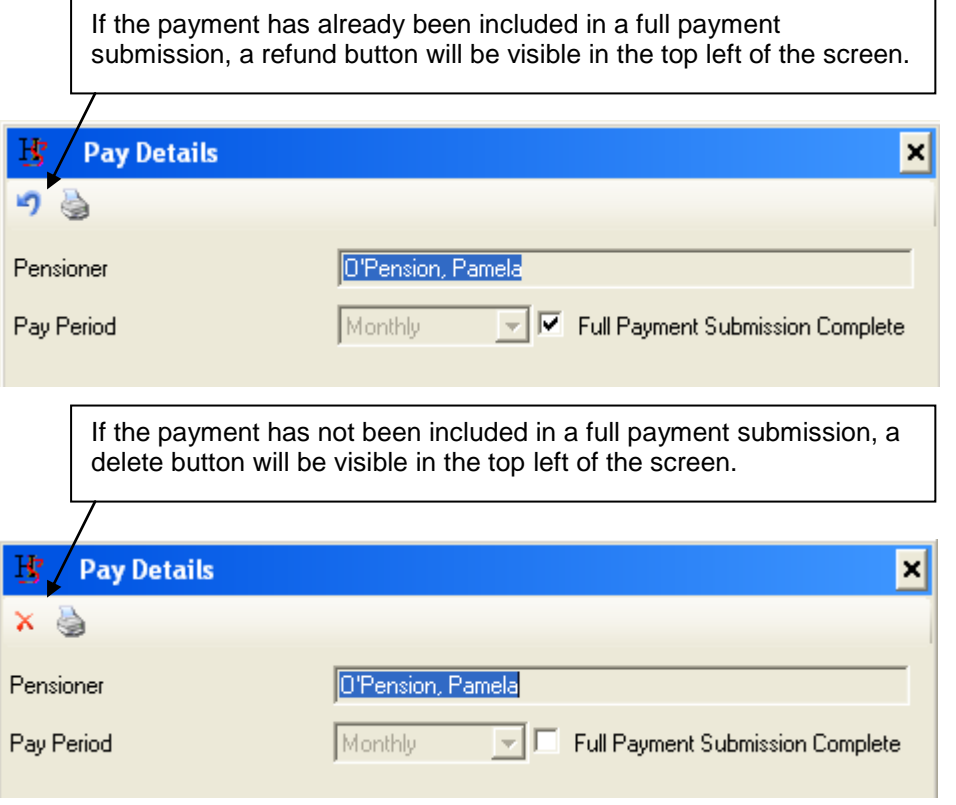

Use this option if adjustments to previously entered information for the current period are required and the Full Payment Submission has not been run.

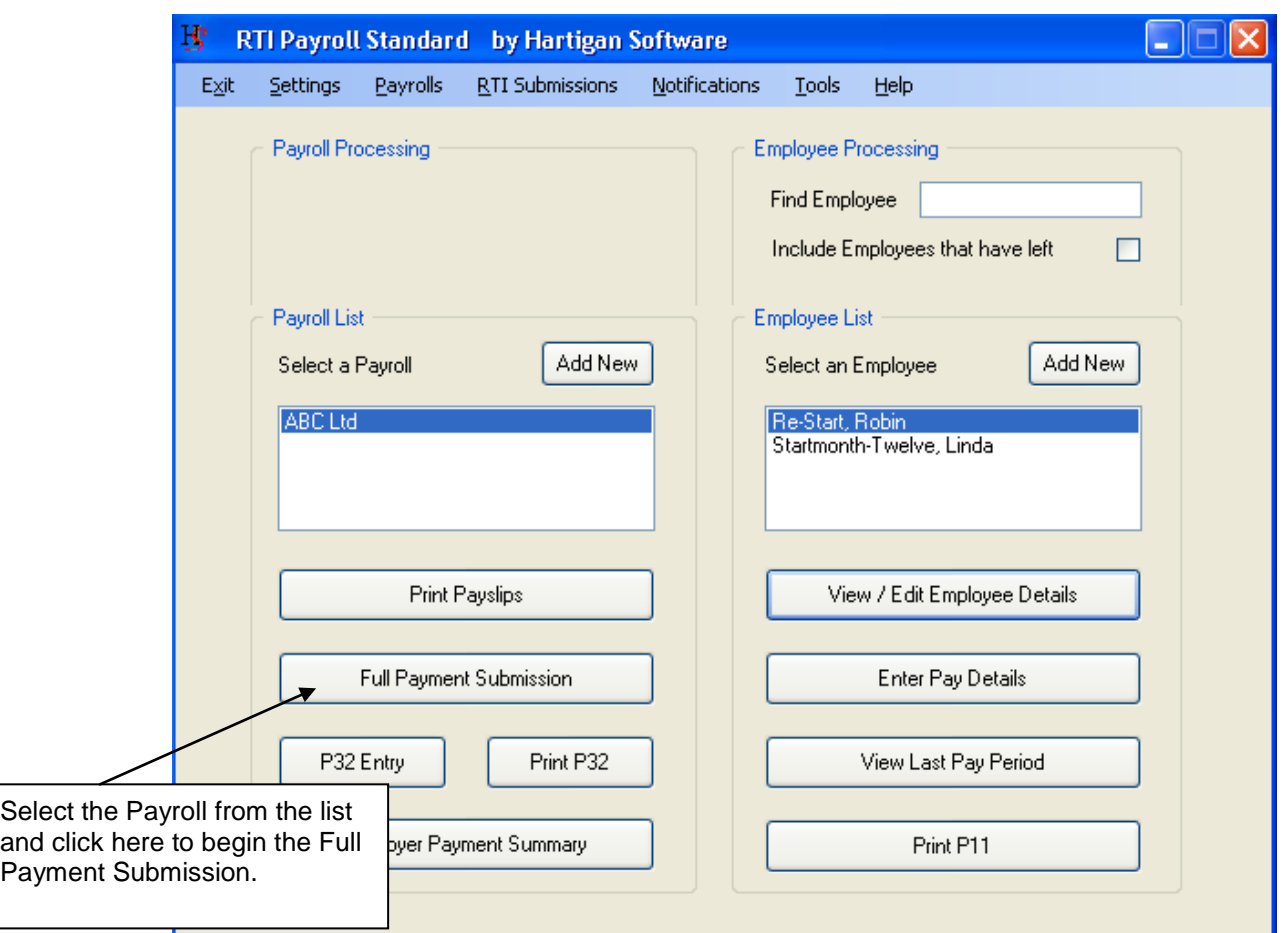

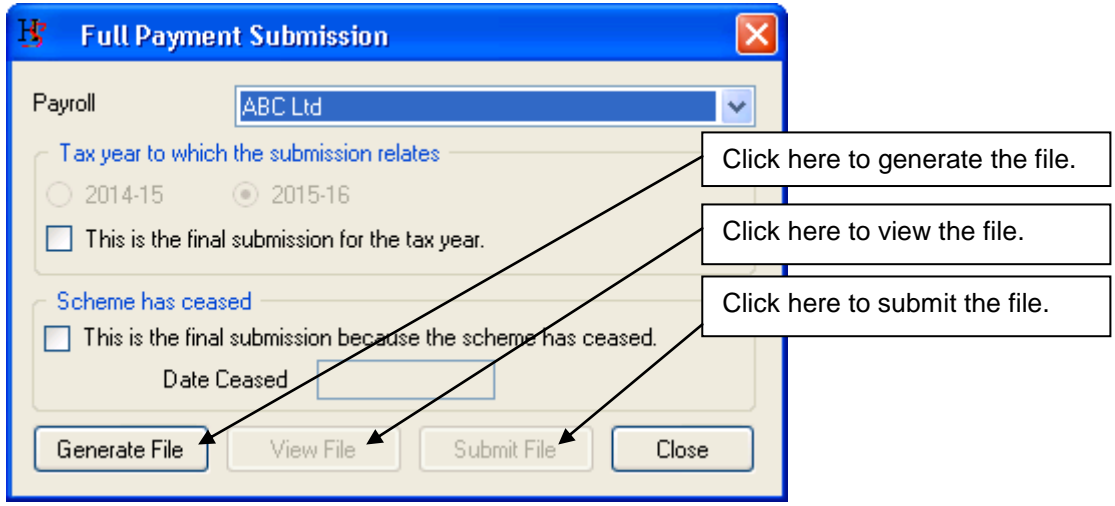

**NOTE:** When processing the last payment for the tax year, ensure that the final submission box is ticked.

#### *View File*

Click 'View File' to review the submission file content. The report provides a list of all employees with information being submitted to HMRC.

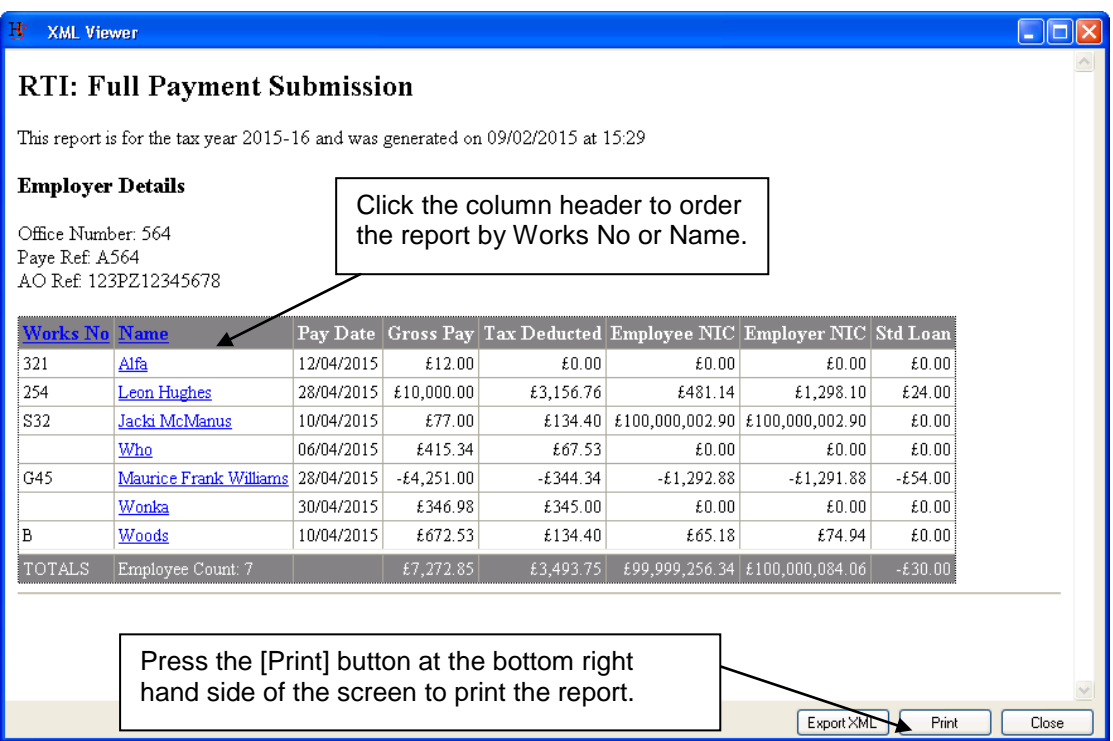

Clicking on an employees name in the list will display the full reporting information relating to that employee:

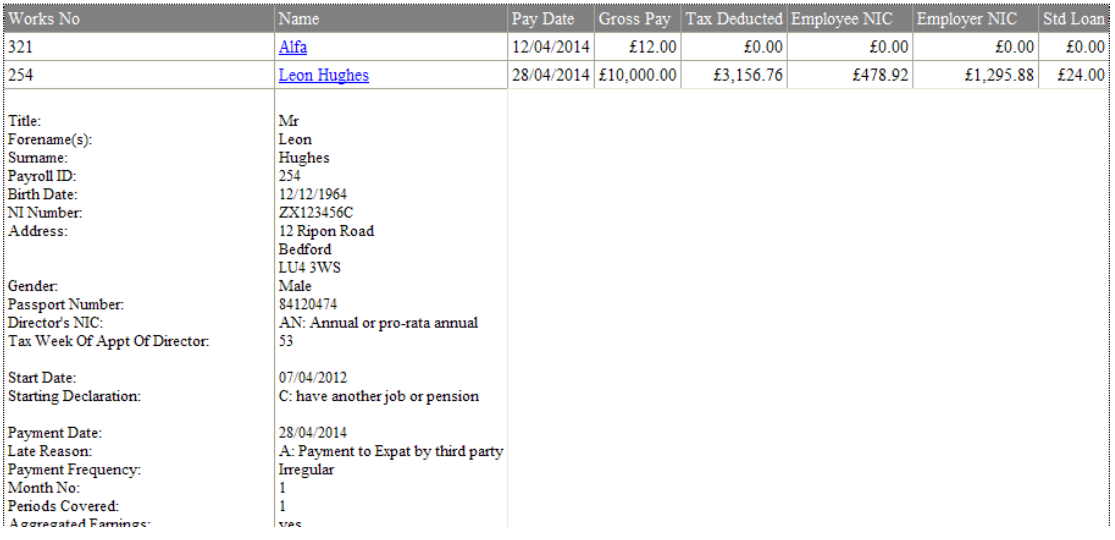

Confirm the Full Payment Submission extract contains information for all the expected employees. Once content checks have been completed close the FPS extract window.

#### *Submit Data*

Ensure you are able to connect to the internet then click 'Submit File' on the Full Payment Submission window to connect to the HMRC site and transmit your data.

A transmission progress window will be displayed. The time taken to transmit your data will depend on how much data you have to transmit, how busy the HMRC site is and the speed of your internet connection.

Transmission progress window:

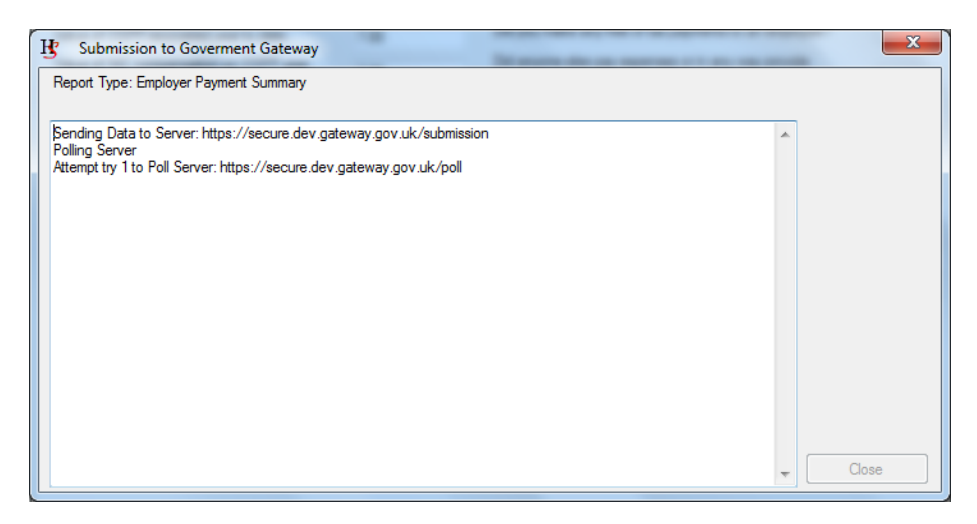

The window above shows where a file submission request has been made and a connection to the HMRC site has been established.

The window below shows a rejected connection due to incorrect or otherwise invalid payroll header information having been entered when the payroll was set up. Save the message and close the window. Click 'Payrolls' on the RTI Pro Main Window, select the payroll giving the error, review the HMRC payroll references and sender information, correct any discrepancies and 'Save' the record.

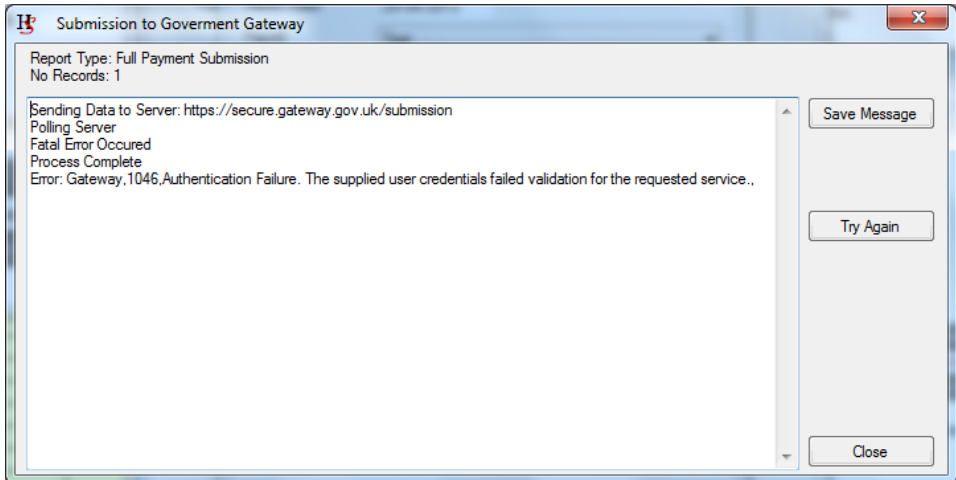

#### *Submit Data*

Begin the submission process again commencing with **Data Validation**.

NOTE: If the failure relates to a data issue correct the data then run the validation.

A successful submission is shown in the window below:

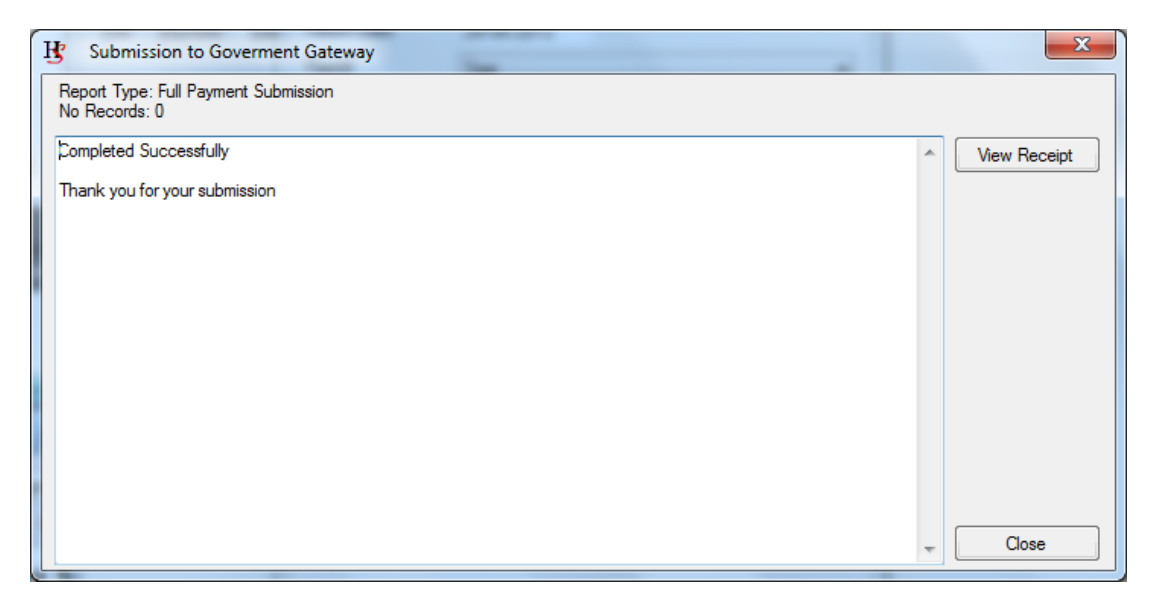

#### *Submission Receipt*

Click 'View Receipt' to display the HMRC receipt shown below:

#### **图 XML Viewer**

#### **HMRC Submission Receipt**

HMRC has received the HMRC-PAYE-RTI-FPS document ref: 564/A564 at 16.33 on 17/02/2014. The associated IRmark was: RK2UYKSWVBSFRPKCA7ZI2643JIZPUFAS. We strongly recommend that you keep this receipt electronically, and we advise that you also keep your submission electronically for your records. They are evidence of the information that you submitted to HMRC.

Thank you for your submission

A copy of the Full Payment Submission and the Submission Receipt will be stored in the **Document Submission Folder**.

#### **Employer Payment Summary**

#### *Data Entry & Submission*

This submission is required to enable HMRC to calculate employer liability.

An Employer Payment Summary should be sent if:

- no payments are made to any employees in a tax month
- or you wish to recover statutory payments, NICs compensation on statutory payments, Construction Industry Scheme (CIS) deductions suffered (limited companies only) or an amount under the Regional National Insurance Contributions Holiday for New Businesses
- to notify HMRC of the eligibility to claim the new annual £2,000 employment allowance
- to notify HMRC of the bank details to which any repayment is to be sent.

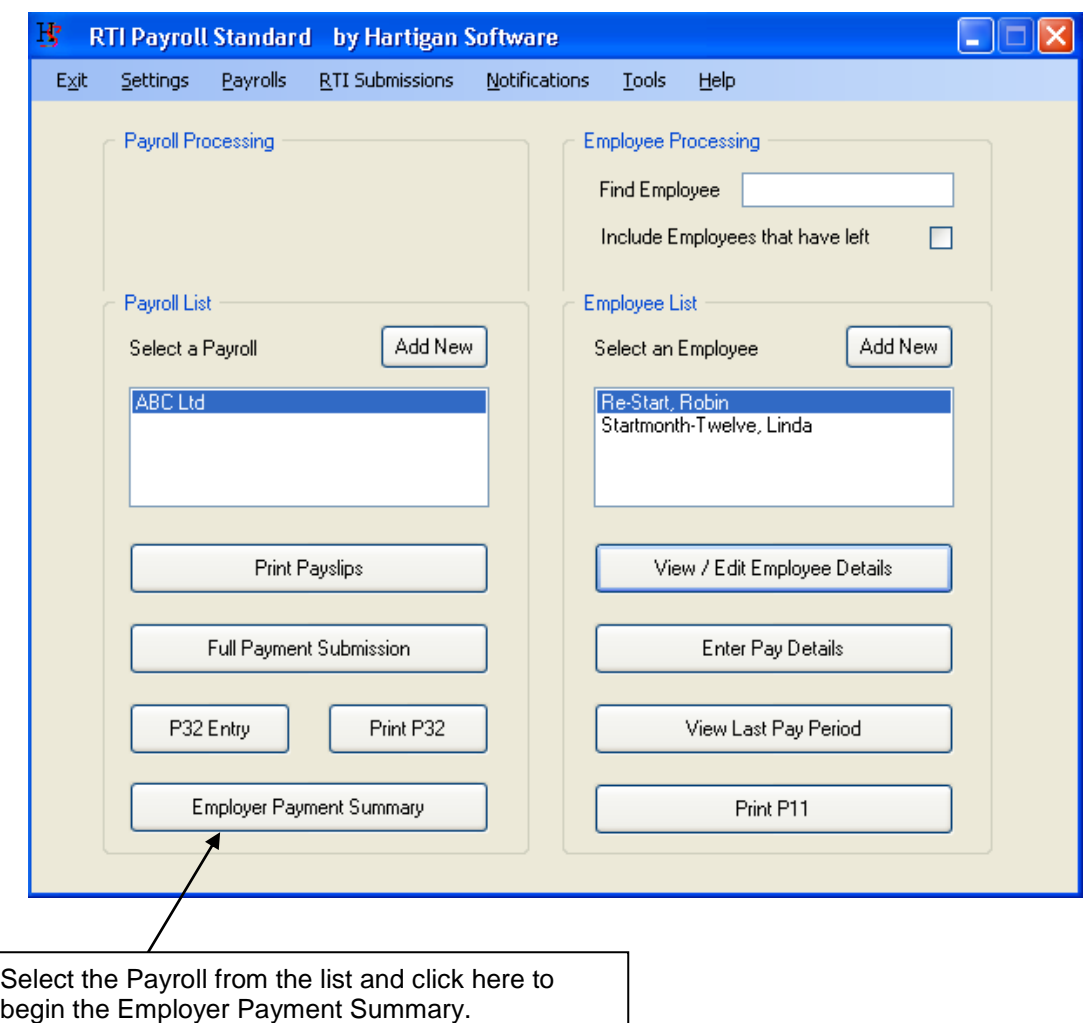

#### **Employer Payment Summary**

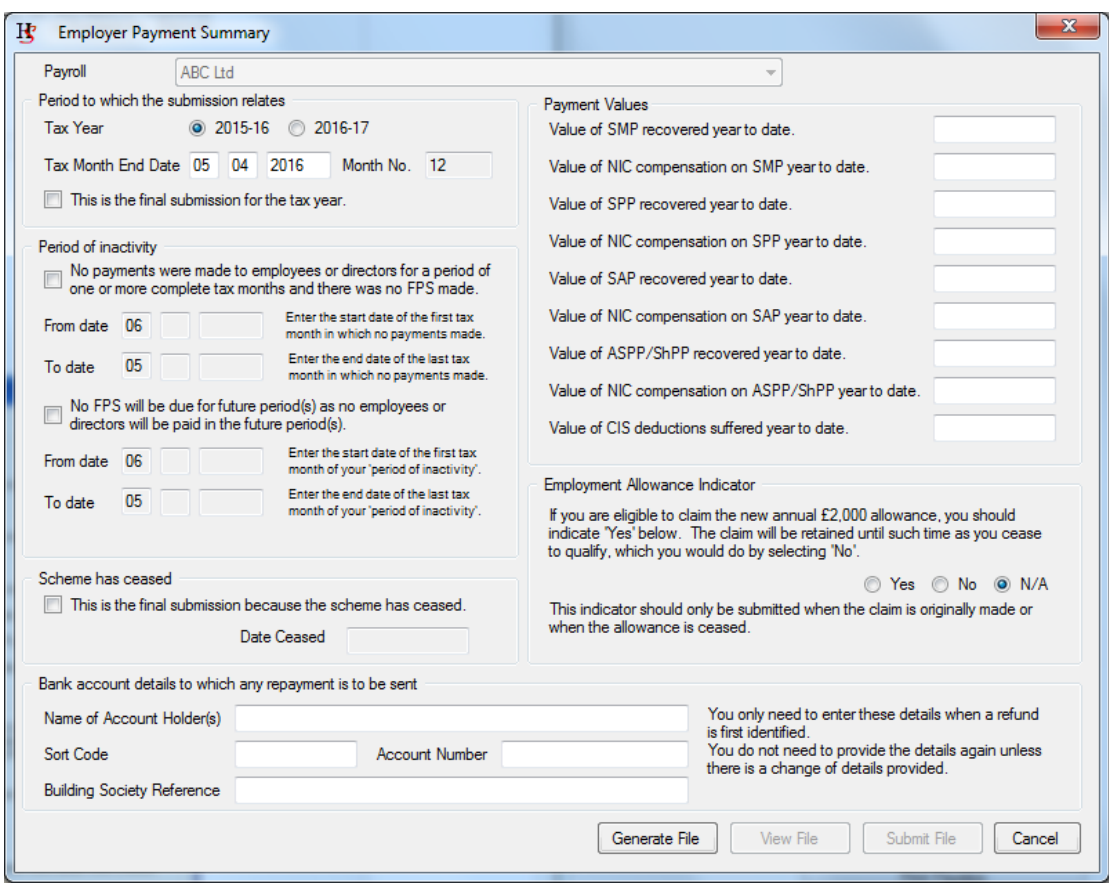

Select the tax year, enter the month end date, select the relevant payroll and enter all required data values.

Click 'Generate File', the following window should be displayed:

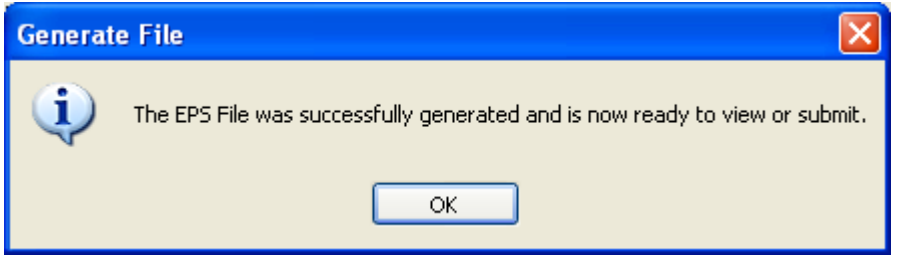

Click 'Ok' to close the EPS file creation confirmation window.

After successfully generating a submission file the 'View File' and 'Submit File' buttons are enabled.

### **Employer Payment Summary**

#### *View File*

Click 'View File' to review the submission file content:

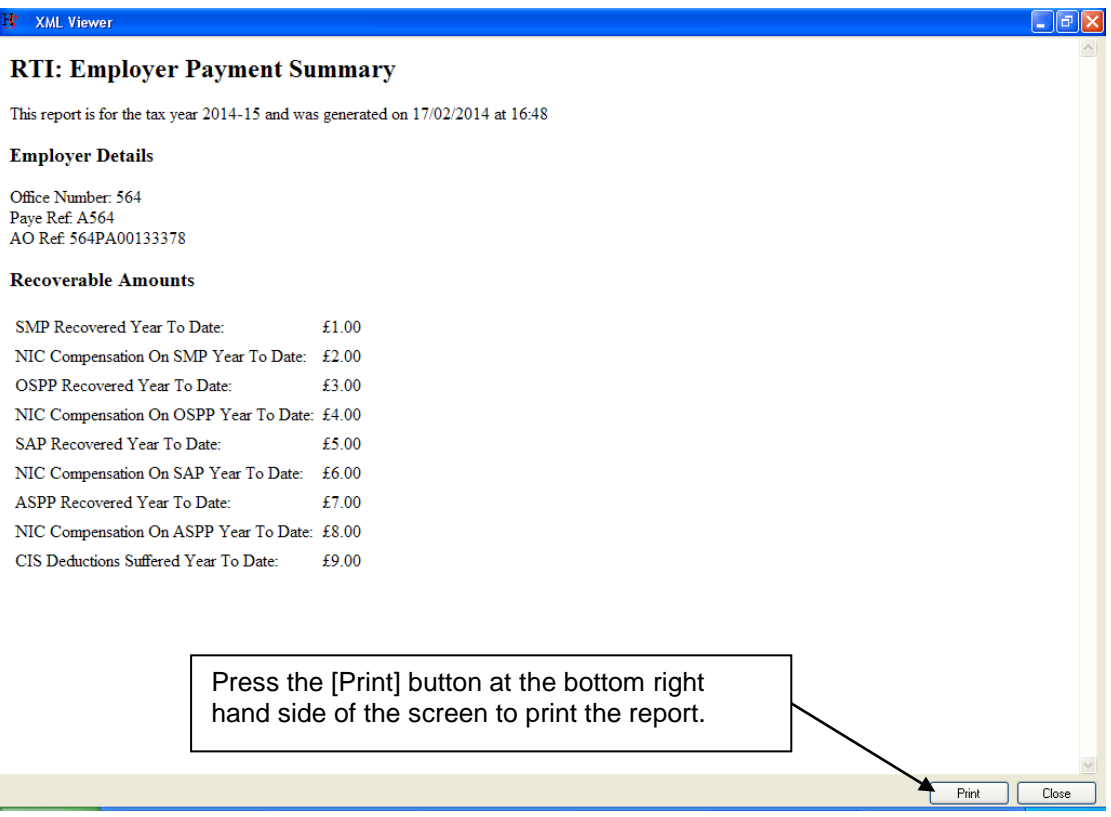

#### *Submit Data*

Ensure you are able to connect to the internet then click 'Submit File' on the Employer Payment Submission window to connect to the HMRC site and transmit your data.

#### **NI Number Verification Request**

This submission allows you to either confirm that the National Insurance number you hold is correct, or will attempt to provide you with the correct National Insurance number based on the information you have provided.

The response to the NI Number Verification Request will be received via the HMRC notification service (see the Receiving Notifications from HMRC section of this document for further details).

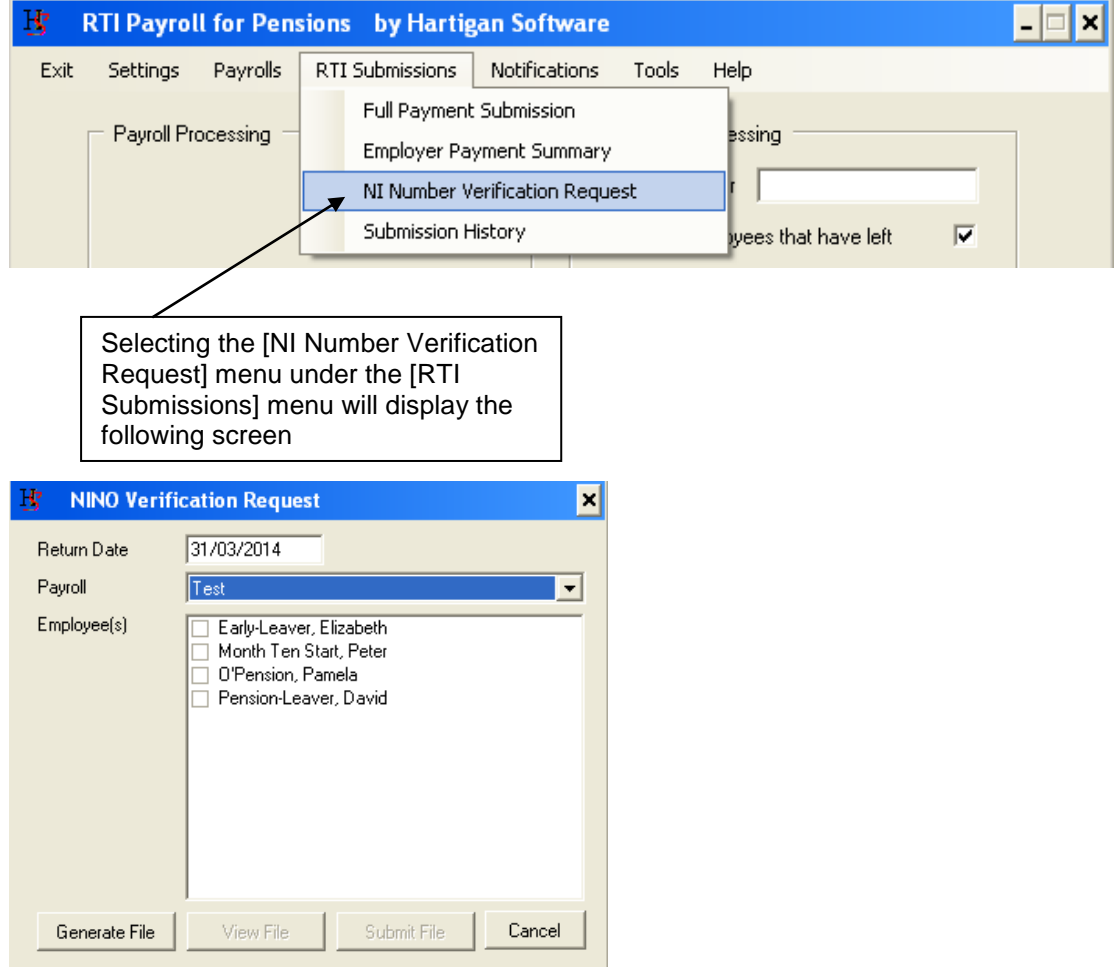

Select the employees that you would like to send an NI Number Verification Request in respect of.

Click the [Generate File] button to generate the NI Number Verification Request.

Click the [View File] button to view the NI Number Verification Request.

Click the [Submit File] button to submit the NI Number Verification Request.

An Earlier Year Update (EYU) return is required for any employee whose payroll data needs to be corrected for a previous tax year. An EYU must only contain the differences between the values that had previously been submitted on the last submission for the year and the correct values.

An EYU cannot be sent until  $20<sup>th</sup>$  April following the end of the tax year that it is in respect of. If the correction is made before this date it can be done via a Full Payment Submission.

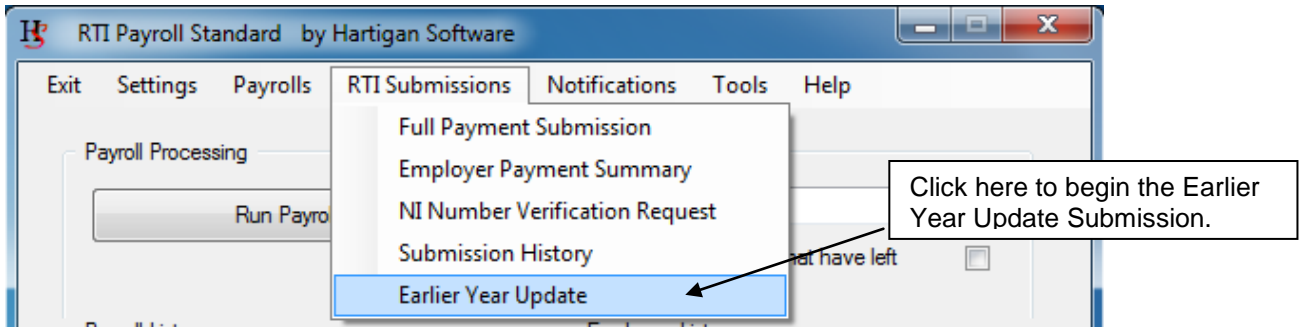

Begin the process by selecting the tax year, the payroll and employee that the earlier year update is in respect of:

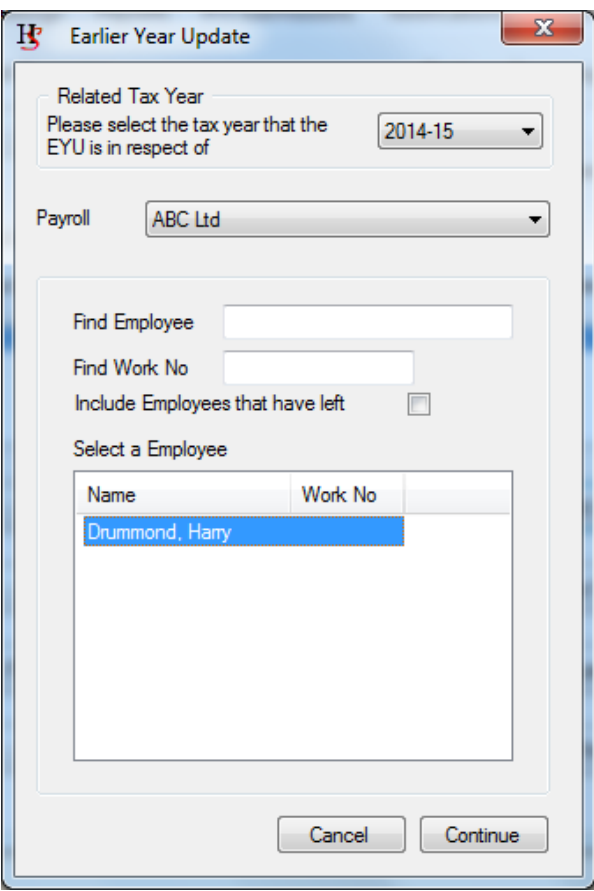

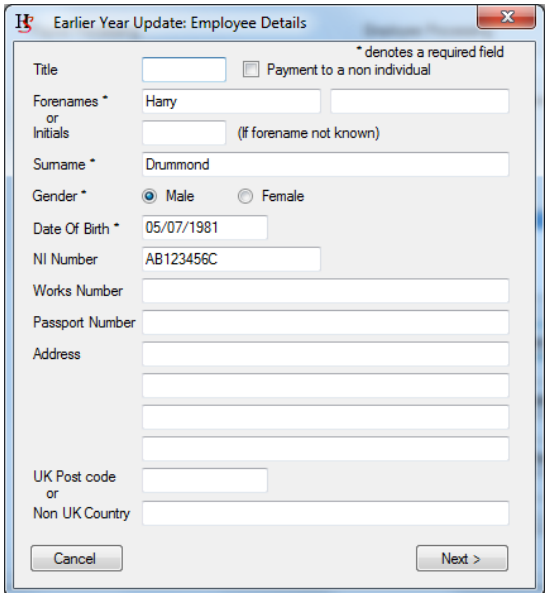

Enter the employee details on the first screen.

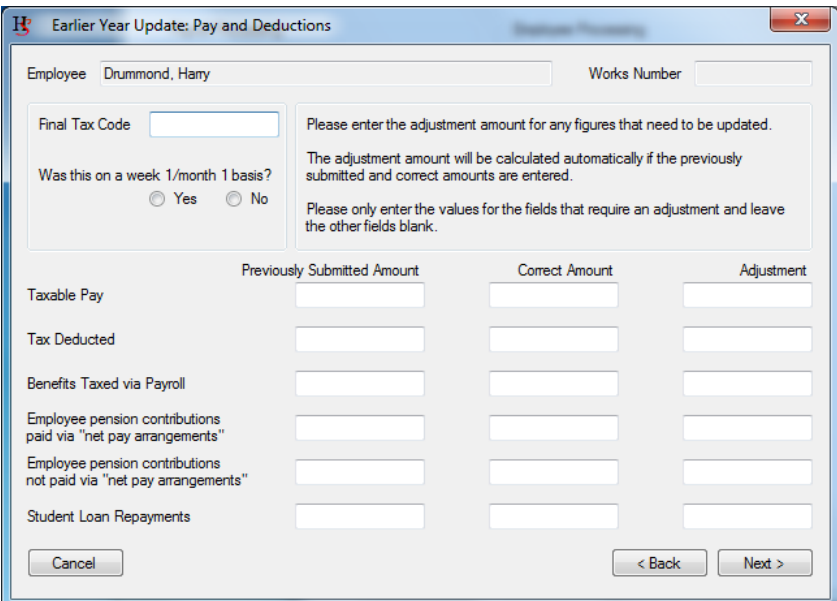

Enter the final tax code and the values of the pay and deduction fields that require an adjustment.

The [Adjustment] amount will be automatically calculated if the [Previously Submitted Amount] and [Correct Amount] are entered. Please note that the [Adjustment] amount is the only field that is reported on the Earlier Year Update. The [Previously Submitted Amount] and [Correct Amount] are used to help calculate the [Adjustment] amount and are not mandatory.

Only enter the values of the fields that require an adjustment and leave the other fields blank.

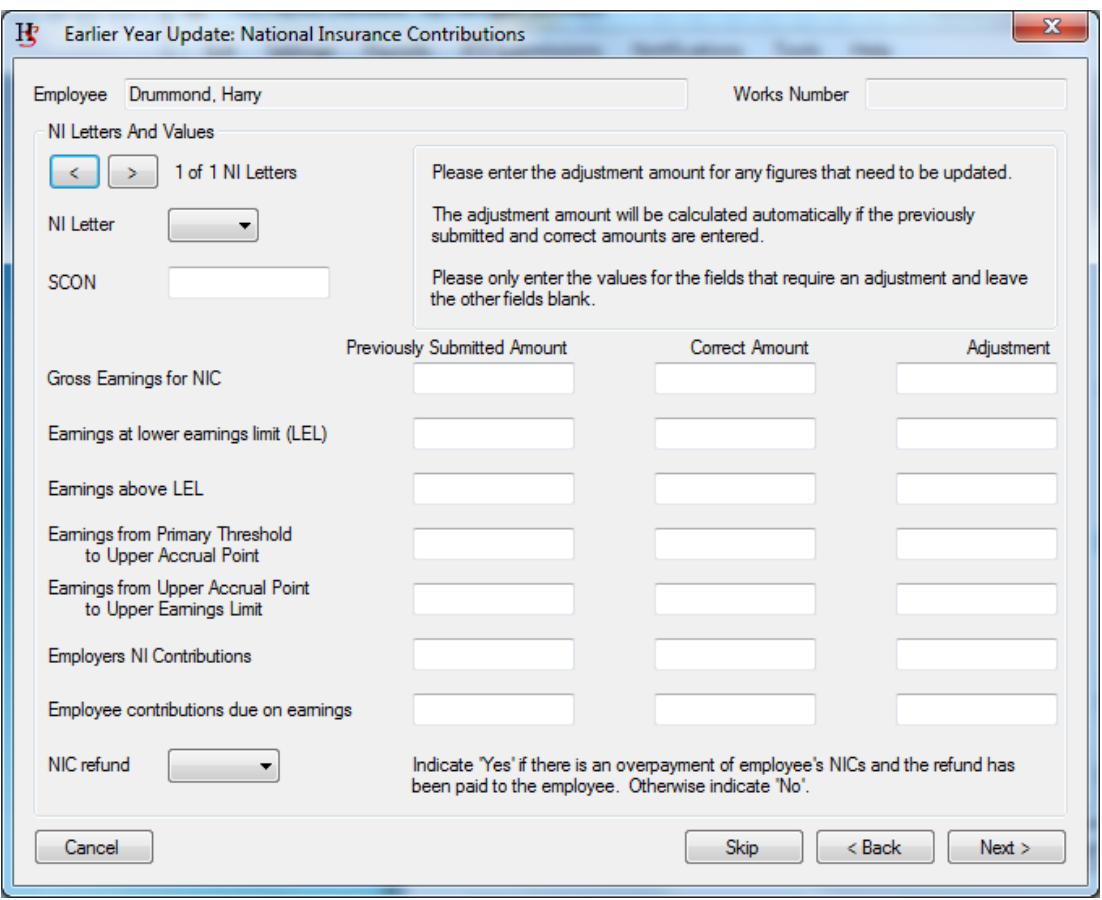

If any adjustments need to be made to the National Insurance contributions, select the appropriate NI Letter from the drop down box and the values of the fields that require an adjustment.

The [Adjustment] amount will be automatically calculated if the [Previously Submitted Amount] and [Correct Amount] are entered. Please note that the [Adjustment] amount is the only field that is reported on the Earlier Year Update. The [Previously Submitted Amount] and [Correct Amount] are used to help calculate the [Adjustment] amount and are not mandatory.

Only enter the values of the fields that require an adjustment and leave the other fields blank.

If adjustments needs to be reported on more than one NI Letter, press the [>] button on the top left of the screen to create a further NI Letter.

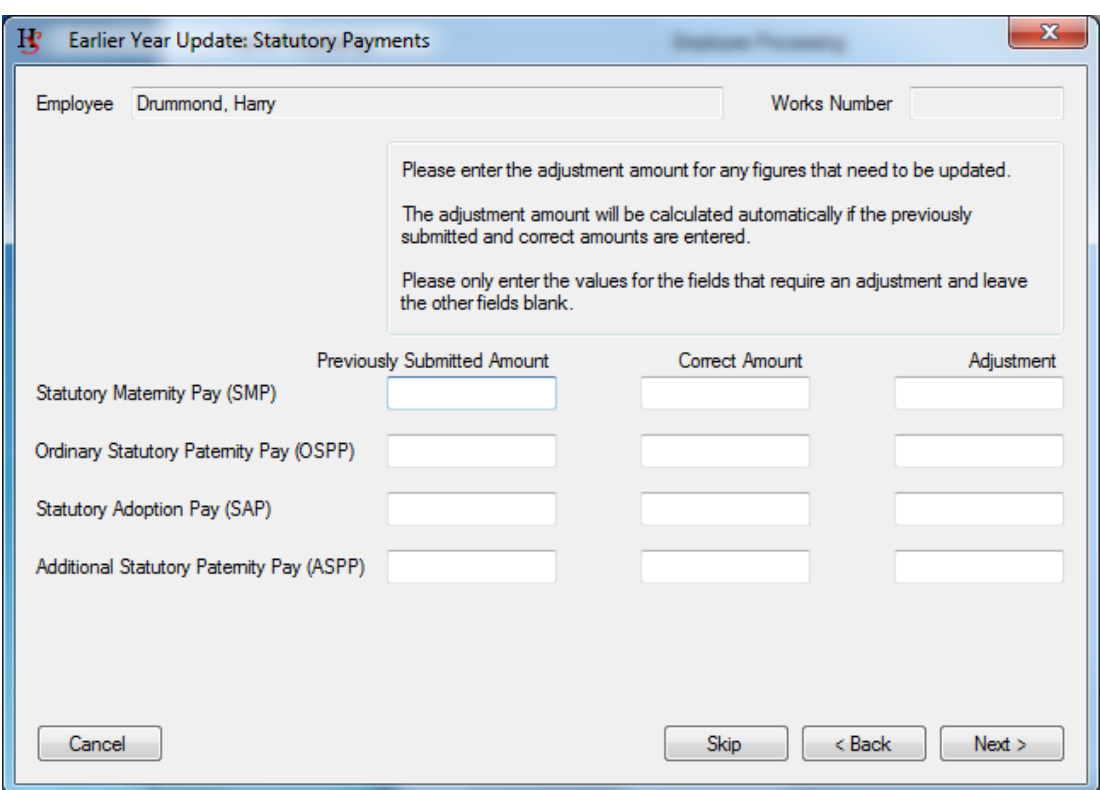

Enter the values of the Statutory Payment fields that require an adjustment.

The [Adjustment] amount will be automatically calculated if the [Previously Submitted Amount] and [Correct Amount] are entered. Please note that the [Adjustment] amount is the only field that is reported on the Earlier Year Update. The [Previously Submitted Amount] and [Correct Amount] are used to help calculate the [Adjustment] amount and are not mandatory.

Only enter the values of the fields that require an adjustment and leave the other fields blank.

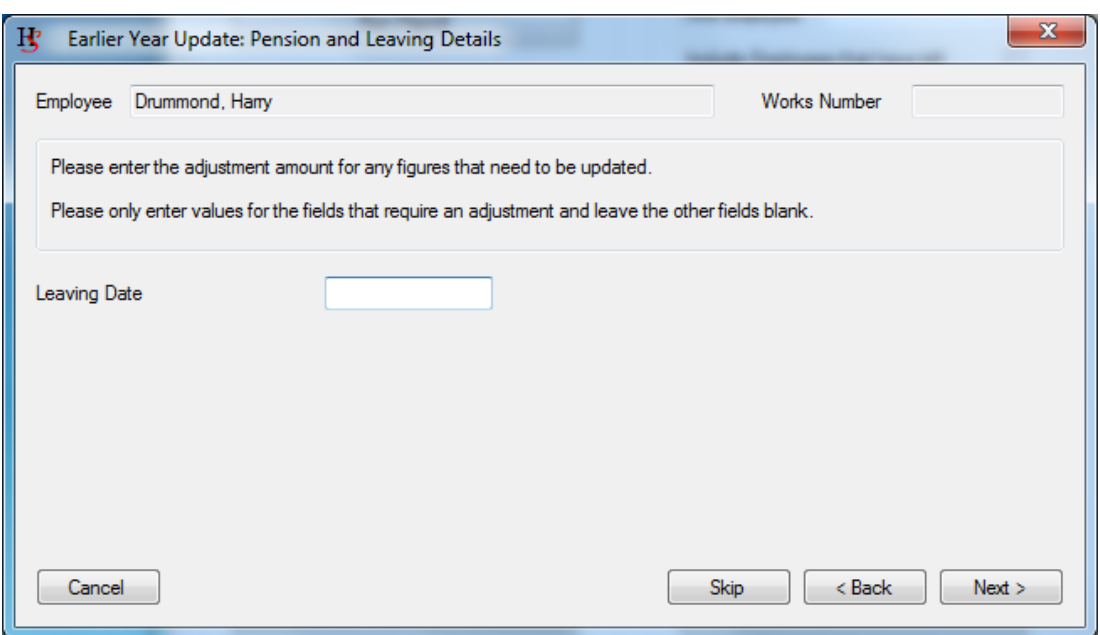

Enter the leaving date on this screen.

Only enter the values of the fields that require an adjustment and leave the other fields blank.

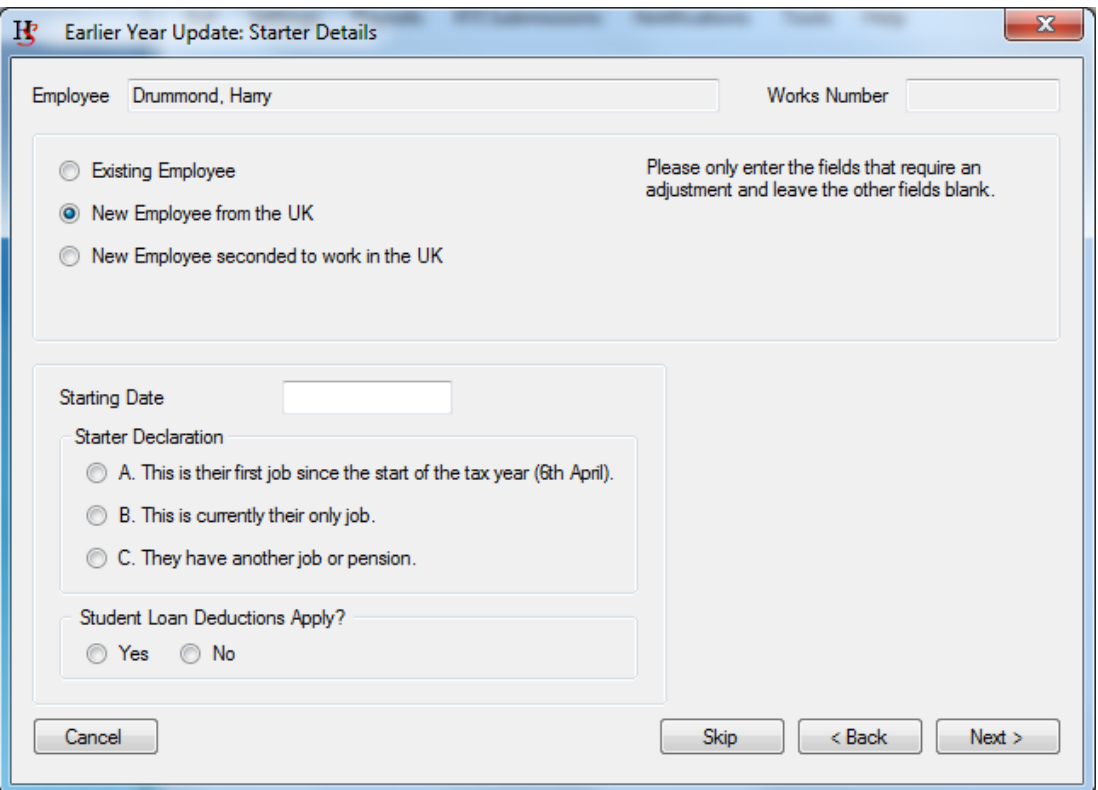

Enter the starter details on this screen if an adjustment needs to be made. Only enter the values of the fields that require an adjustment and leave the other fields blank.

#### *Generate File*

The **Earlier Year Submission** window is displayed:

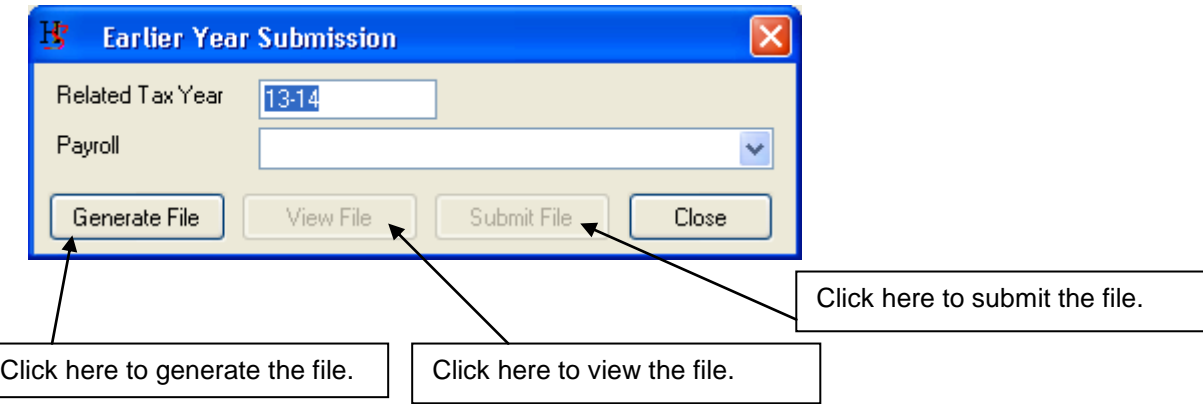

Click 'Generate File', the following window should be displayed:

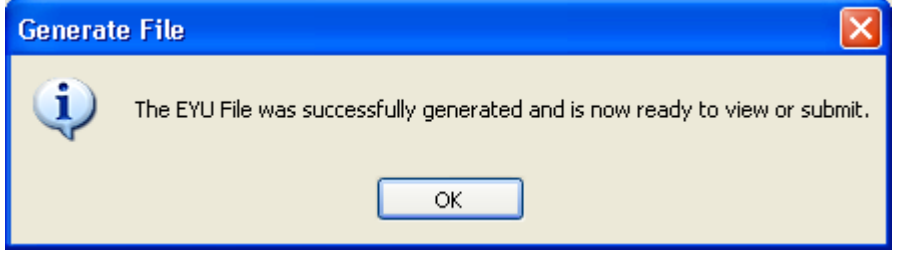

#### Click 'Ok' to close the window.

After successfully generating a submission file the 'View File' and 'Submit File' buttons are enabled.

#### *View File*

Click 'View File' to review the submission file content. The report provides a list of all employees with information being submitted to HMRC.

Confirm the EYU extract contains information for all the expected employees. Once content checks have been completed close the EYU extract window.

#### *Submit Data*

Ensure you are able to connect to the internet then click 'Submit File' to connect to the HMRC site and transmit your data.
## **View Submission History**

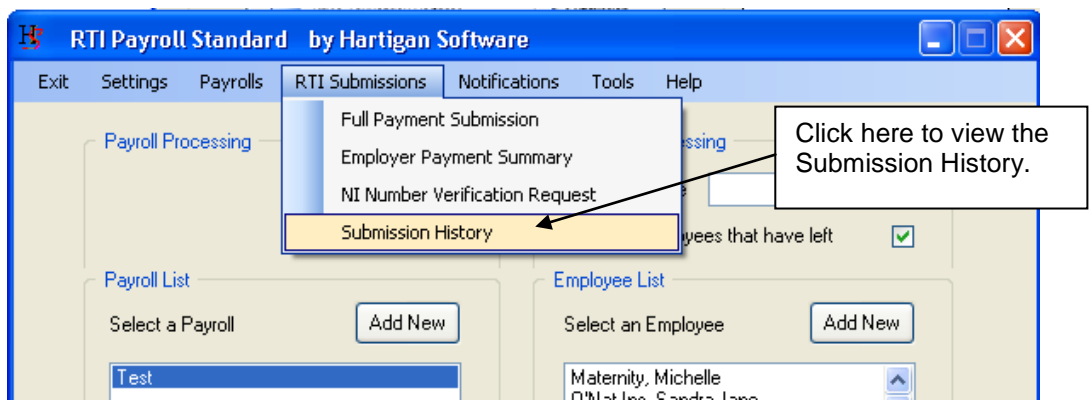

The following screen is displayed:

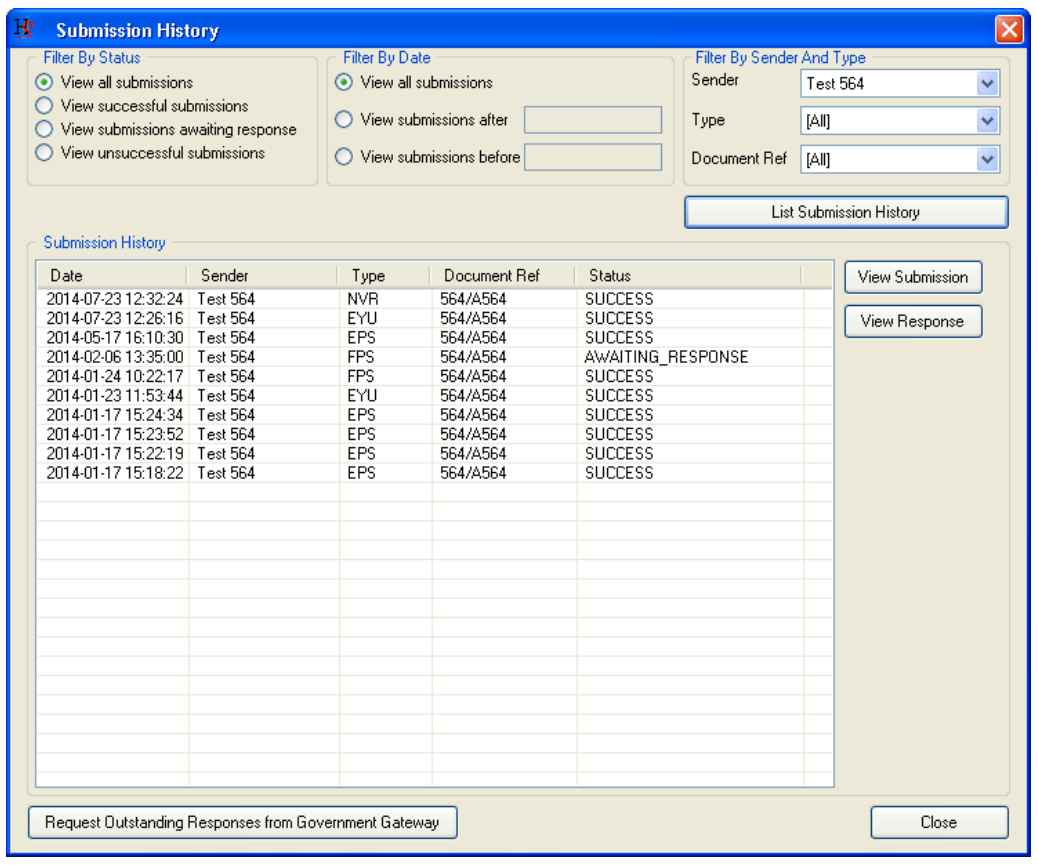

Select the appropriate filters from the selection at the top of the screen and press the [List Submission History] button. Please note that the history will not include submissions that were made prior to installing the 2014-15 version of the software.

The original submission or response can be viewed by clicking on the submission in the list and pressing the [View Submission] or [View Response] button.

If a response was not received from the Government Gateway when the original submission took place, the status of the submission will be displayed as AWAITING\_RESPONSE. The response can be retrieved from the Government Gateway by pressing the [Request Outstanding Responses from Government Gateway] button at the bottom of the screen.

## **P32 Entry**

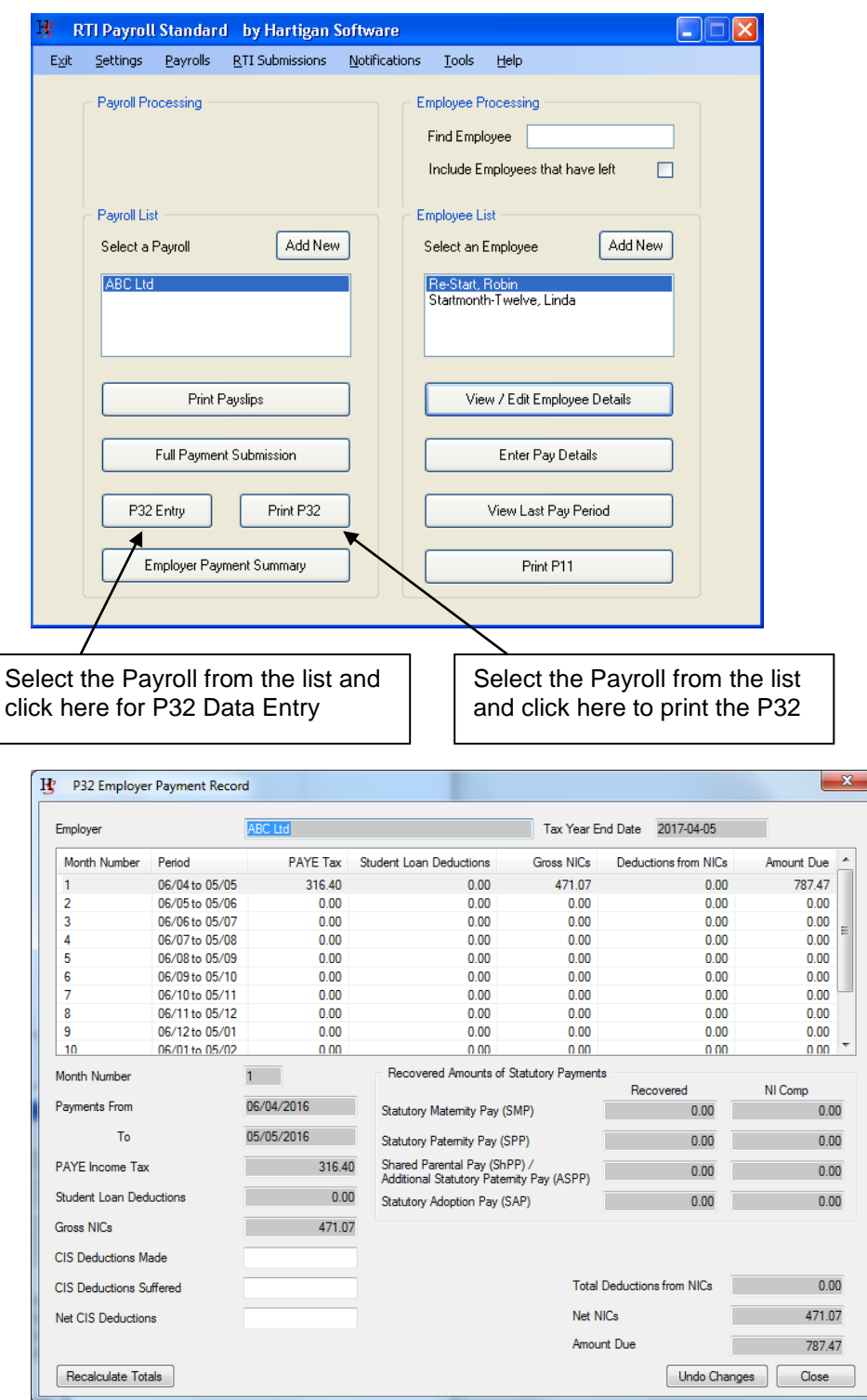

The Income Tax Subcontractor Deductions will need to be entered manually but the rest of the P32 data will be calculated automatically for previous tax months.

To calculate the totals for the current tax month, select the month from the list and press the [Recalculate Totals] button.

## **Year End Process**

This process will set up P60s to be printed and will archive all of the payment data ready for payments in the new tax to be processed. Please note that payments under the old tax year can no longer be added once this process has been completed.

Either a Full Payment Submission or Employer Payment Summary should be submitted with the [Final Submission for the tax year] indicator before the year end process is run.

We recommend taking a backup copy of the data before proceeding. Please refer to the Backup section of this document for guidance on how this can be done.

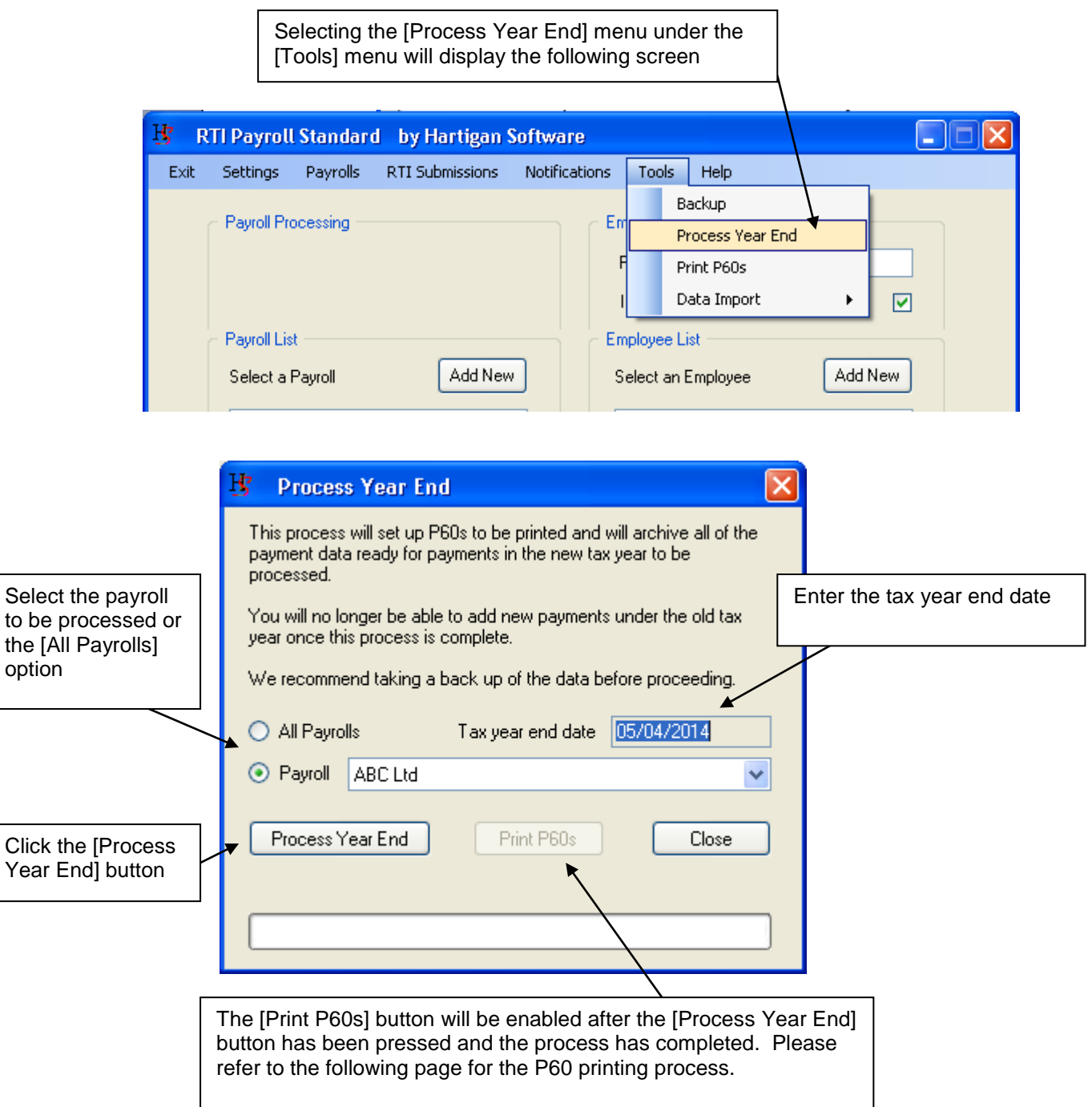

the

#### **P60 Printing**

P60s are printed on either plain paper or using pre-printed P60 (SingleSheet/Shortened) stationery. The can be ordered online from the HMRC website via the following link:

<http://www.hmrc.gov.uk/payerti/forms-updates/forms-publications/onlineorder.htm#1x1>

The type of paper to be used for printing the P60s can be selected be pressing the [Printing Options] button at the bottom of the Setting screen.

The printing coordinates might need to be updated so that they are aligned with the preprinted boxes. It is therefore a good idea to print a test P60 to check the printing coordinates before printing the entire batch of P60s. The coordinates can be updated via the [Printing Options] button at the bottom of the Setting screen.

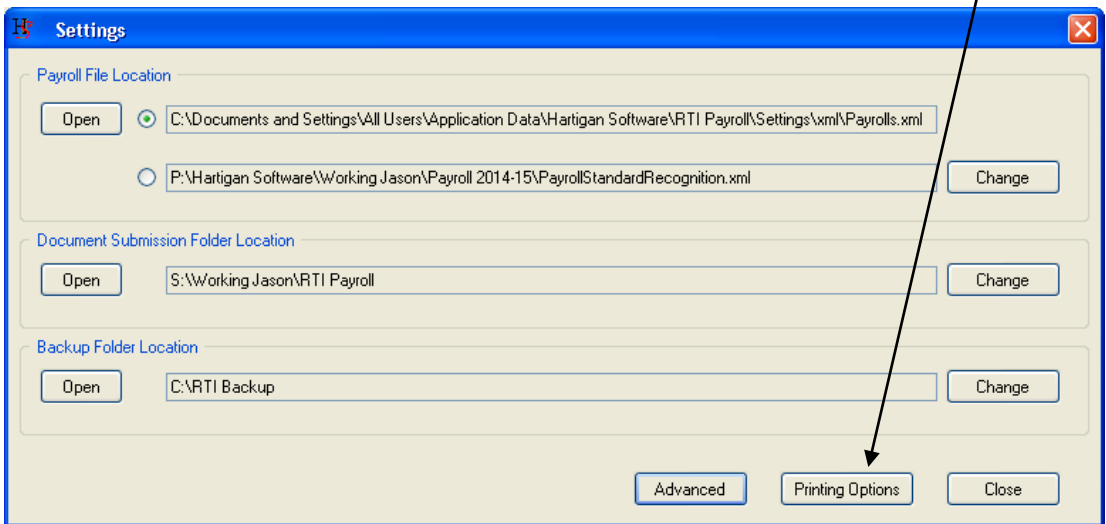

The P60 Print Offset values will move the printing coordinates down or right by the number of millimetres entered in the text boxes. In the example below, the coordinates will be moved 10mm down and 5.5mm to the right. Negative values can be entered if the coordinates need to be moved up or left.

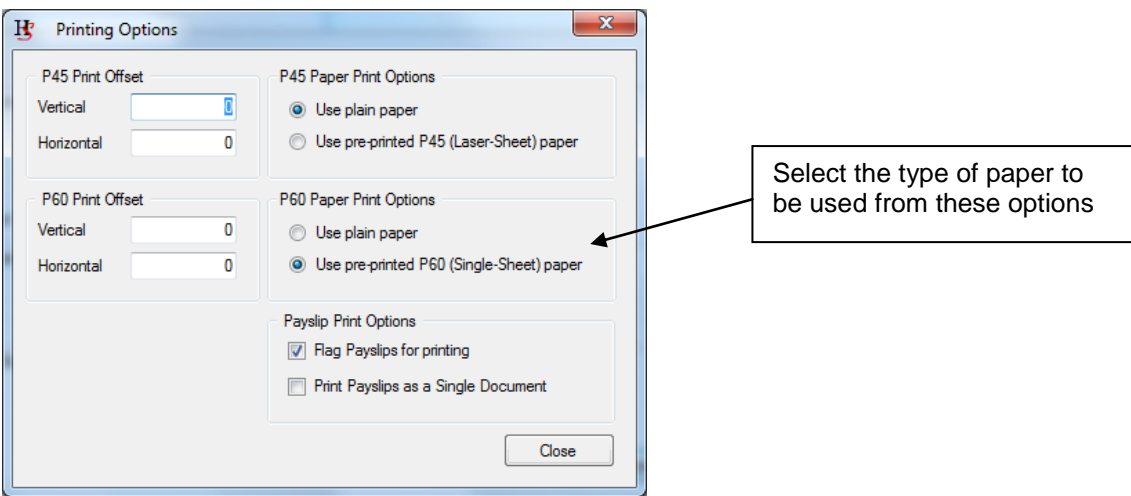

# **P60 Printing**

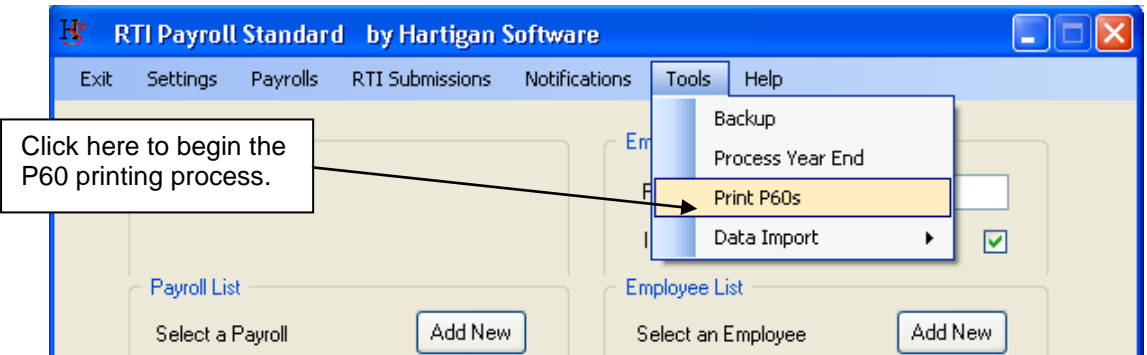

The following screen is displayed:

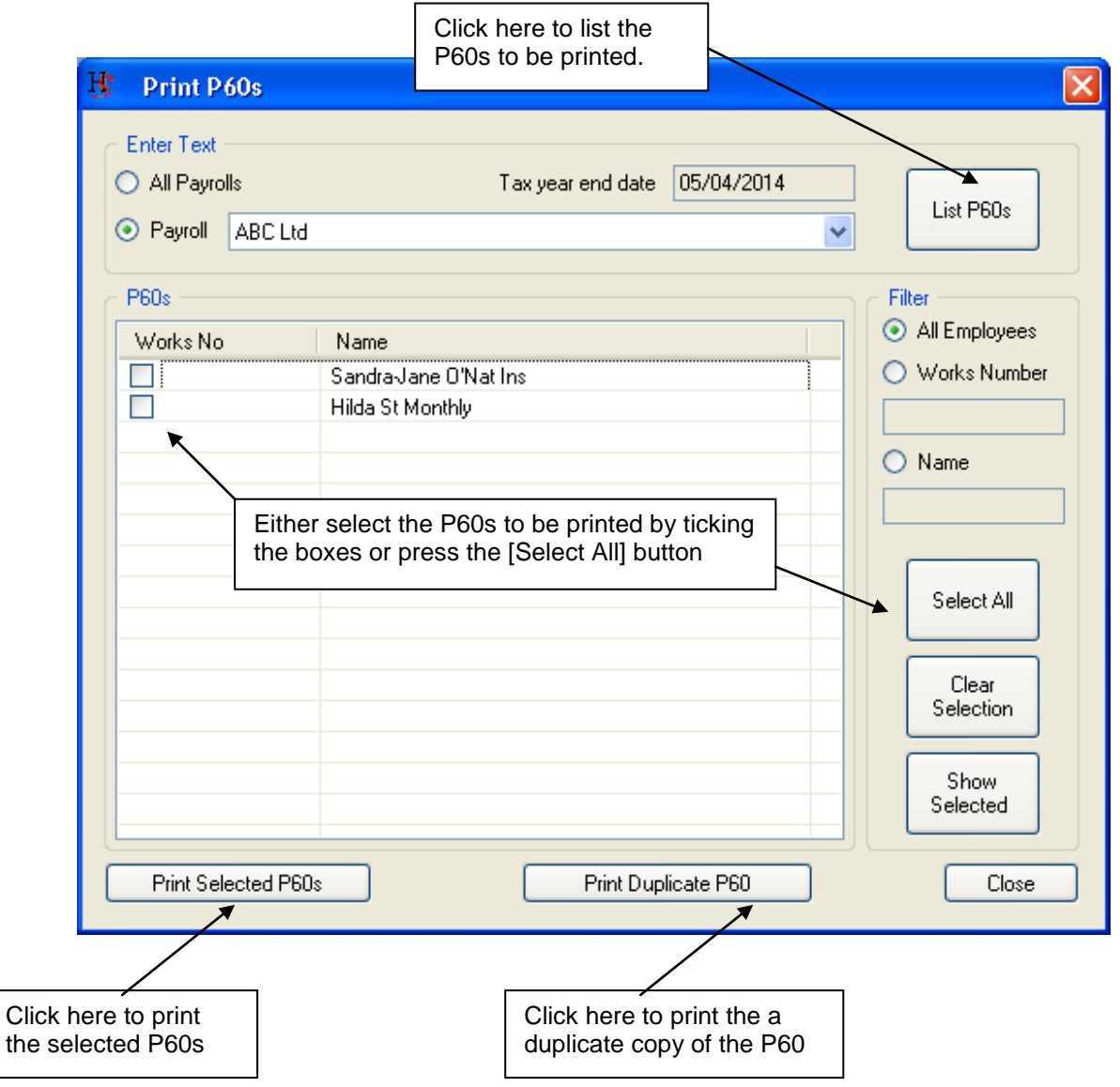

## **P45 Printing**

P45s are printed on either plain paper or using the pre-printed P45 (Laser Sheet) - 3 part stationery. The can be ordered online from the HMRC website via the following link:

<http://www.hmrc.gov.uk/payerti/forms-updates/forms-publications/onlineorder.htm#1x1>

The type of paper to be used for printing the P45 can be selected be pressing the [Printing Options] button at the bottom of the Setting screen.

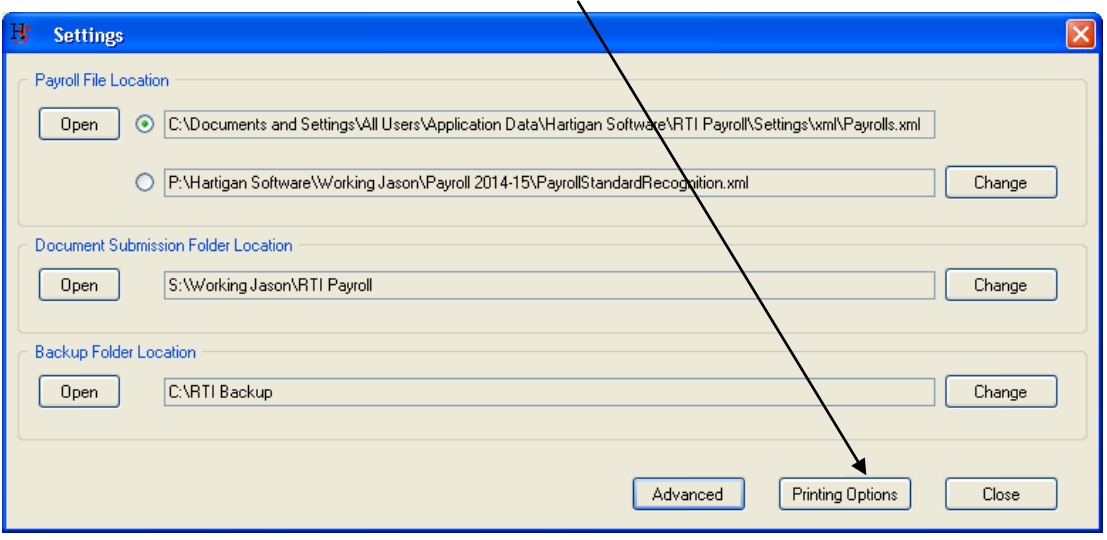

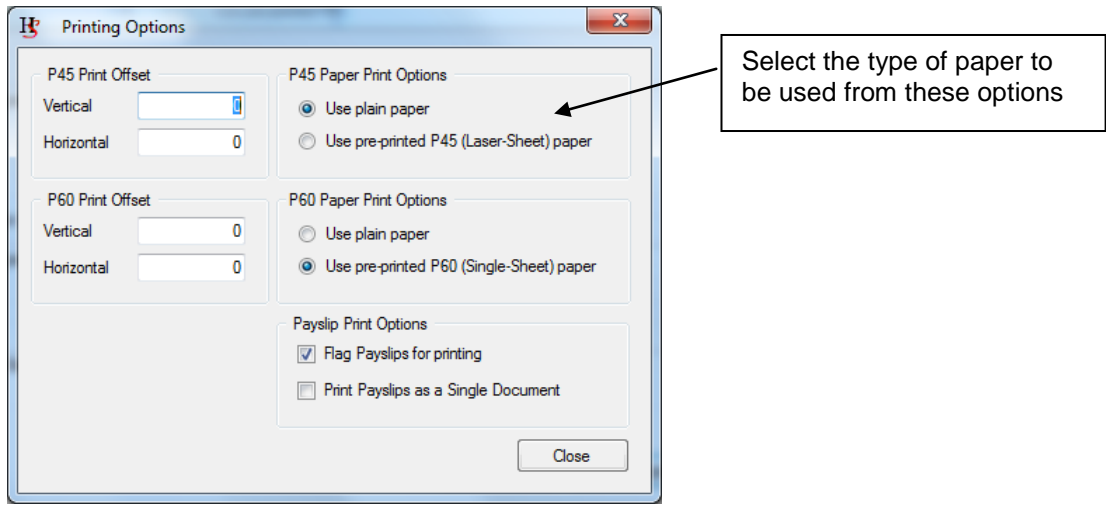

If printing on pre-printed P45 paper, the printing coordinates might need to be updated so that they are aligned with the pre-printed boxes.

The P45 Print Offset values will move the printing coordinates down or right by the number of millimetres entered in the text boxes. In the example above, the coordinates will be moved 10mm down and 5.5mm to the right. Negative values can be entered if the coordinates need to be moved up or left.

# **P45 Printing**

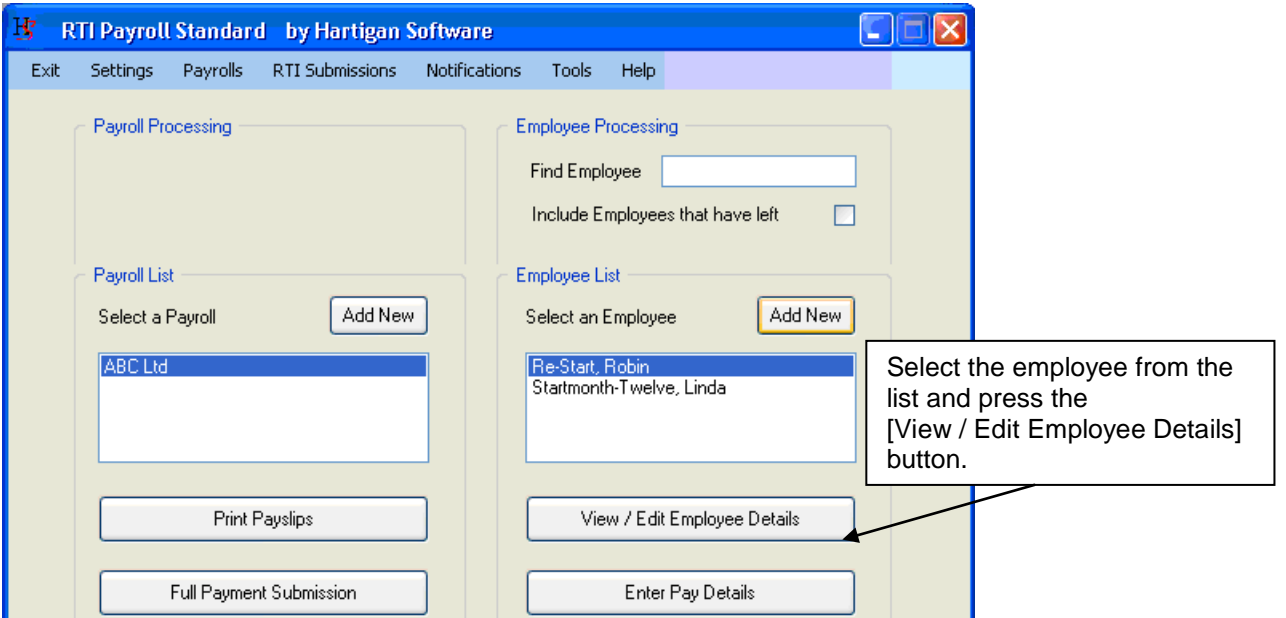

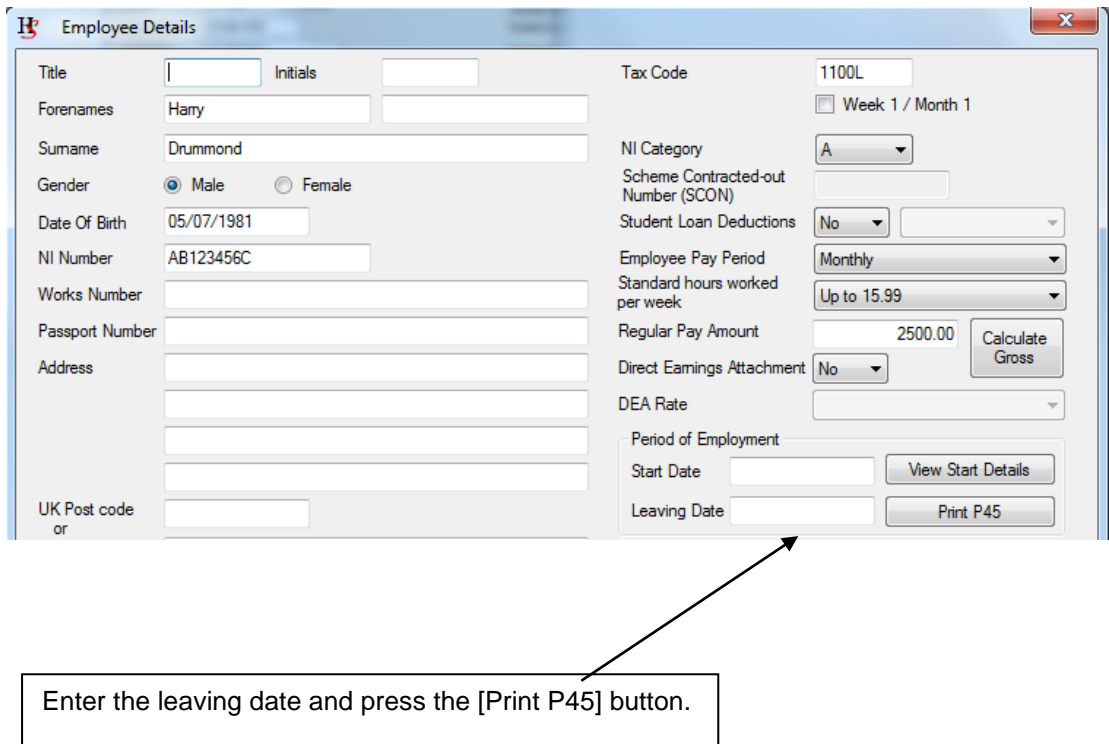

# **Receiving Notifications from HMRC**

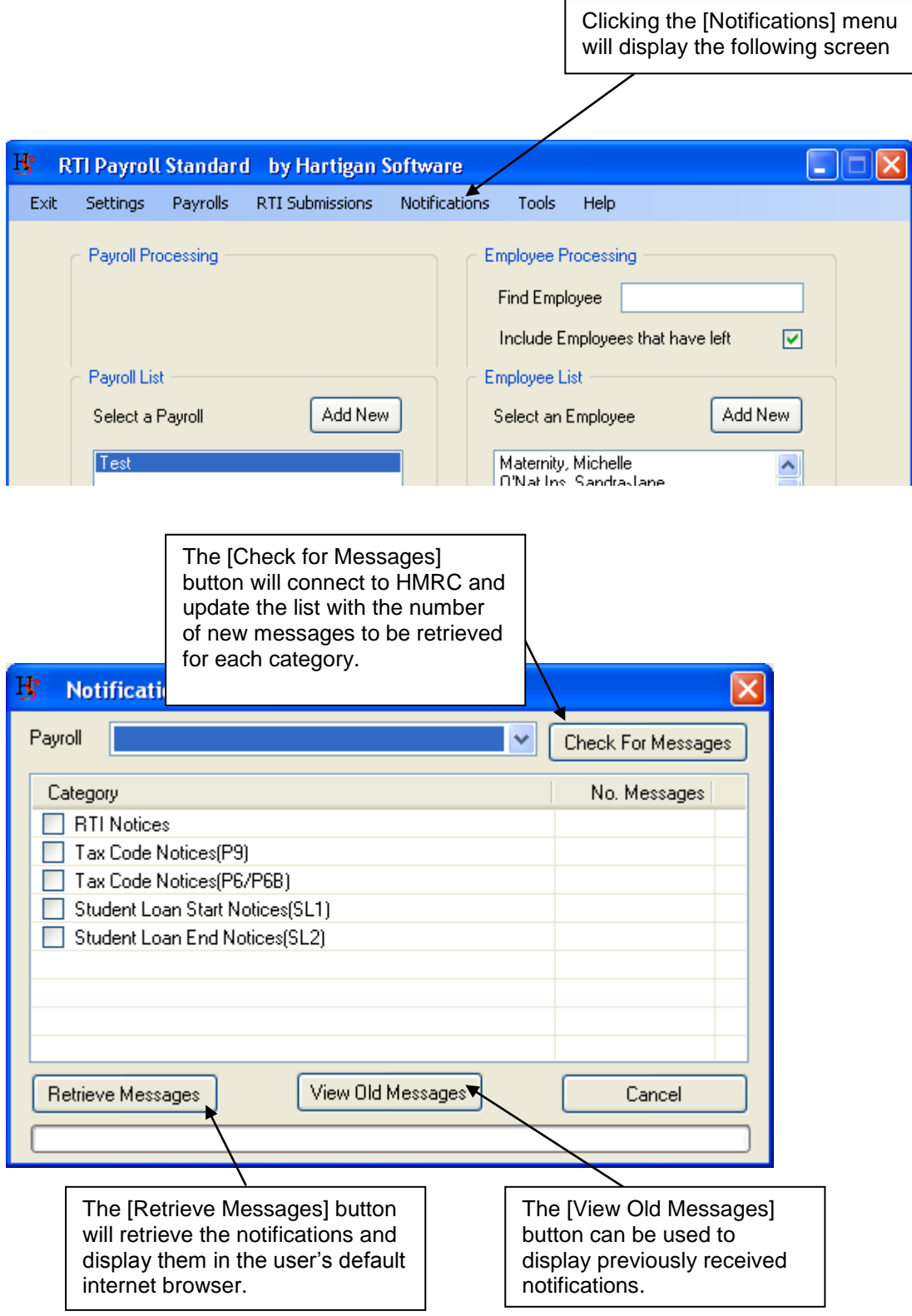

## **Receiving Notifications from HMRC**

## *Apply Tax Code Updates*

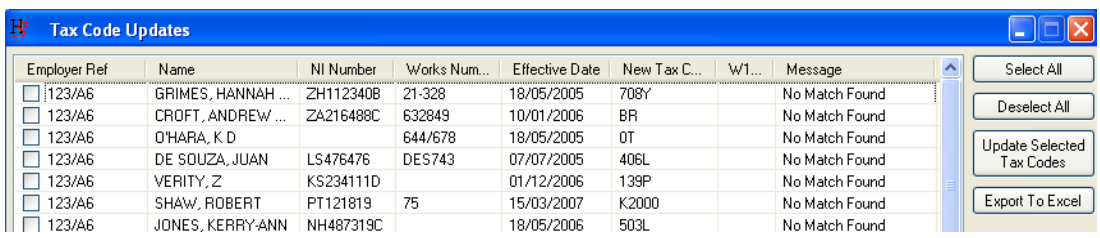

Employee records are matched to the notification messages based on the employer ref, NI Number and Works Number.

Select the records to be updated by ticking the boxes in the first column or pressing the [Select All] button. Press the [Update Selected Tax Codes] button to update all of the selected records.

#### **Data and Submission File Backup**

The location of the backup files can be changed from the [Settings] screen. The location should ideally be a folder that is included in your own backup procedures.

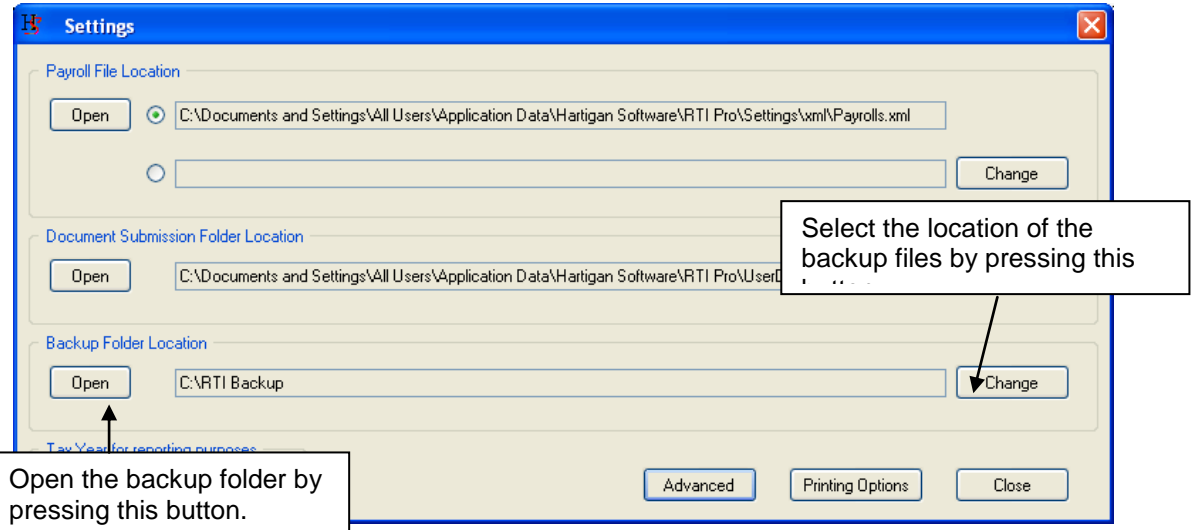

Backup copies of your Payroll Data and submission files can be made by pressing the [Backup] menu under the [Tools] menu at the top of the main screen.

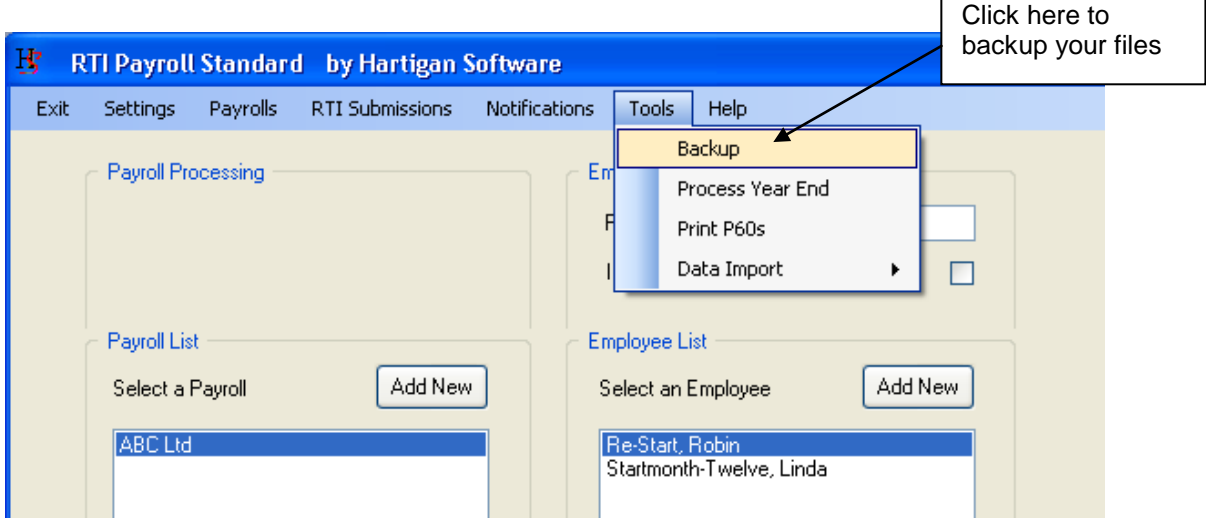

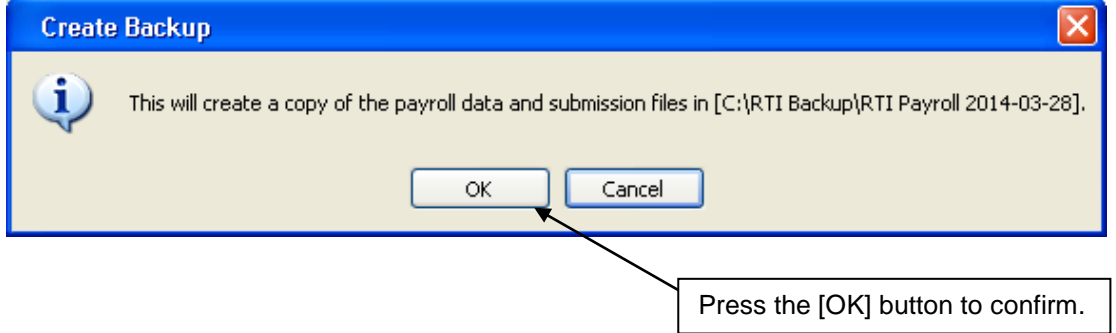

#### *Set up RTI Payroll Auto Enrolment parameters for a Payroll Scheme*

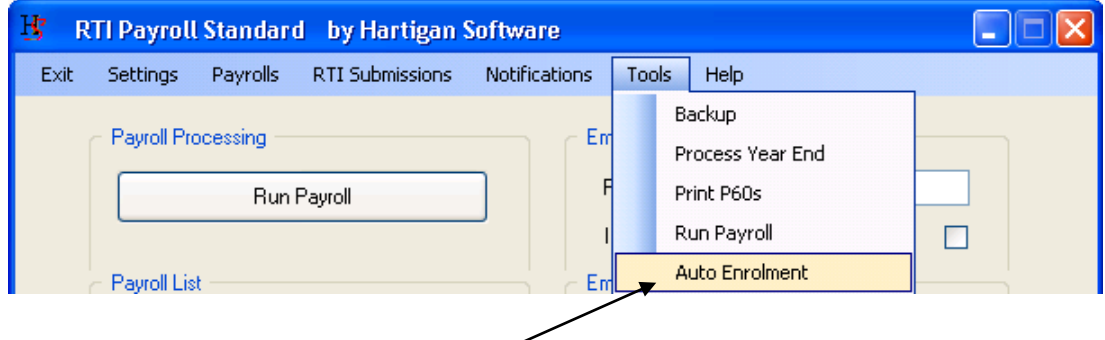

Select the [Tools \ Auto Enrolment] menu item to set the auto enrolment parameters. The following screen will be displayed:

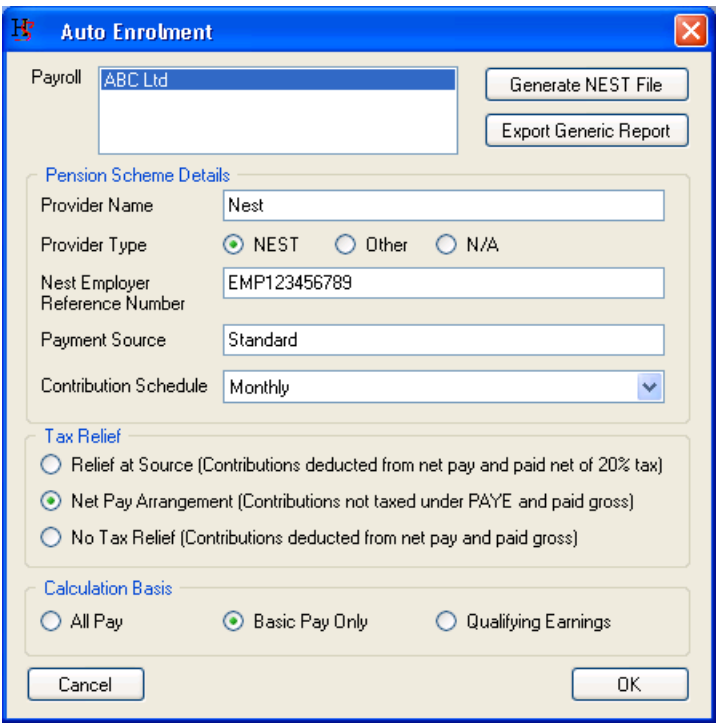

Currently only NEST Pension Scheme payroll contribution reporting functionality is provided.

If 'Other' Provider Type is selected a generic report can be exported.

**Note**: The Pension Scheme Details, Tax Relief and Calculation Basis options selected will be used as default values for all new employees**.**

Enter the Provider Name then select the Provider Type

If NEST is selected:

- NEST employer reference number. This is the unique employer identifier given to you by NEST when setting up your employer record. It is 12 characters long and is displayed on most screens when you are logged into your NEST account. E.G. EMP123456789. The reference is case sensitive so make sure that you use capital letters where required – 'EMP' not 'emp'.
- Payment Source. This is the worker's payment source. Payment sources are created when you set up your pension scheme. All enrolled workers are assigned to a payment source. The payment source text is case sensitive so ensure the text entered exactly matches your NEST record.
- Contribution Schedule The frequency of payments for each contribution schedule is set up when your pension scheme is set up. The frequency is displayed in the NEST contribution schedule.

#### *Tax Relief*

Select the option that corresponds with how the tax relief is dealt with under the pension scheme. NEST schemes should be set as **Relief at Source**.

#### *Calculation Basis*

Select the employee earnings basis on which the pension contributions are to be calculated. Qualifying Earnings are the earnings used to calculate minimum contributions to a pension scheme. For the 2014/15 tax year qualifying earnings are those between £5,772 and £41,865. Employers can choose to calculate contributions on another definition of earnings and the RTI Payroll software supports 'all pay' and 'basic pay only' options in addition to qualifying earnings.

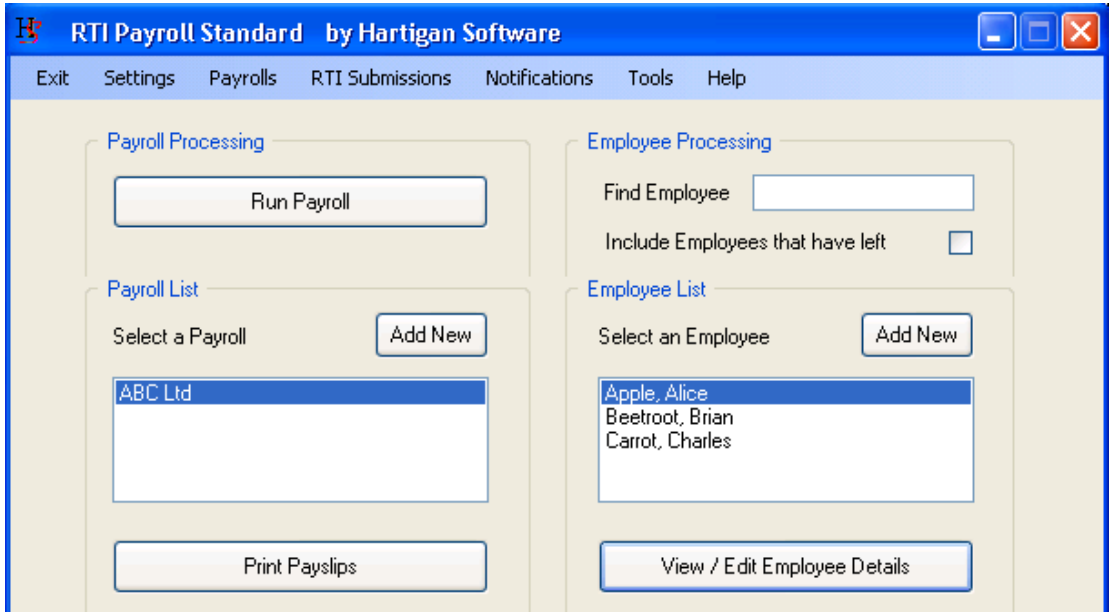

*Set up RTI Payroll Auto Enrolment parameters for an Employee*

Select the Employee from the list and press the [View / Edit Employee Details] button. The following screen is displayed:

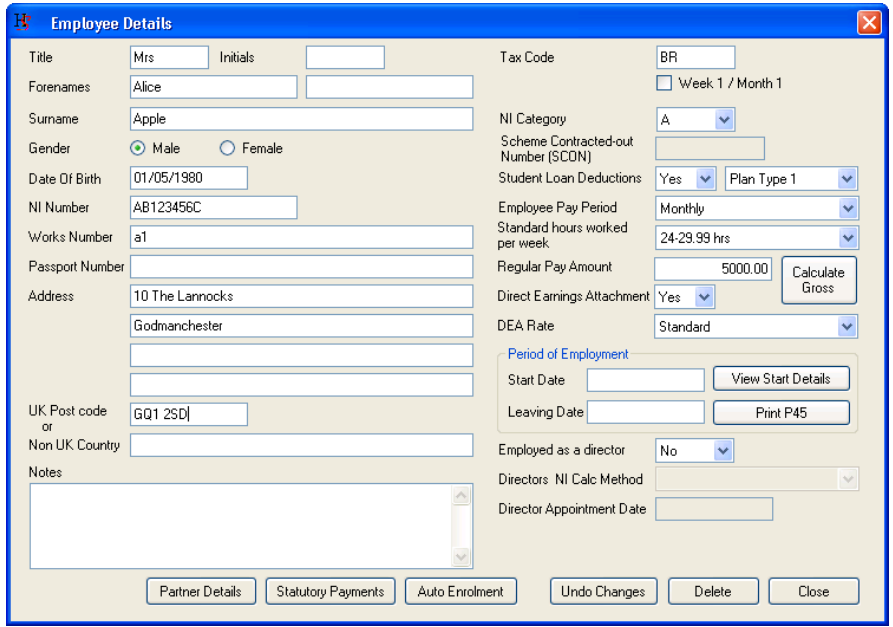

Press the [Auto Enrolment] button on the bottom of the screen. The following screen is displayed:

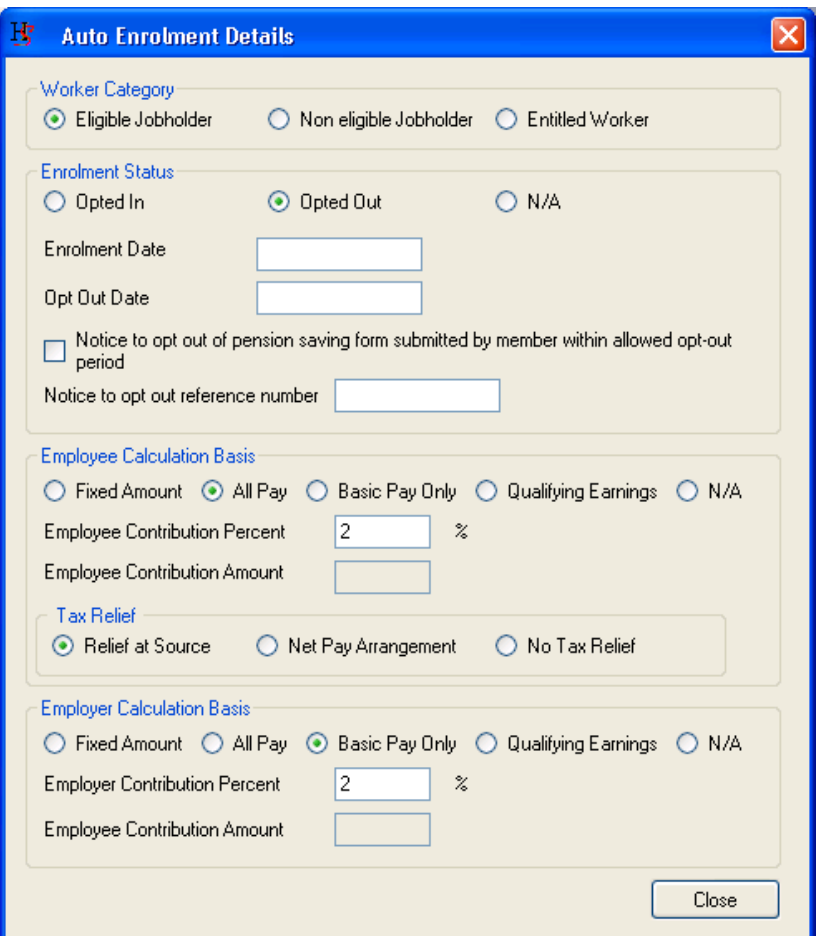

#### *Worker Category*

Select whether the worker is an eligible jobholder, non eligible jobholder or entitled worker. The following link provides guidance on assessing the workforce and the different category of workers: [http://www.thepensionsregulator.gov.uk/doc-library/automatic-enrolment-detailed](http://www.thepensionsregulator.gov.uk/doc-library/automatic-enrolment-detailed-guidance.aspx#s11494)[guidance.aspx#s11494](http://www.thepensionsregulator.gov.uk/doc-library/automatic-enrolment-detailed-guidance.aspx#s11494)

#### *Enrolment Status*

Select whether the employee is opted in, opted out, or if the status is not applicable e.g. if they are a non eligible jobholder and have not opted in.

#### *Employee Calculation basis*

Select the employee's earnings upon which the employee pension contributions are to be calculated. Qualifying Earnings are the earnings used to calculate minimum contributions to a pension scheme. For the 2014/15 tax year qualifying earnings are those between £5,772 and £41,865. Employers can choose to calculate contributions on another definition of earnings and the RTI Payroll software supports 'all pay', 'basic pay only', and 'fixed amount' options in addition to qualifying earnings.

#### *Tax Relief*

Select the option that corresponds with how the tax relief is dealt with under the scheme. NEST schemes should be set as [Relief at Source].

## *Employer Calculation basis*

Select the employee's earnings upon which the employer pension contributions are to be calculated. Qualifying Earnings are the earnings used to calculate minimum contributions to a pension scheme. For the 2014/15 tax year qualifying earnings are those between £5,772 and £41,865. Employers can choose to calculate contributions on another definition of earnings and the RTI Payroll software supports 'all pay', 'basic pay only', and 'fixed amount' options in addition to qualifying earnings.

#### *Calculate pension contributions for each pay period*

The pension contributions will be calculated automatically based on the values entered on the [Auto Enrolment] screen for the employee (see above). The auto enrolment values for each pay period are displayed when the [Auto Enrolment] button is pressed on the [Pay Details] screen:

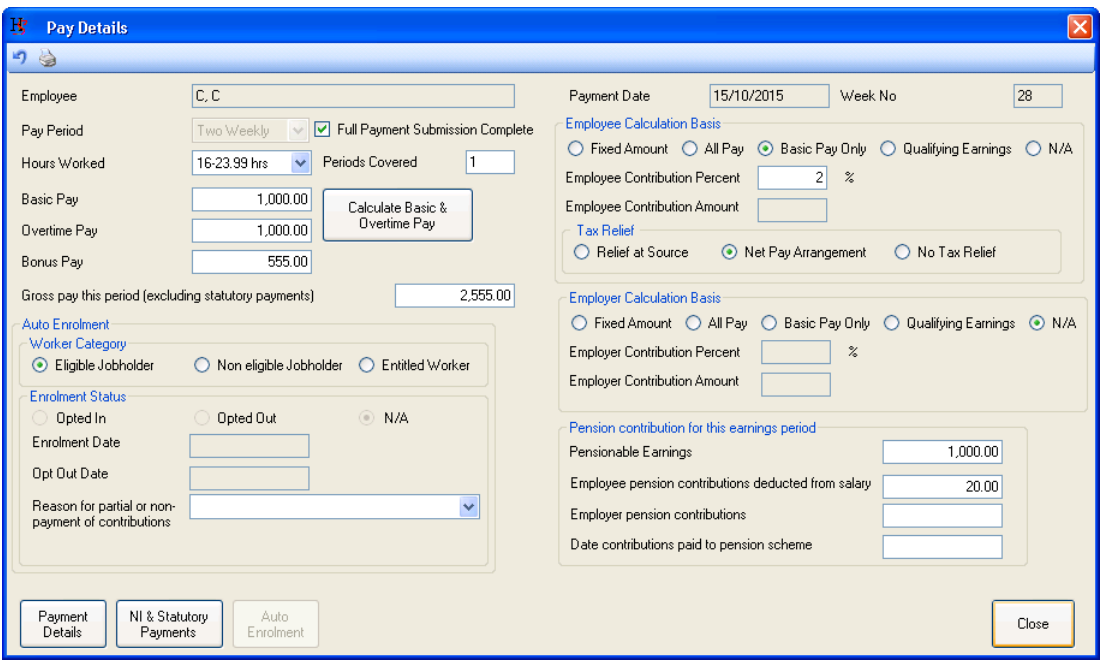

The values for each pay period can be amended on this screen. If contributions are reduced or not paid in this pay period, the [Reason for partial or non-payment of contributions] drop down box should be selected.

#### *Generate the NEST input file*

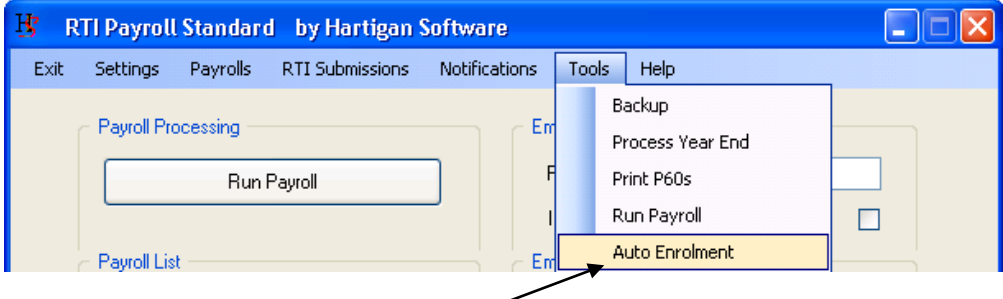

Select the [Tools / Auto Enrolment] menu. The following screen will be displayed:

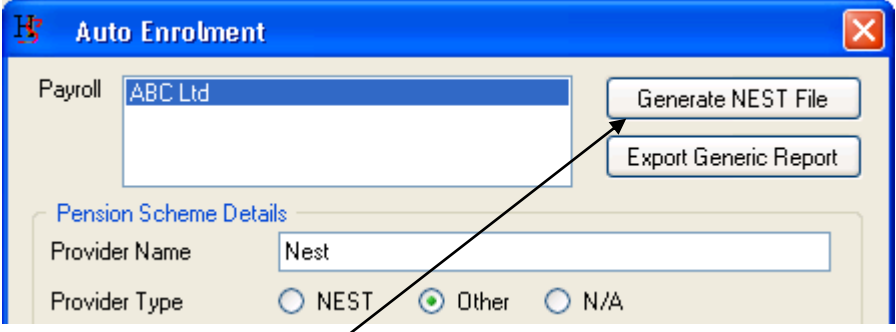

Press the [Generate NEST file] button. The following screen is displayed:

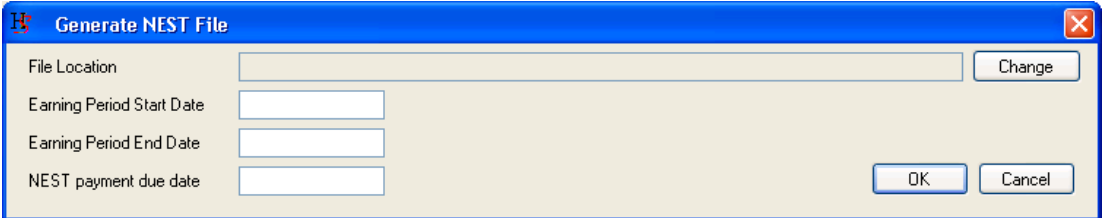

Press the [Change] button to select the location and name for saving the file. Enter the start and end dates of the earnings period that is to be reported to NEST along with the NEST payment due date and press the [OK] button to generate the file. The following message will be displayed when the file has been generated:

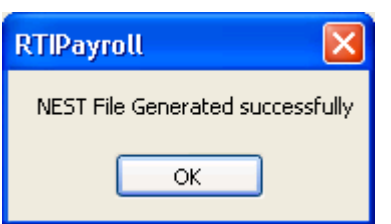

The file can now be uploaded onto the NEST website from the location that it was saved to.

#### **Create Statutory Payment Schedules**

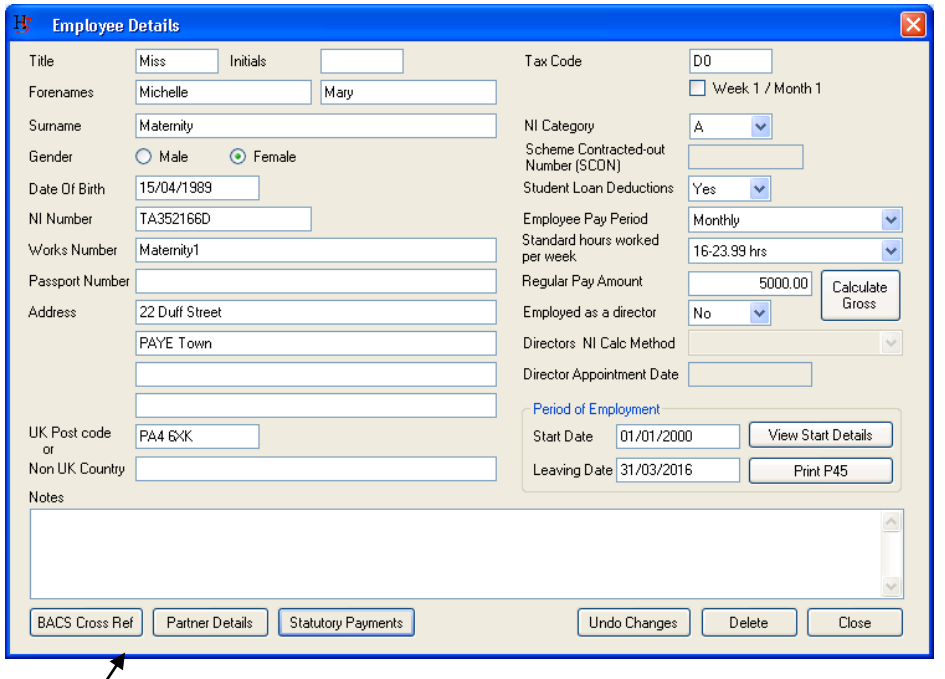

Pressing the [Statutory Payments] button at the bottom of the [Employee Details] screen will display the following screen:

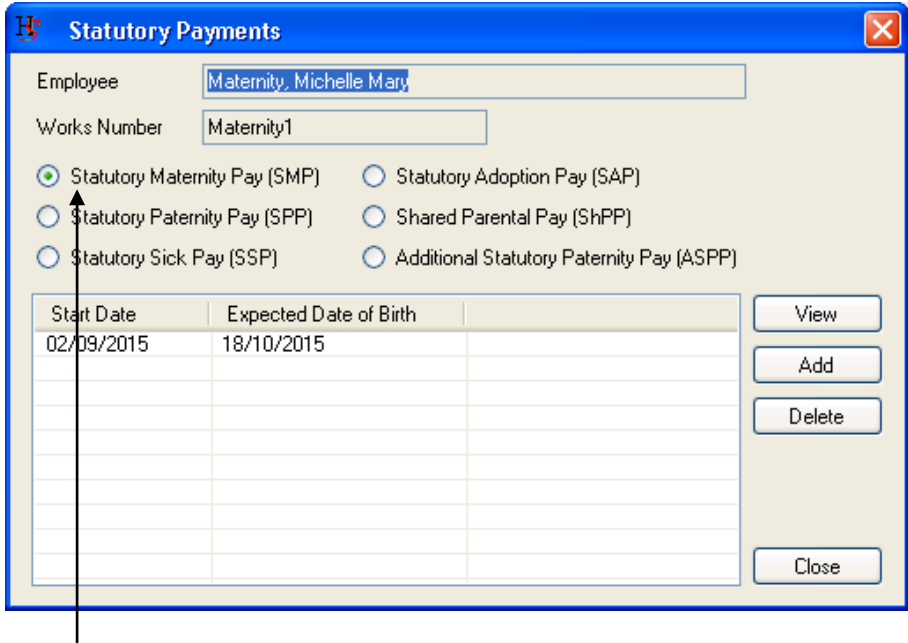

Select the option that corresponds with the statutory payment that you would like to calculate. Press the [Add] button on the right of the screen to perform a new calculation or the [View] button to view/update a previous calculation.

## *Creating an SMP Payment Schedule*

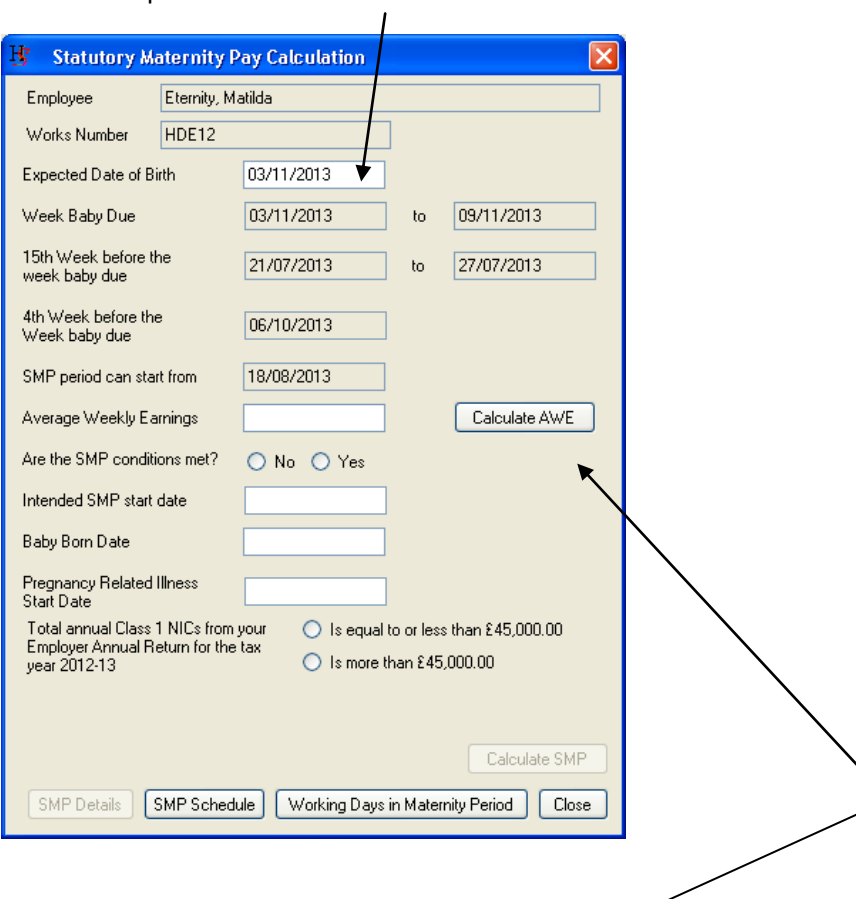

#### Enter the Expected Date of Birth.

## *Calculating Average Weekly Earnings*

Pressing the [Calculate AWE] button will display the following screen:

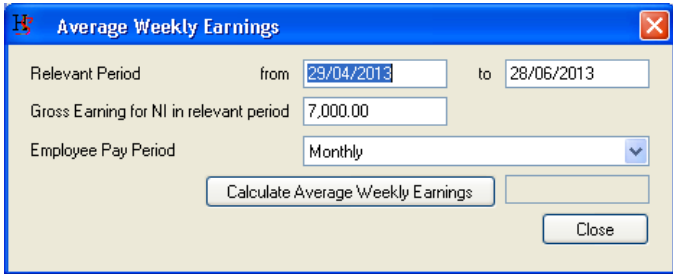

The application will calculate the relevant period if the appropriate salary payments have recorded on the software. If the relevant period is not pre-populated, the Gross Earnings for NI in relevant period will need to be calculated manually and entered into the text box.

Press the [Calculate Average Weekly Earnings] when all of the relevant data has been entered.

Confirm whether or not the SMP conditions have been met.

Enter at least one of:

- Intended SMP Start Date
- Baby Born Date
- Pregnancy Related Illness Start Date

Select the appropriate value for [Total annual Class 1 NICs from your employer annual return]

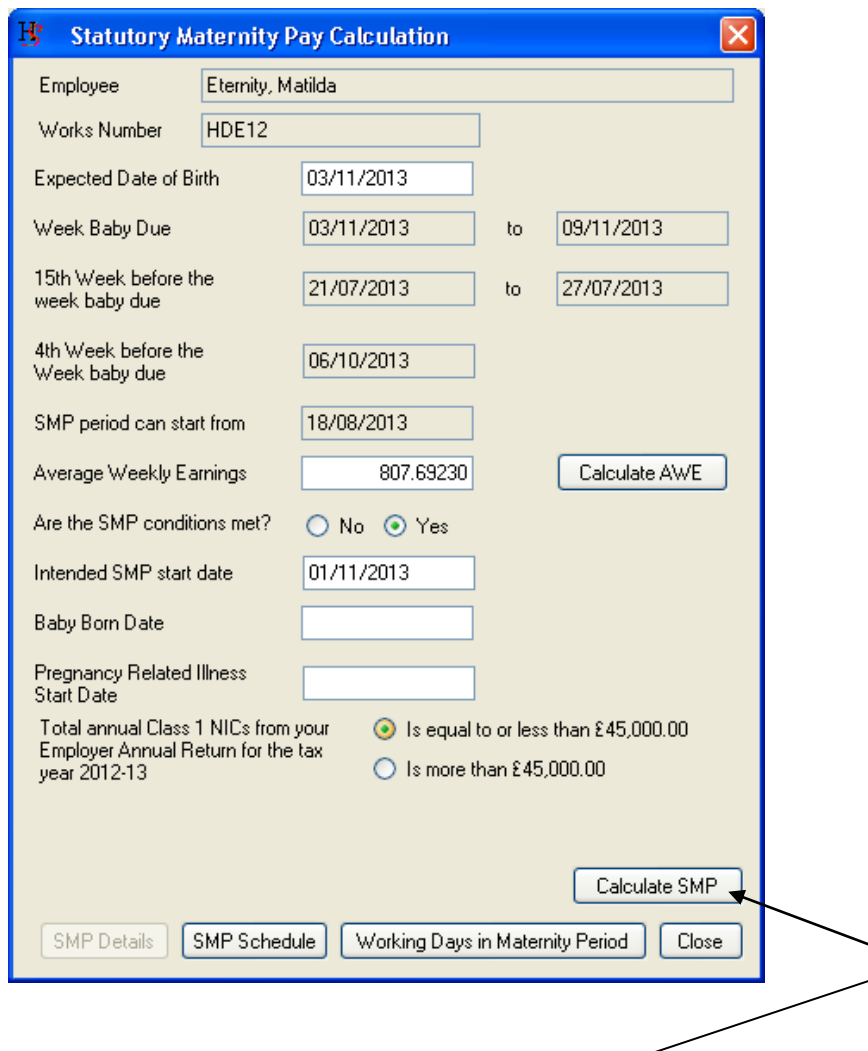

Pressing the [Calculate SMP] button will create an SMP payment schedule.

 $\gt$ 

## *Viewing the SMP Payment Schedule*

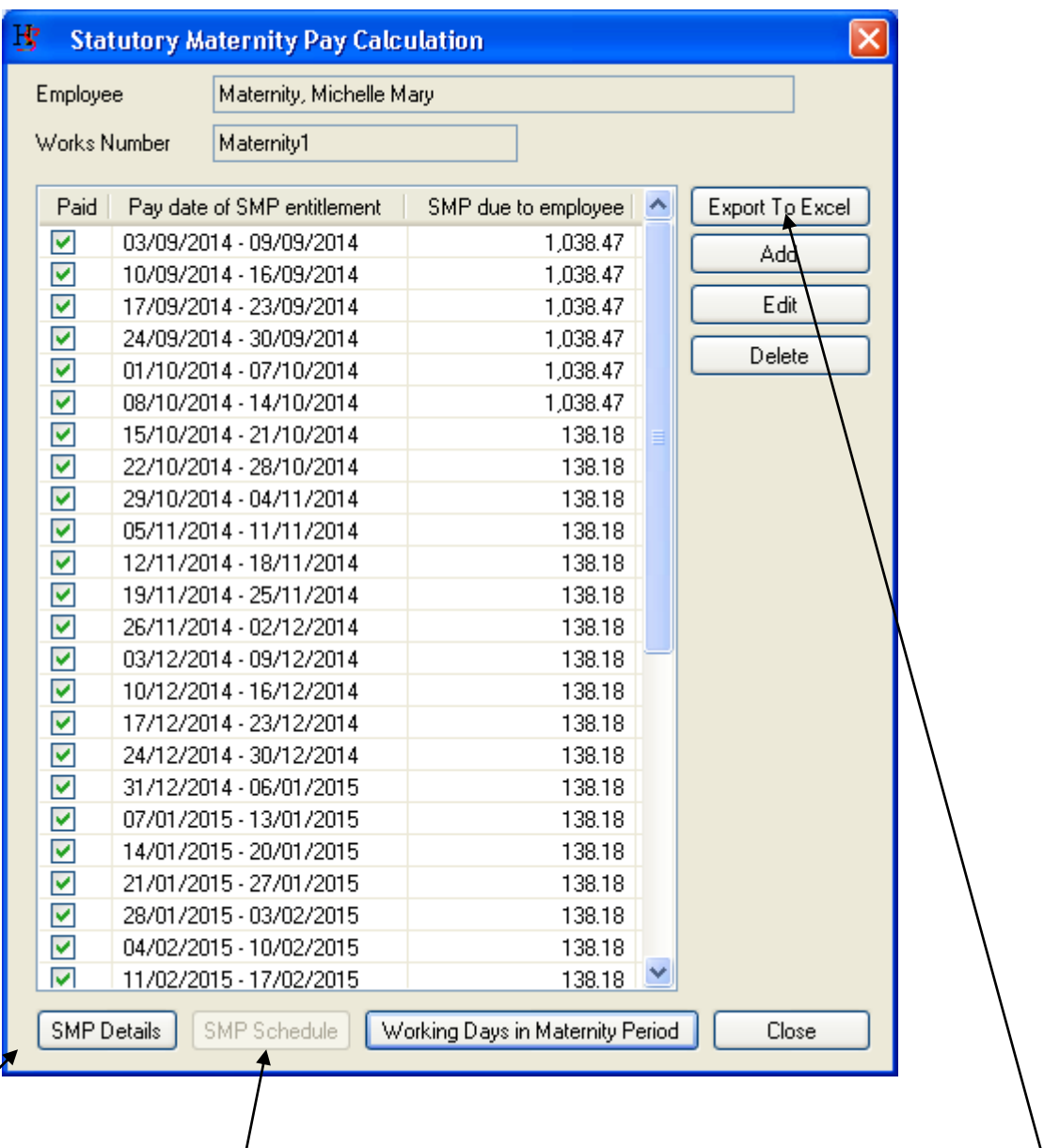

The SMP schedule can be viewed by pressing the [SMP Schedule] button at the bottom of the screen.

The SMP schedule can be exported to Excel by pressing the [Export To Excel] button on the right hand side of the screen.

The SMP Details from the previous page can be displayed by pressing the [SMP Details] button at the bottom of the screen.

## *Recording Working Days in the SMP Period*

Working days in the SMP period can be recorded by pressing the [Working Days in Maternity Period] button on the bottom of the screen.

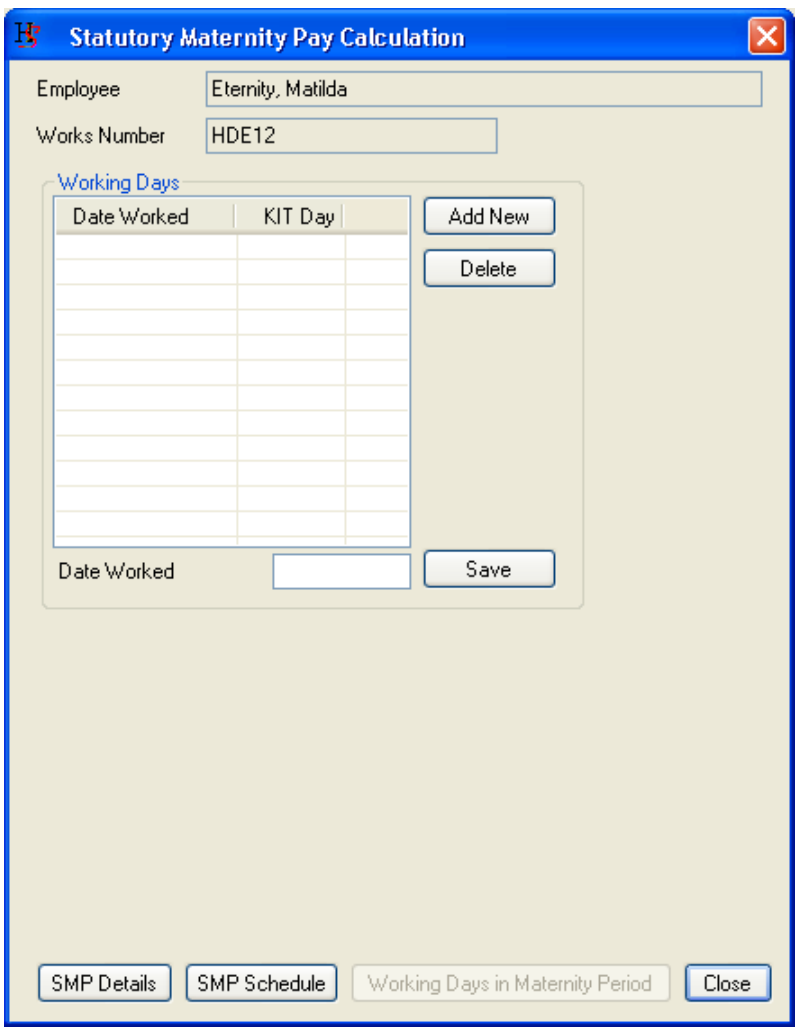

Press the [Add New] button, enter the [Date Worked] and press the [Save] button to record a working day in the maternity pay period.

The first 10 working days in the SMP period are flagged as KIT (Keeping in Touch) days.

#### *Creating an SPP Payment Schedule*

**For Birth:** Select the [Calculate SPP for birth] option button and enter the [Expected Date of Birth] and [Baby Born Date].

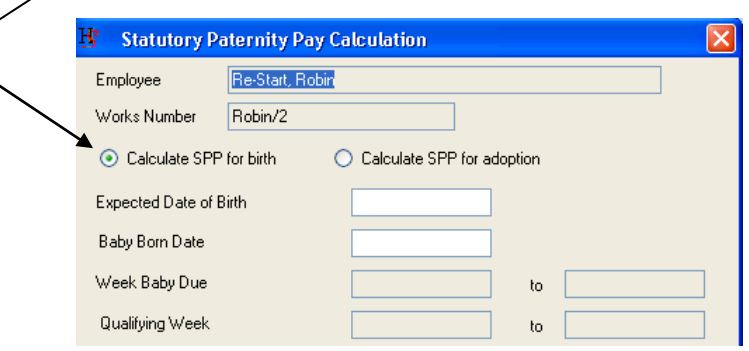

**For Adoption:** Select the [Calculate SPP for adoption] option button and enter the [Date match notified by employee] and [Date Child Placed].

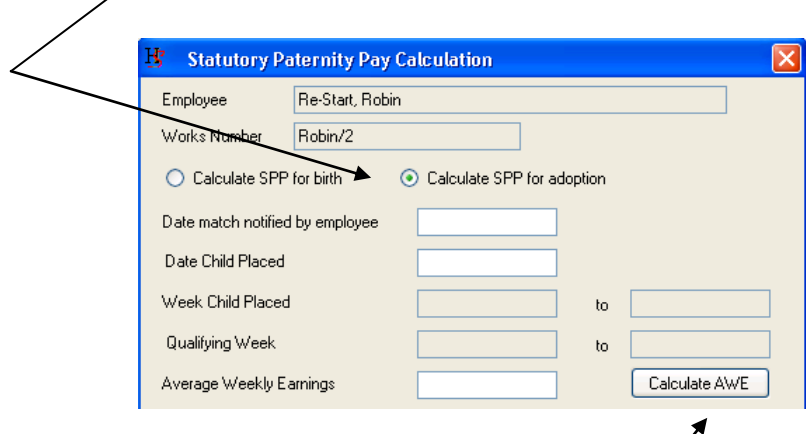

## *Calculating Average Weekly Earnings*

Pressing the [Calculate AWE] button will display the following screen:

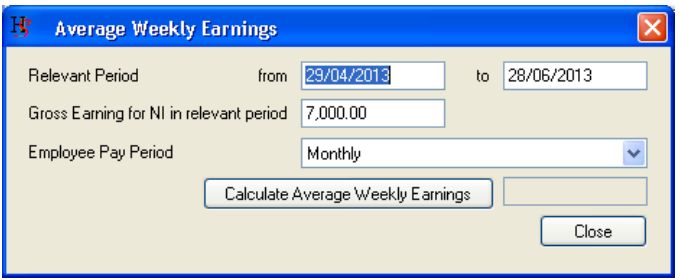

The application will calculate the relevant period if the appropriate salary payments have recorded on the software. If the relevant period is not pre-populated, the Gross Earnings for NI in relevant period will need to be calculated manually and entered into the text box.

Press the [Calculate Average Weekly Earnings] when all of the relevant data has been entered.

## *Creating an SPP Payment Schedule*

Confirm whether or not the SPP conditions have been met.

Enter the SPP Start Date and select how many weeks the SPP will be paid.

Select the appropriate value for [Total annual Class 1 NICs from your employer annual return]

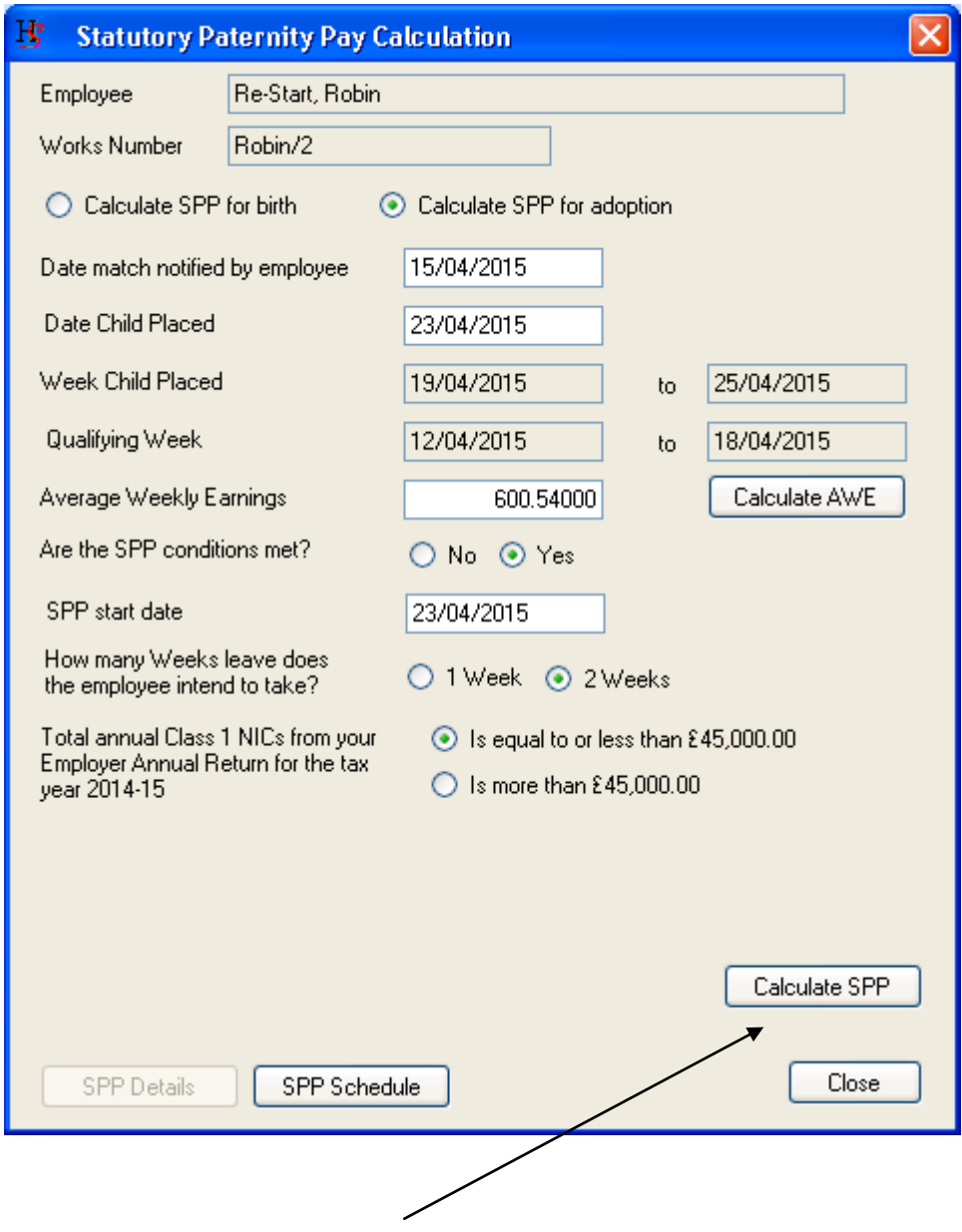

Pressing the [Calculate SPP] button will create an SPP payment schedule.

*Viewing the SPP Payment Schedule*

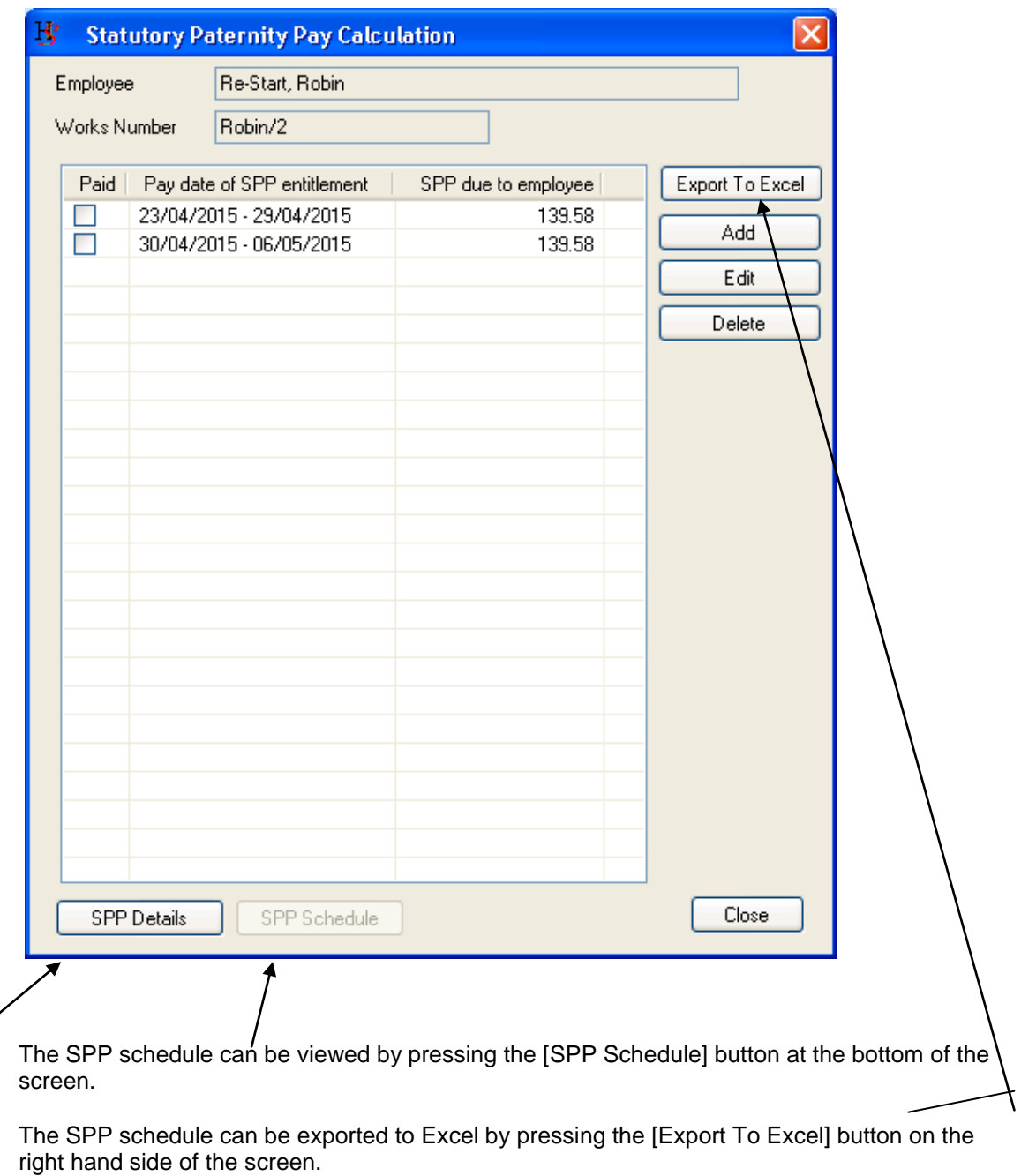

The SPP Details from the previous page can be displayed by pressing the [SPP Details] button at the bottom of the screen.

## *Creating an ShPP Payment Schedule*

## *Entering Partner Details*

**NOTE:** The partner details need to be entered on the [Employee Details] screen before ShPP can be paid.

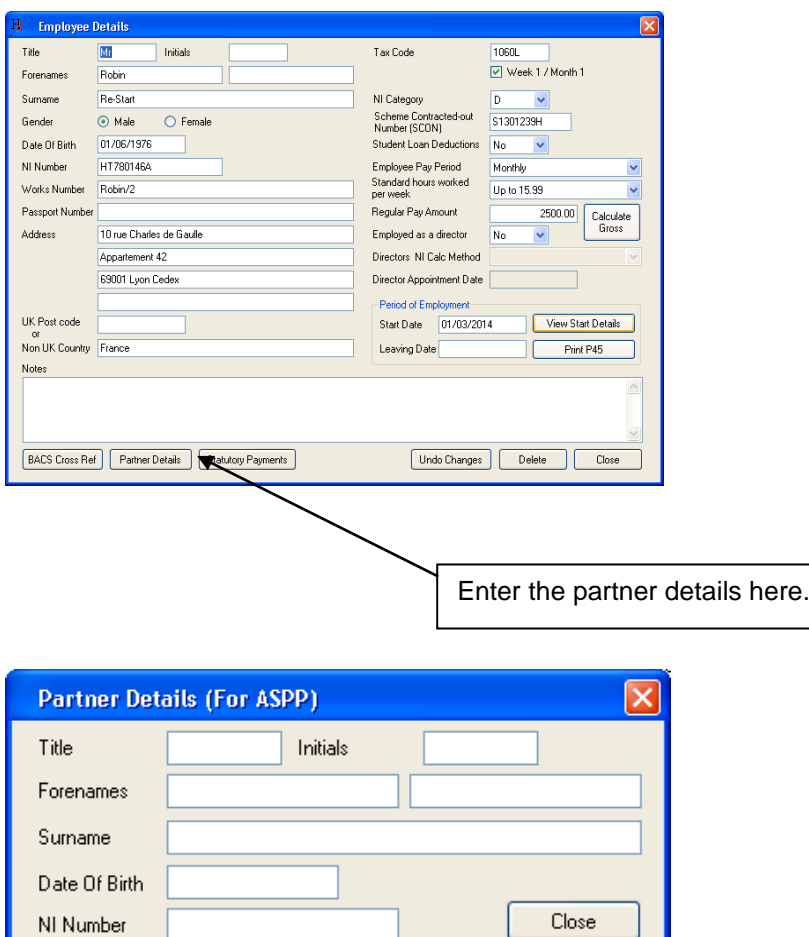

## **Creating an ShPP Payment Schedule**

**For Birth:** Select the [Calculate ShPP for birth] option button and enter the [Baby Due Date] and [Baby Born Date].

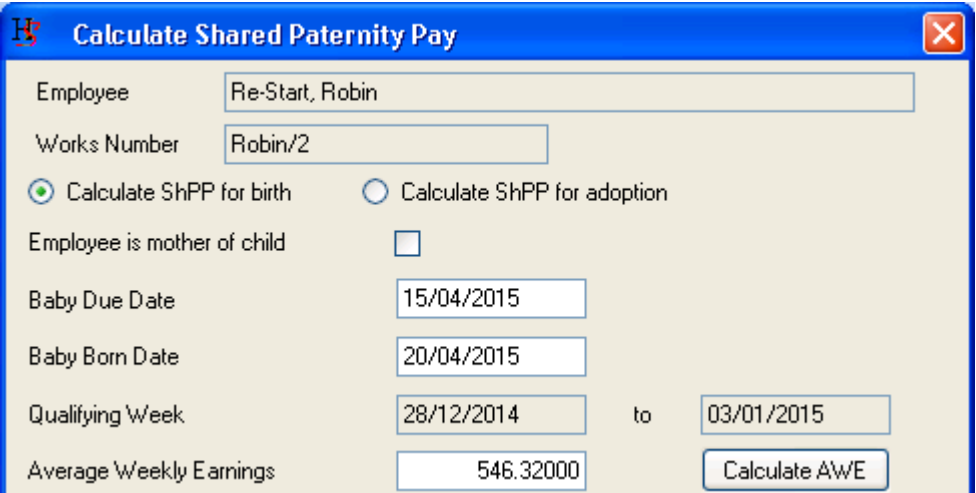

**For Adoption:** Select the [Calculate ShPP for adoption] option button and enter the [Date Match notified by employee] and [Date Child Placed].

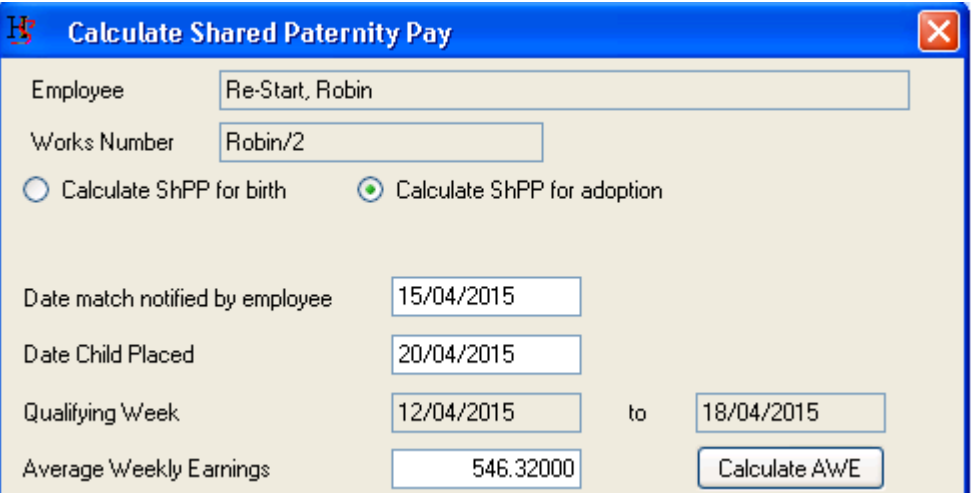

*Calculating Average Weekly Earnings*

Pressing the [Calculate AWE] button will display the following screen:

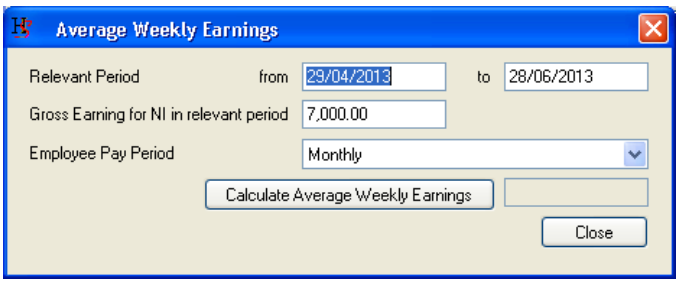

The application will calculate the relevant period if the appropriate salary payments have recorded on the software. If the relevant period is not pre-populated, the Gross Earnings for NI in relevant period will need to be calculated manually and entered into the text box.

Press the [Calculate Average Weekly Earnings] when all of the relevant data has been entered.

#### *Creating an ShPP Payment Schedule*

Confirm whether or not the ShPP conditions have been met, enter the start date and end date of the selected ShPP period, and select the appropriate value for [Total annual Class 1 NICs from your employer annual return]

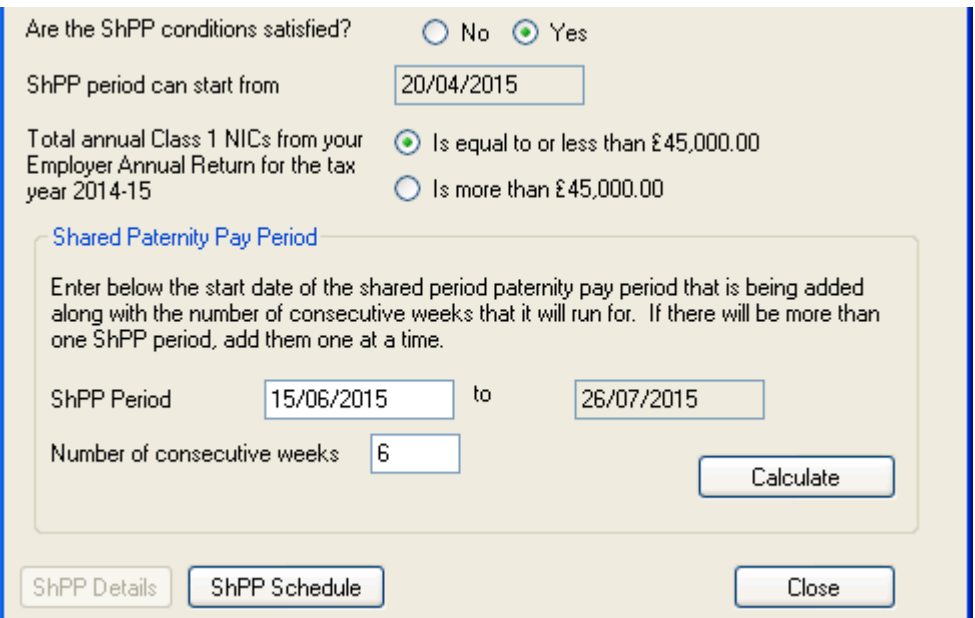

Enter the ShPP period start date and the number of consecutive weeks that the ShPP period will run for.

Pressing the [Calculate] button will create an ShPP payment schedule.

#### *Viewing the ShPP Payment Schedule*

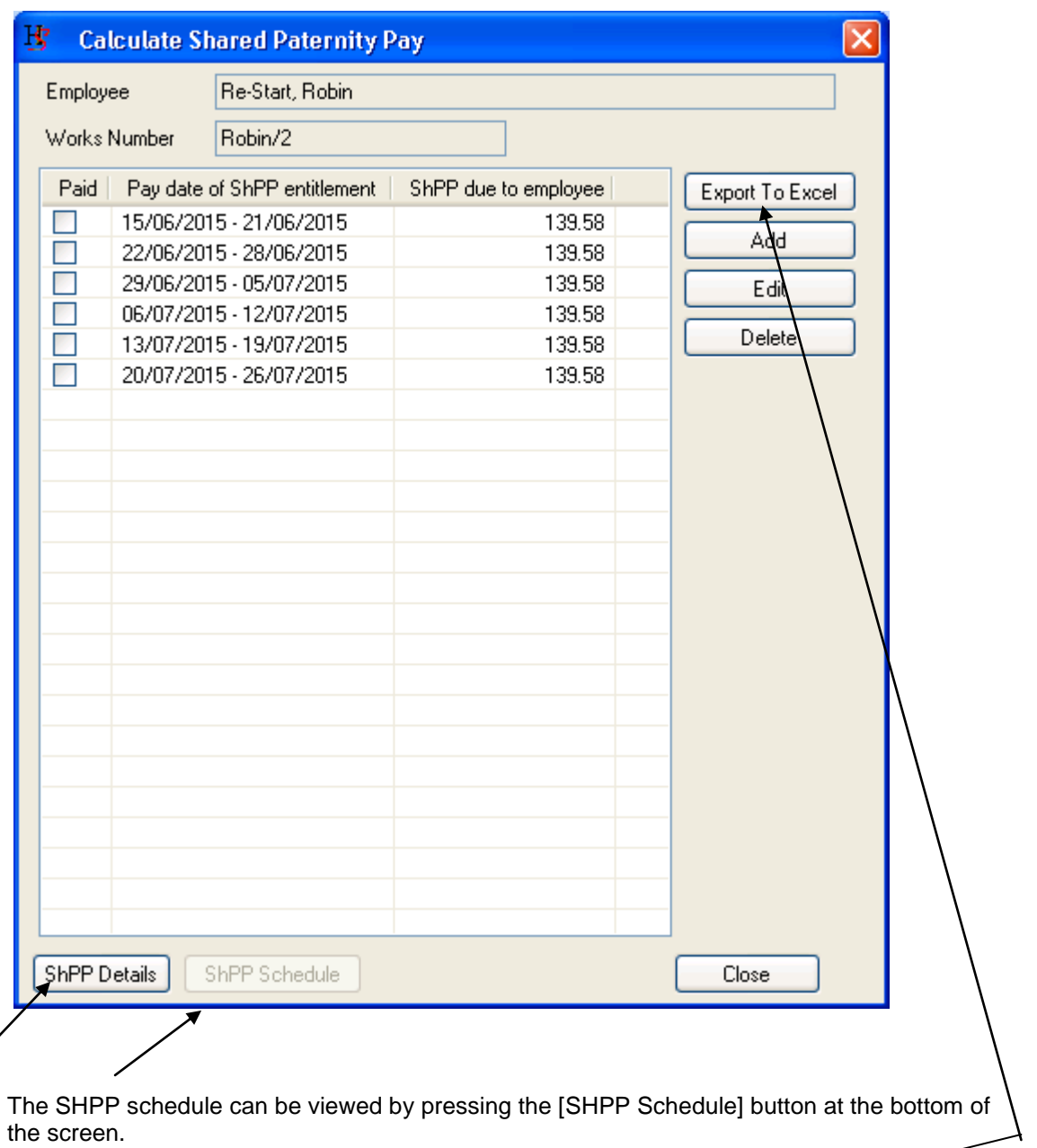

The SHPP schedule can be exported to Excel by pressing the [Export To Excel] button on the right hand side of the screen.

The SHPP Details from the previous page can be displayed by pressing the [SHPP Details] button at the bottom of the screen.

#### *Creating an SAP Payment Schedule*

Enter the [Date match notified by employee] and [Date Child Placed].

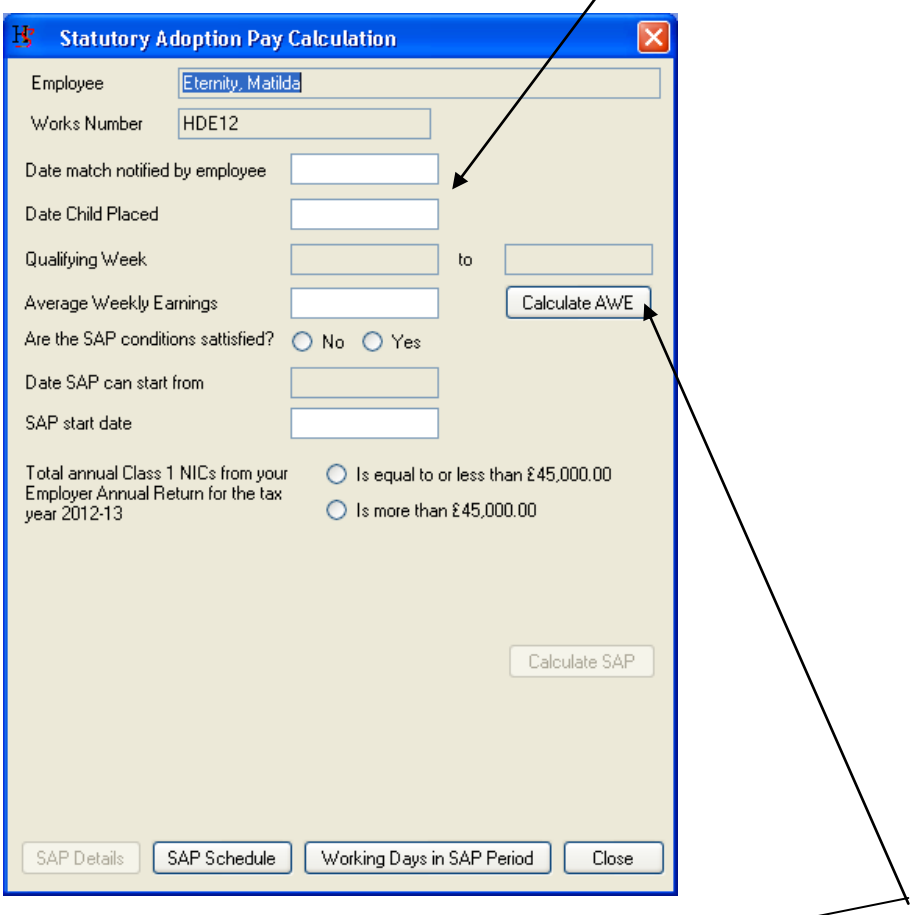

#### *Calculating Average Weekly Earnings*

Pressing the [Calculate AWE] button will display the following screen:

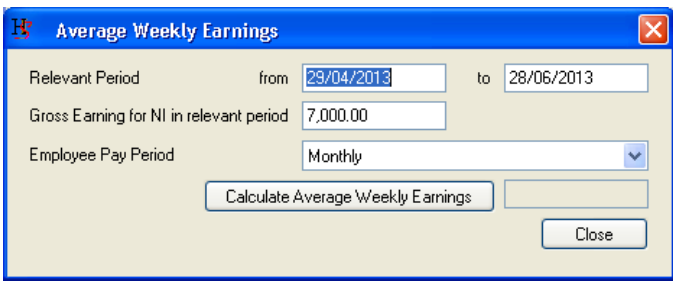

The application will calculate the relevant period if the appropriate salary payments have recorded on the software. If the relevant period is not pre-populated, the Gross Earnings for NI in relevant period will need to be calculated manually and entered into the text box.

Press the [Calculate Average Weekly Earnings] when all of the relevant data has been entered.

## *Creating an SAP Payment Schedule*

Confirm whether or not the SAP conditions have been satisfied.

## Enter the SAP Start Date

Select the appropriate value for [Total annual Class 1 NICs from your employer annual return]

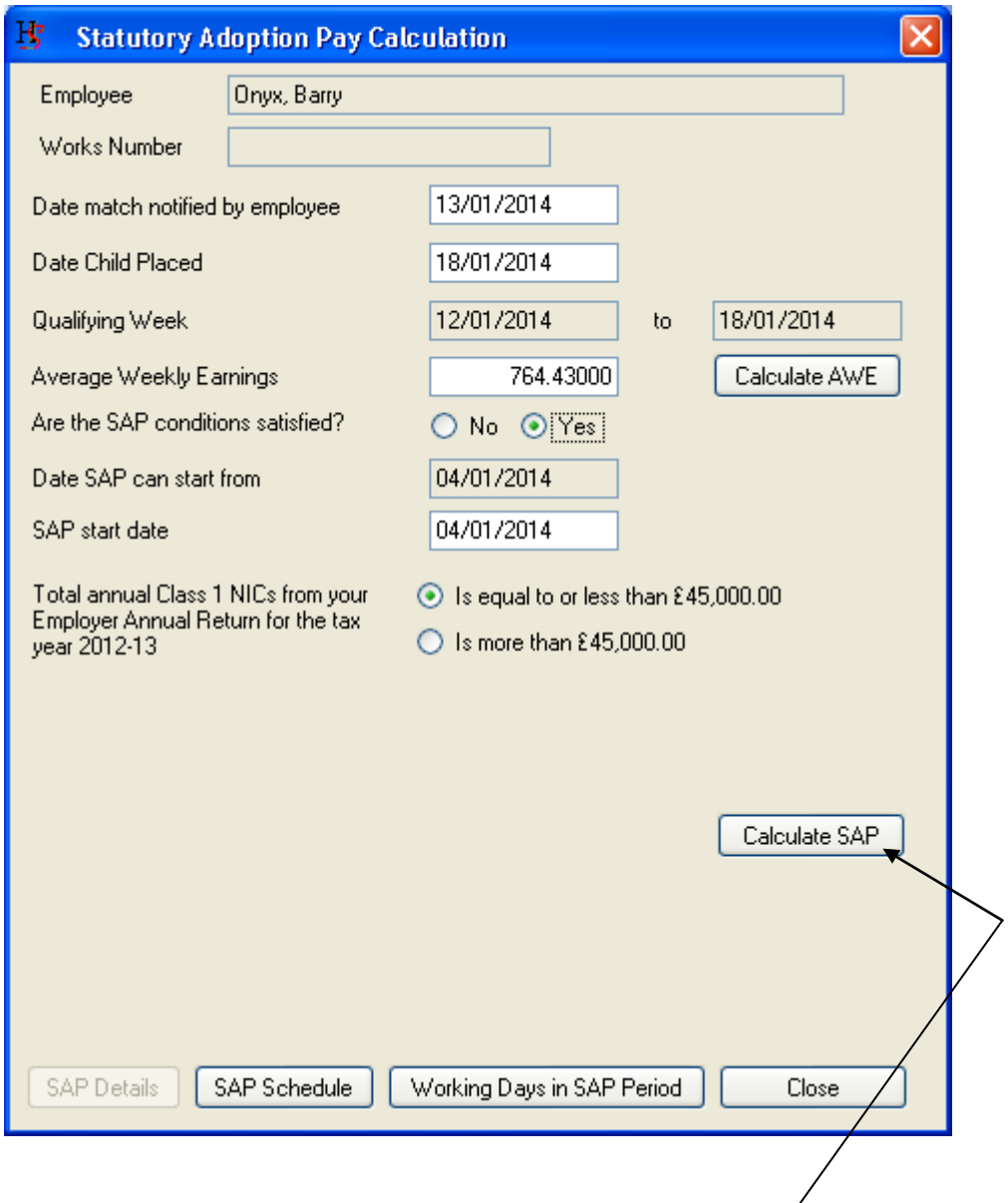

Pressing the [Calculate SAP] button will create an SAP payment schedule.

## *Viewing the SAP Payment Schedule*

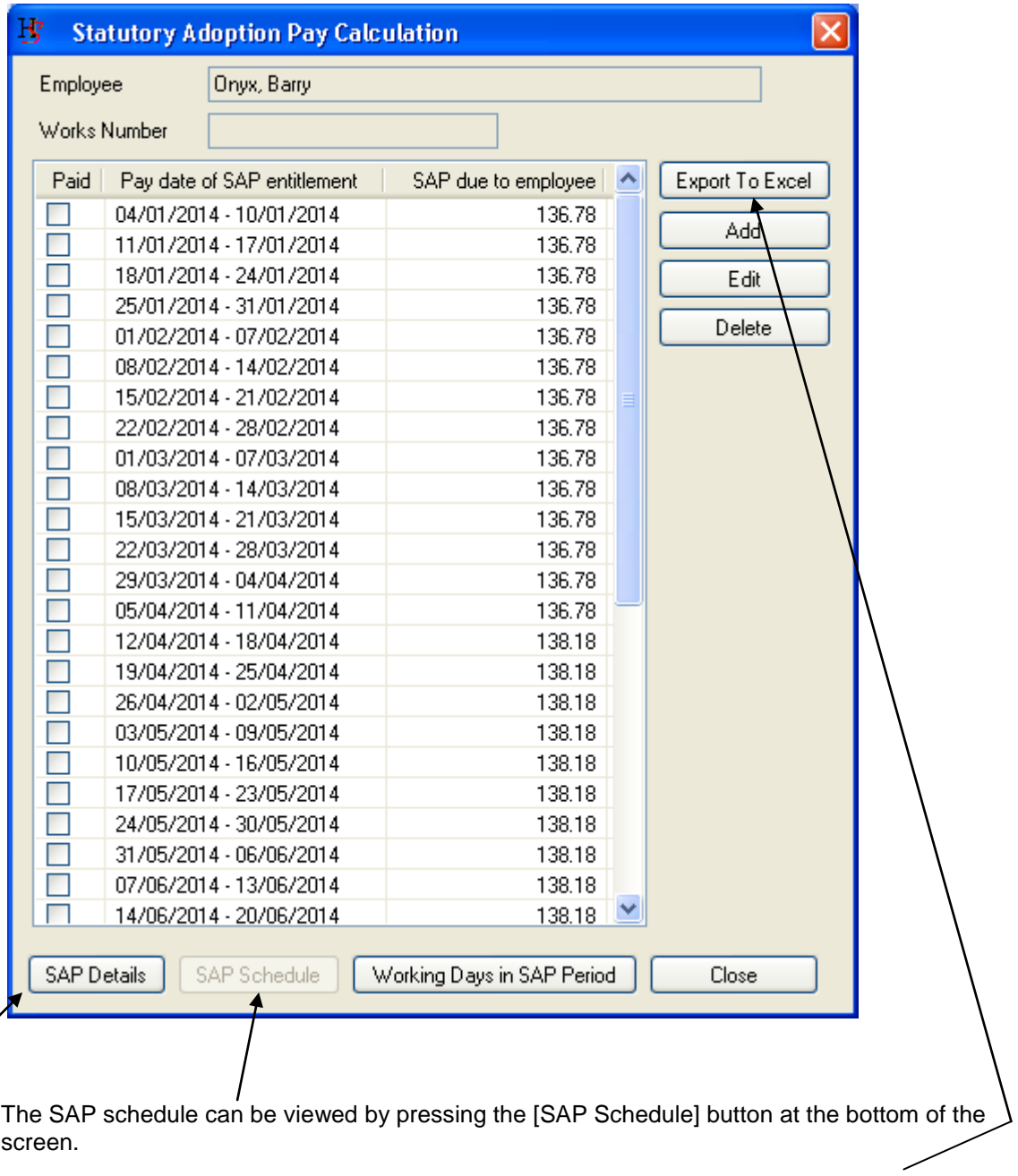

The SAP schedule can be exported to Excel by pressing the [Export To Excel] button on the right hand side of the screen.

The SAP Details from the previous page can be displayed by pressing the [SAP Details] button at the bottom of the screen.

## *Recording Working Days in SAP Period*

Working days in the SAP period can be recorded by pressing the [Working Days in SAP Period] button on the bottom of the screen.

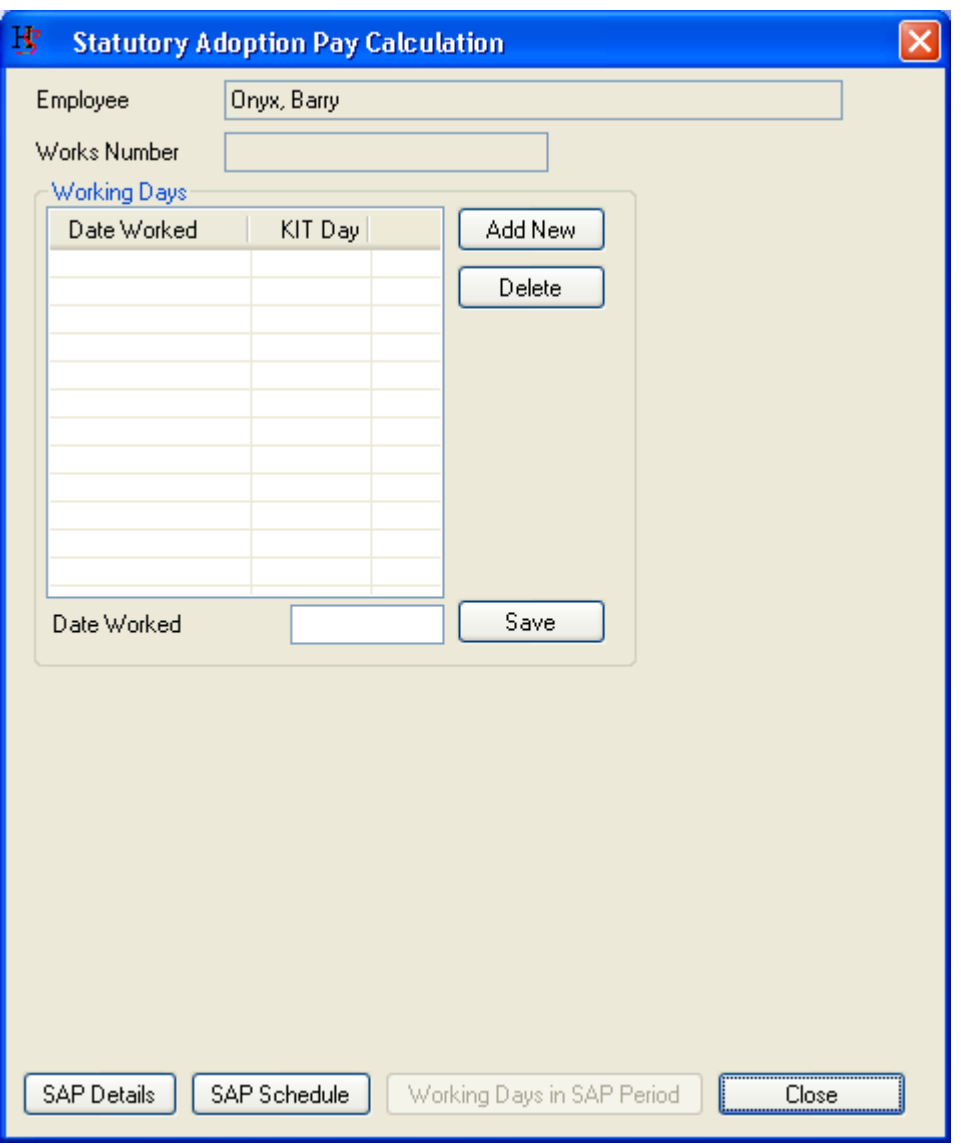

Press the [Add New] button, enter the [Date Worked] and press the [Save] button to record a working day in the SAP period.

The first 10 working days in the SAP period are flagged as KIT (Keeping in Touch) days.

## **Statutory Sick Pay**

#### *Creating an SSP Payment Schedule*

Enter the Period of incapacity to work (PIW) dates and select the qualifying days (normal working pattern) for the employee.

If this PIW links to a previous PIW period that has been entered into the software, the [Previously Linked PIW] details will be automatically pre filled.

If this PIW links to a previous PIW period that has not been entered into the software, the [Previously Linked PIW] should be entered manually.

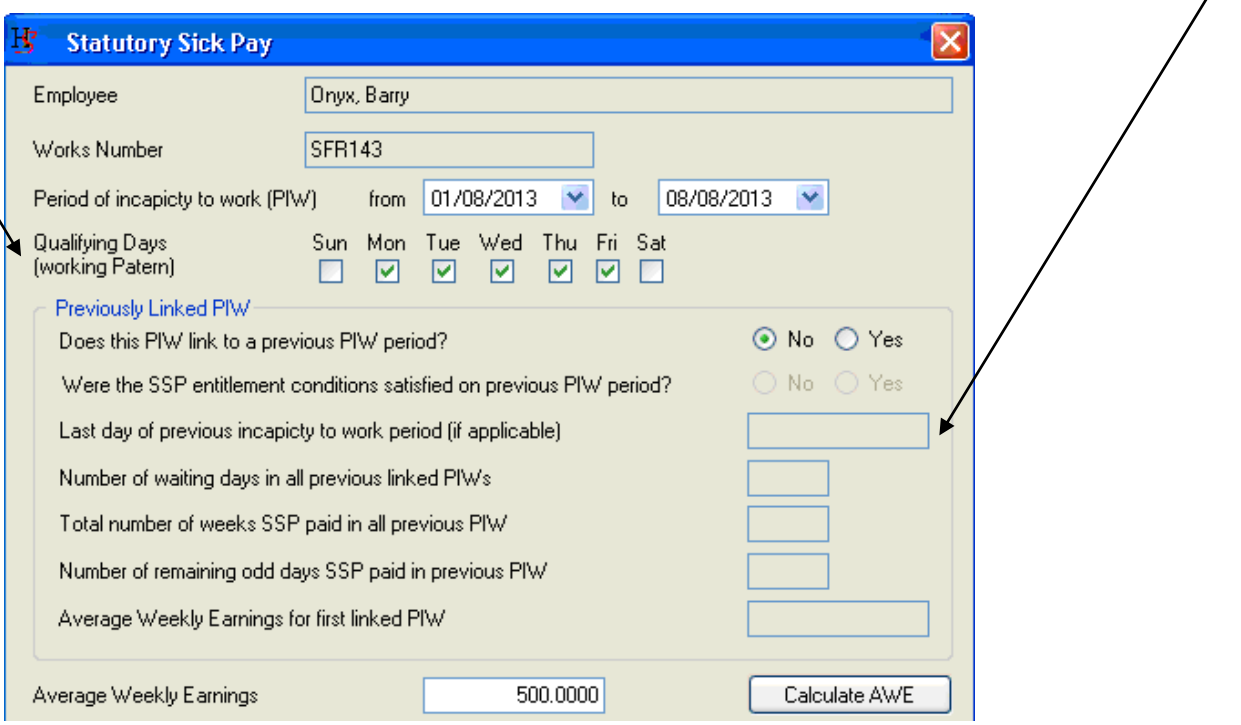

#### **Calculating Average Weekly Earnings**

Pressing the [Calculate AWE] button will display the following screen:

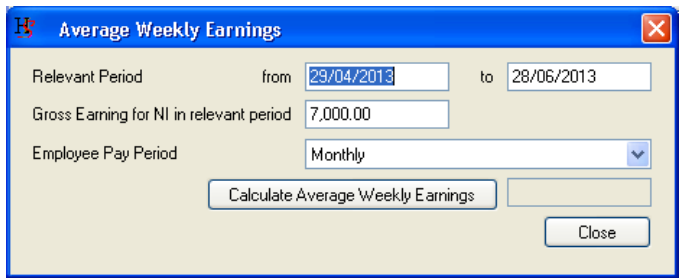

The application will calculate the relevant period if the appropriate salary payments have recorded on the software. If the relevant period is not pre-populated, the Gross Earnings for NI in relevant period will need to be calculated manually and entered into the text box.

Press the [Calculate Average Weekly Earnings] when all of the relevant data has been entered.

# **Statutory Sick Pay**

## *Creating an SSP Payment Schedule*

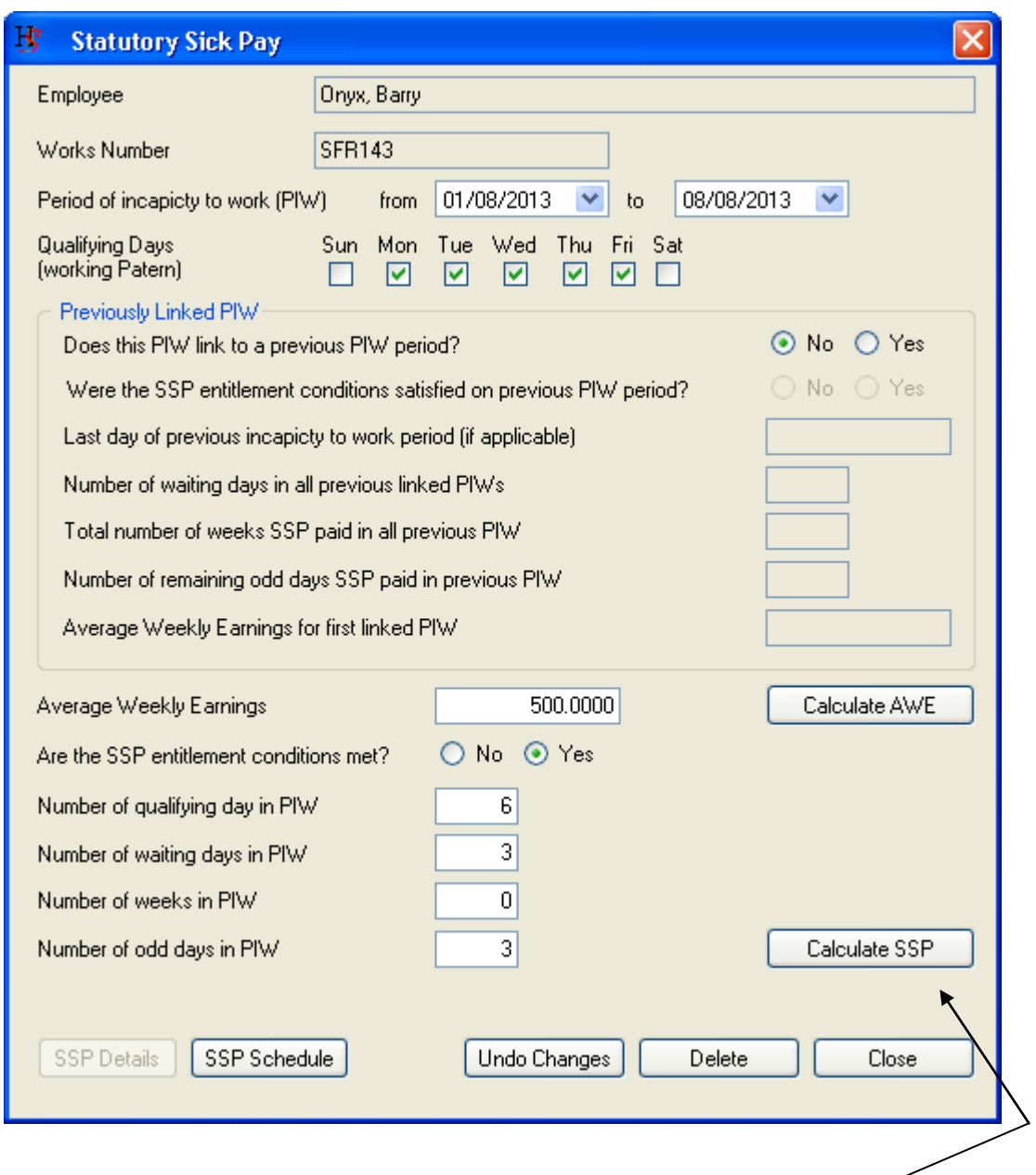

Confirm whether or not the SSP entitlement conditions have been met and press the [Calculate SSP] button.

## **Statutory Sick Pay**

## *Viewing the SSP Payment Schedule*

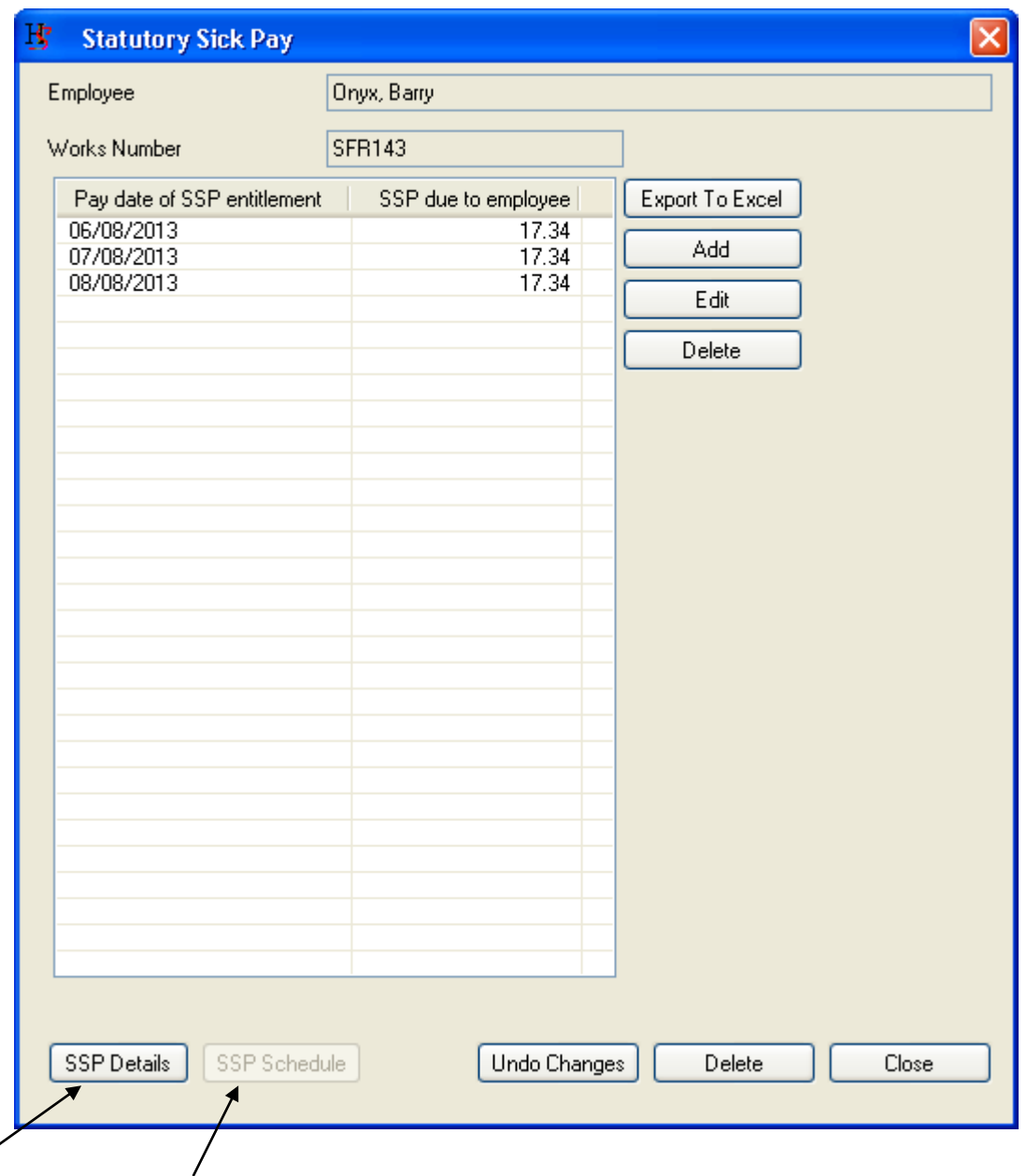

The SSP schedule can be viewed by pressing the [SSP Schedule] button at the bottom of the screen.

The SSP schedule can be exported to Excel by pressing the [Export To Excel] button on the right hand side of the screen.

The SSP Details from the previous page can be displayed by pressing the [SSP Details] button at the bottom of the screen.